www.philips.com/welcome

Register your product and get support at  $\sim$  2000 series Smart LED TV

46PFL9707 60PFL9607

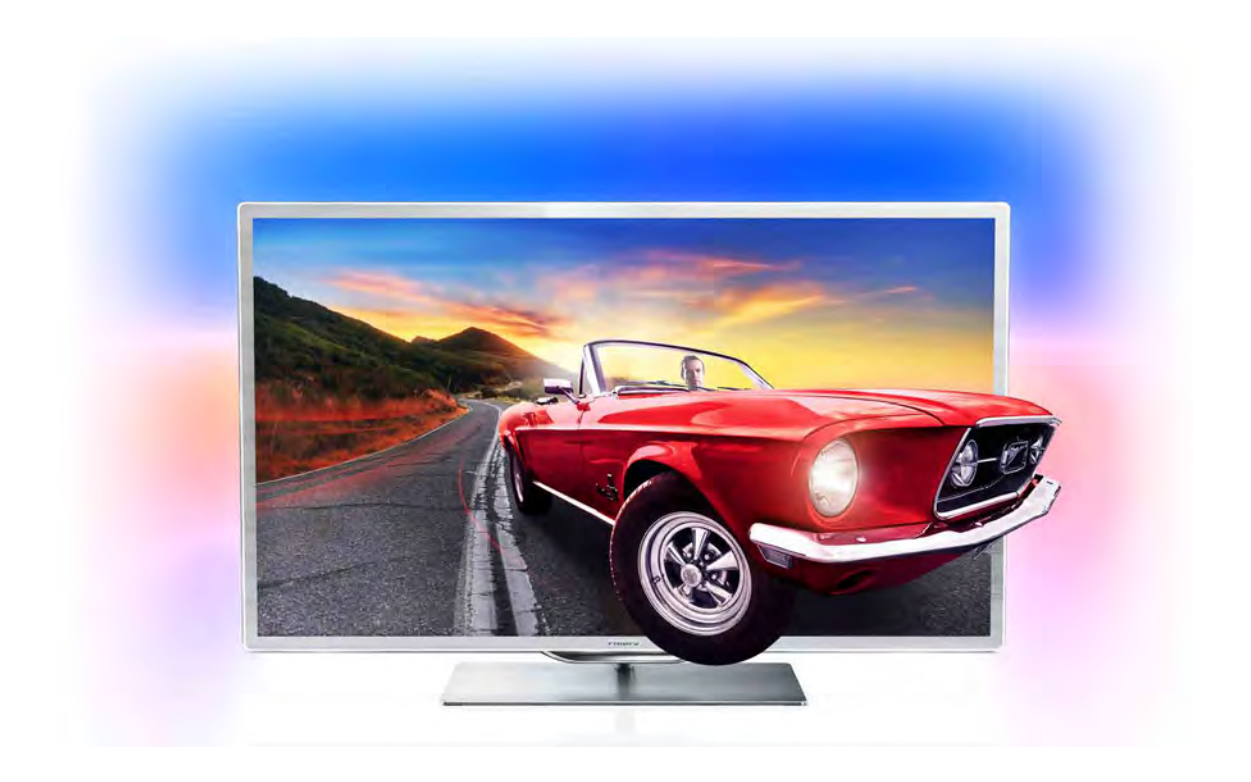

# Manual de utilizare

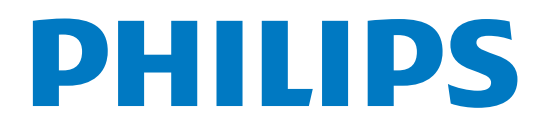

## **Cuprins**

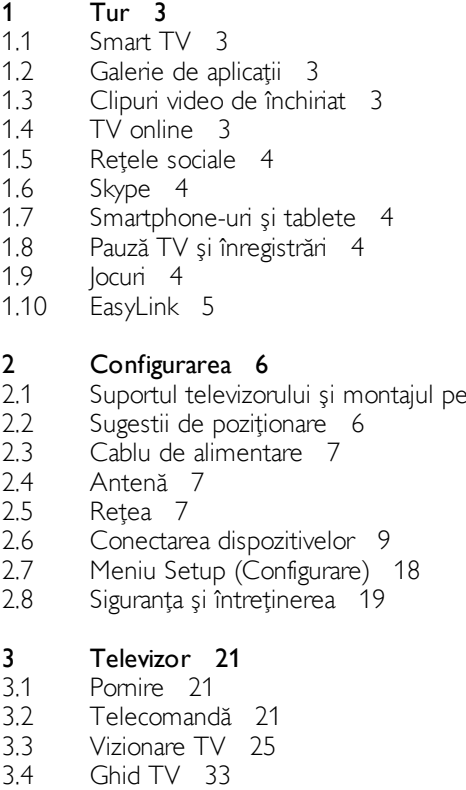

perete 6

- 3.5 Comutarea la dispozitive 34
- 3.6 Subtitluri și limbi 35
- 3.7 Cronometre și ceas 36
- 3.8 Setări imagine 36
- 3.9 Setări sunet 38
- 3.10 Setări Ambilight 39
- 3.11 Acces universal 40

#### 4 3D 42

- 4.1 De ce aveți nevoie 42
- 4.2 Ochelarii dvs. 3D 42
- 4.3 Vizionare 3D 43
- 4.4 4.5 Vizionare 3D optimă 44
- 4.6 Avertisment pentru sănătate 44 Întreținerea ochelarilor 3D 44
- 

#### 5 Smart TV 45

- 5.1 Meniu Home 45
- 5.2 Aplicații Smart TV 45
- 5.3 Clipuri video, fotografii și muzică 48
- 5.4 Pauză TV 50
- 5.5 Înregistrare 50
- 5.6 Aplicația MyRemote 51

#### 6 Skype 56

- 6.1 Ce este Skype? 56
- 6.2 Pomiți Skype 56
- 6.3 Contacte 57
- 6.4 Apelarea cu Skype 58
- 6.5 6.6 Credit Skype 59
- 6.7 Setări Skype 59 Deconectare 60
- 6.8 Condiții de utilizare 60

#### 7 Jocuri 61

- 7.1 Redare joc 61
- 7.2 Jocuri cu doi jucători 61

#### 8 Specificațiile televizoarelor 62

- 8.1 Protectia mediului 62
- 8.2 Alimentare 63
- 8.3 Recepție 63
- 8.4 Afișaj 63
- 8.5 Sunet 63
- 8.6 Multimedia 63
- 8.7 Conectivitate 64
- 8.8 Dimensiuni și greutăți 64

#### 9 Software televizor 65

- 9.1 Versiune software 65
- 9.2 Actualizare software 65
- 9.3 Software open source 65
- 9.4 Licență open source 66

#### 10 Suport 67

- 10.1 Înregistrare 67
- 10.2 Utilizarea opțiunilor de asistență și căutare 67
- 10.3 Asistență online 67
- 10.4 Asistență pentru clienți 67

#### 11 Drepturi de autor și licențe 68

- 11.1 HDMI 68
- 11.2 Dolby 68
- 11.3 Skype 68
- 11.4 DivX 68
- 11.5 Microsoft 68
- 11.6 Alte mărci comerciale 68

#### Index 69

### 1 Tur

### 1.1 Smart TV

#### Conectați acest Smart TV Philips cu tehnologie LED la

Intemet și descoperiți o nouă lume a televiziunii. Puteți realiza o conexiune cu fir la router sau vă puteti conecta fără fir, prin intermediul Wi-Fi.

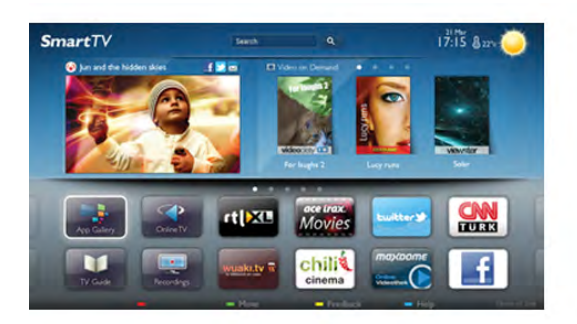

Cu televizorul conectat la reteaua de acasă, un smartphone poate afisa o fotografie pe televizor, puteti reda clipuri video memorate în calculator sau puteti controla televizorul cu ajutorul tabletei.

Cu televizorul conectat la Internet, puteți urmări un clip video de la un magazin de închineri online, puteți citi ghidul TV online sau urmări emisiunea TV preferată pe un hard disk USB. Aplicațiile Smart TV contribuie la distracție cu o gamă variată de conținut de divertisment și alte servicii interesante.

În Asistență, apăsați pe **\* Listă** și căutați Smart TV pentru mai multe informații.

### $\overline{12}$ Galerie de aplicații

Deschideți Galeria de aplicații în Smart TV pentru a parcurge Aplicațiile, colecția de site-uri Web adaptate pentru televizor.

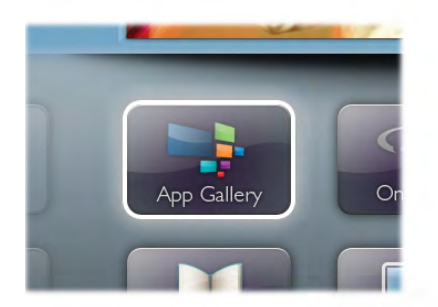

Căutați aplicația pentru clipurile video de pe YouTube, un ziar național, un album de fotografii online, Facebook, Twitter etc. Există aplicații pentru închirierea unui clip video de la un magazin de închirieri online, dar și pentru vizionarea programelor pe care le-ati pierdut. Dacă Galeria de aplicatii nu conține ceea ce doriți, încercați în World Wide Web și navigați pe Internet de pe televizor.

În Asistență, apăsați pe **este** Listă și căutați în Galeria de aplicatii pentru mai multe informații.

### 1.3 Clipuri video de închiriat

Pentru a viziona un clip video de închiriat, nu trebuie să plecați de acasă. Pur și simplu închinați cel mai recent film de la magazinul regional de clipuri video online.

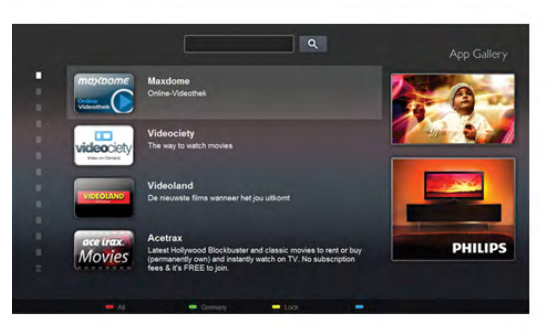

Pomiti Smart TV si adăugati aplicatia magazin video la prima pagină Smart TV.

Deschideti aplicatia magazin video, creati-vă un cont personal, selectati filmul si apăsati pe Redare.

Nu vă mai încurcati cu descărcarea; puteti urmări filmul imediat\*.

În Asistență, apăsați pe **\* Listă** și căutați în Clipuri video închiriate pentru mai multe informatii.

\* În func!ie de serviciul de streaming video al magazinului video selectat.

### 1.4 TV online

Cu aplicatiile Online TV ale Smart TV (streaming TV), puteti viziona un program TV pe care tocmai l-ați pierdut sau puteți urmări un program atunci când vă convine. Căutati logo-ul postului de televiziune în Galeria de aplicatii.

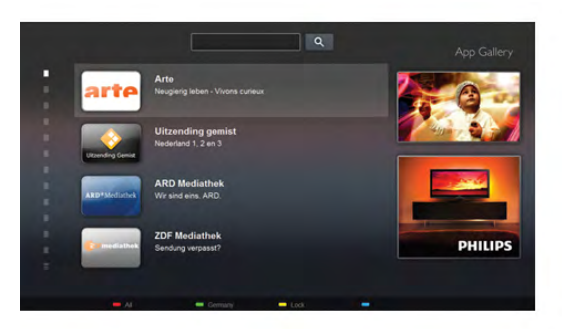

### 1.5 Retele sociale

Nu trebuie să mai verificati mesajele prietenilor pe calculator. Deschideti Smart TV, selectati pagina retelei dvs. de socializare și trimiteți un mesaj stând comod pe canapea.

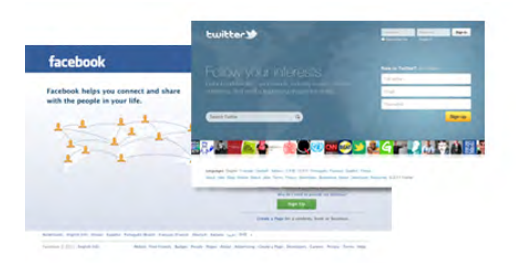

Smart TV este compatibil cu popularele rețele de socializare Facebook și Twitter.

În Asistență, apăsați pe **\* Listă** și căutați în Galeria de aplicatii pentru mai multe informatii.

### 1.6 Skype

Cu Skype™, puteți efectua gratuit apeluri video de pe televizorul dvs.

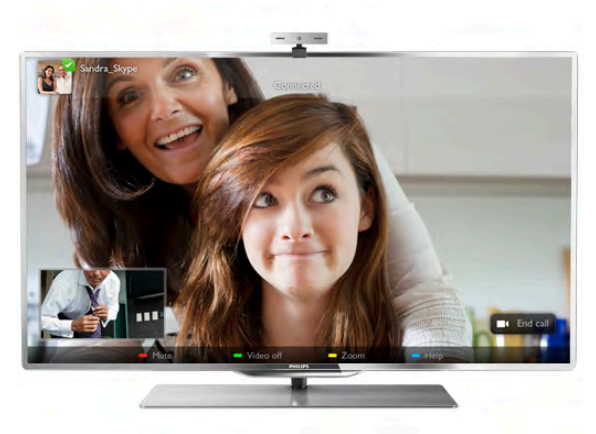

Vă puteți apela și vedea prietenii din orice colț al lumii. Pentru a efectua un apel video, aveți nevoie de o cameră cu microfon încorporat si de o conexiune de bună calitate la Internet.

În Asistență, apăsați pe **De Listă** și căutați Skype pentru mai multe informatii.

### 1.7 Smartphone-uri și tablete

Pentru a vă utiliza smartphone-ul sau tableta ca telecomandă pentru televizor sau ca și controler media, descărcați aplicația MyRemote Philips din magazinul de aplicații al smartphone-ului sau al tabletei.

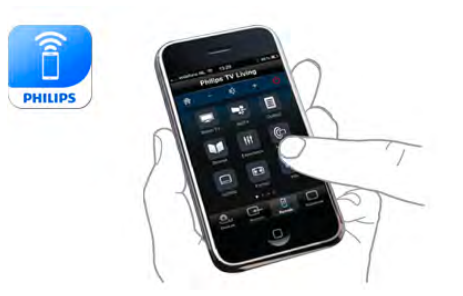

Operați televizorul de la smartphone sau de la tabletă, schimbați canalele sau volumul. Cu aplicația MyRemote, puteți utiliza telefonul sau tableta pentru a trimite fotografii, muzică sau clipuri video de la calculator la televizor. Cu aplicația MyRemote instalată pe o tabletă, puteți apela ghidul TV, puteți citi informații despre programe și comuta la un canal TV printro simplă atingere cu degetul. Aplicația MyRemote este disponibilă pentru iOS și Android.

În Asistență, apăsați pe **De Listă** și căutați aplicația MyRemote pentru mai multe informatii.

### $\overline{18}$ Pauză TV și înregistrări

În cazul în care conectați un hard disk USB, puteți pune pauză si înregistra o emisiune de la un canal digital de televiziune.

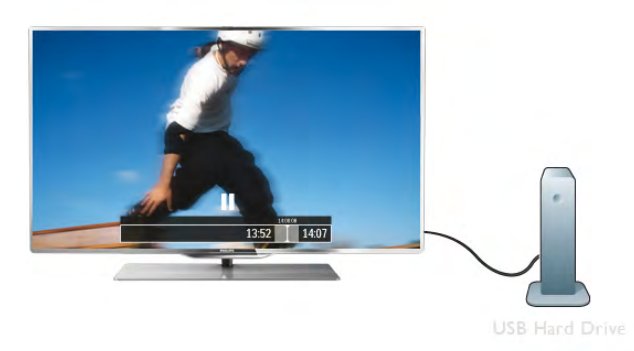

Întrerupeți temporar emisiunea și răspundeți la un apel telefonic urgent sau, pur și simplu, luați o pauză de la meci, în timp ce televizorul înregistrează transmisiunea pe hard disk-ul USB. Ulterior, puteți relua vizionarea.

Cu un hard disk USB, puteți, de asemenea, înregistra emisiuni digitale. Puteți înregistra în timp ce vizionați un program sau puteti planifica înregistrarea unui program viitor.

În Asistentă, apăsati pe **e Listă** și căutati Pauză TV sau Înregistrare pentru mai multe informatii.

### 1.9 Jocuri

Dacă selectați consola de jocuri în meniul Home, televizorul comută automat la setările ideale pentru jocuri.

Dacă jucați un joc cu mai mulți jucători, cu ecrane divizate, puteți seta televizorul să afișeze fiecare ecran sub forma unui ecran complet. Fiecare jucător se poate concentra asupra propriului joc.

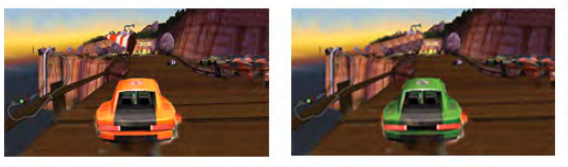

Televizorul utilizează tehnologia 3D pentru a afișa ambele ecrane. Pentru a juca un joc pentru doi jucători, cu două imagini distincte pe un ecran complet, aveți nevoie de câte o pereche de ochelari 3D pentru fiecare jucător.

În Asistență, apăsați pe **\* Listă** și căutați Consolă de jocuri sau Jocuri cu doi jucători pentru mai multe informații.

### 1.10 EasyLink

Cu EasyLink puteți opera un dispozitiv conectat, precum un player Blu-ray, cu ajutorul telecomenzii televizorului. EasyLink utilizează HDMI CEC pentru comunicarea cu dispozitivele conectate.

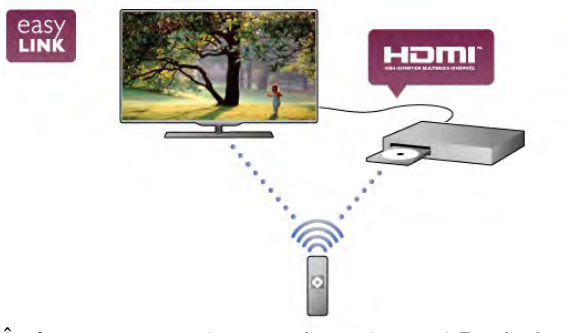

În Asistență, apăsați pe **\* Listă** și căutați EasyLink pentru mai multe informatii.

### $\overline{2}$ **Configurarea**

### $2.1$ Suportul televizorului și montajul pe perete

### Suportul televizorului

Boxele televizorului sunt încorporate în piciorul suportului acestuia. Suportul televizorului oferă o casetă de boxe mai mare, pentru un sunet optim, comparativ cu difuzoarele integrate într-un monitor de televizor subtire.

Conectați întotdeauna cablul de la picior la televizor pentru a beneficia de sunet, conectați cablul strâns.

Pentru un sunet optim, evitați amplasarea piciorului pe un covor gros sau pe o bucată de stofă.

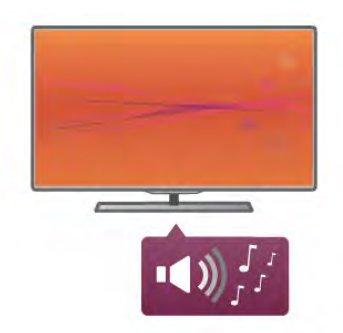

Puteți găsi instrucțiunile de montaj ale suportului televizorului în Ghidul de inițiere rapidă care însoțește televizorul. În cazul pierderii ghidului, îl puteți descărca de la adresa www.philips.com

Utilizați codul produsului pentru a căuta Ghidul de inițiere rapidă care trebuie descărcat.

În Asistență, apăsați pe **\* Listă** și căutați Montare pe perete, pentru utilizarea suportului televizorului în vederea montajului acestuia pe un perete.

### Montare pe perete

Puteți monta televizorul pe perete, utilizând baza și brațul suportului pentru televizor.

Combinați baza și brațul pentru a realiza un suport rotativ sau, altemativ, utilizați baza pentru a monta televizorul mai aproape de perete. Conectați întotdeauna cablul de la bază la televizor pentru a beneficia de sunet, conectați cablul strâns.

#### Instrucțiuni de montare pe perete

Puteți găsi instrucțiunile de montaj pe perete în Ghidul de inițiere rapidă care însoțește televizorul. În cazul pierderii ghidului, îl puteți descărca de la adresa www.philips.com Utilizați codul produsului pentru a căuta Ghidul de inițiere rapidă care trebuie descărcat.

#### Utilizarea unui montaj pe perete cu accesoriu

Televizorul dvs. este, de asemenea, pregătit pentru un dispozitiv de montare pe perete compatibil VESA (vândut separat).

Codul VESA se găsește lângă codul de produs al televizorului.

- 46PFL9707 VESA MIS-F 300,300,M6
- 60PFL9607 VESA MIS-F 400,400,M6

#### Pregătirea

Scoateți cele 4 șuruburi din partea posterioară a televizorului care acoperă orificiile de șurub VESA. Nu utilizați aceste 4 suruburi pentru a fixa dispozitivul de montare pe perete. Pentru fixarea în siguranță a dispozitivului, utilizați un șurub de lungimea indicată în desen.

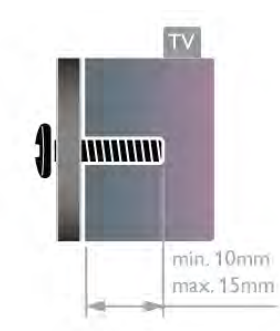

#### Precautie

Montarea pe perete a televizorului necesită o tehnică specială si trebuie efectuată numai de către personal calificat. Montarea pe perete a televizorului trebuie să respecte standardele de sigurantă aplicabile conform greutății televizorului. Cititi și precauțiile de siguranță înainte să poziționați televizorul. TP Vision Netherlands B.V. nu își asumă nicio responsabilitate pentru montarea incorectă sau orice tip de montare care poate produce accidente sau vătămări corporale.

### $2.2$ Sugestii de poziționare

• Poziționați televizorul astfel încât lumina să nu cadă direct pe ecran.

• Pentru un efect Ambilight optim, reduceți lumina din cameră.

• Pentru un efect Ambilight optim, poziționați televizorul la o distanță de maximum 25 cm de perete.

•Distanța ideală pentru vizionarea la televizor este de trei ori dimensiunea diagonalei ecranului. Când sunteți așezat, ochii dvs. trebuie să se afle la nivelul centrului ecranului.

• Pentru un sunet optim, așezați televizorul pe o suprafață dură.

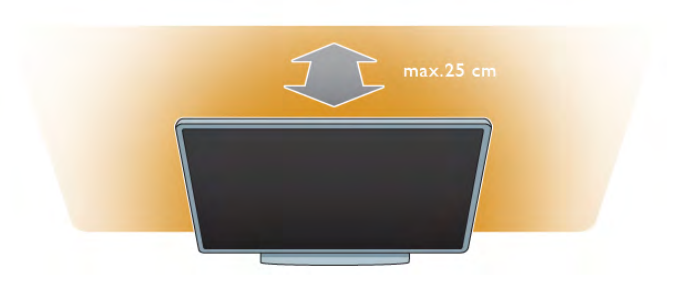

### $\overline{2}$ Cablu de alimentare

Introduceți cablul de alimentare în priza electrică a televizorului. Asigurați-vă de introducerea cablului de alimentare în televizor în condiții de siguranță.

Asigurati-vă că stecherul din priza de perete este accesibil în orice moment.

Când deconectați cablul de alimentare, trageți întotdeauna de ștecher, niciodată de cablu.

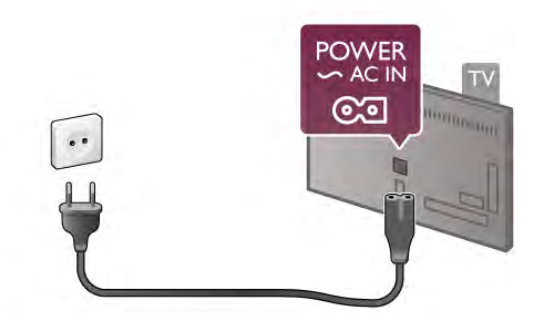

Deși acest televizor are un consum foarte redus de energie în modul standby, pentru a economisi energia, scoateți ștecherul din priză dacă nu utilizati televizorul o durată îndelungată de timp.

În Asistență, apăsați pe **» Listă** și căutați Standby pentru mai multe informatii despre pornirea, respectiv oprirea televizorului.

### $2.4$ Antenă

Localizați conectorul antenei din spatele televizorului. Introduceți în siguranță cablul de antenă în priza Antenă <sup>-</sup>

Vă puteți conecta propria antenă sau puteți vă puteți conecta la un semnal de antenă de la un sistem de distribuție de antenă (comun în anumite regiuni). Utilizați un conector de antenă RF coaxial de 75 ohmi.

Utilizați această conexiune de antenă pentru semnalele de intrare DVB-T și DVB-C.

### $2.5$ Retea

### Conexiunea wireless

#### De ce aveti nevoie

Pentru conectarea wireless a televizorului la Internet, aveti nevoie de un router wireless. Utilizați o conexiune de mare viteză (de bandă largă) la Internet.

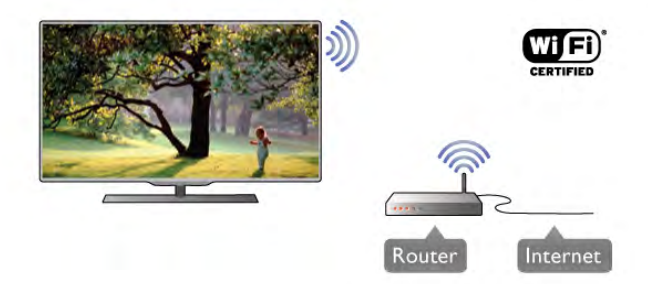

#### Software server media

Cu un software de server media instalat pe calculator, puteți deschide fotografiile, fișierele cu muzică și clipurile video memorate în calculator pe ecranul televizorului. Utilizați o versiune recentă de software de server media, precum Windows Media Player 11, Twonky™ sau similar\*. Instalați software-ul pe calculator și configurați-l pentru partajarea fișierelor media cu televizorul. Citiți manualul serverului media pentru mai multe informații. Pentru a deschide fișierele pe televizor, software-ul server media trebuie să ruleze în calculatorul dvs.

\* În Asistență, apăsați pe **\* Listă** și căutați Software server media, acceptat pentru o prezentare generală a programelor software de server media acceptate.

#### Realizarea conexiunii

Urmați pașii de la 1 la 5.

Pasul 1 - Asigurați-vă că routerul aferent rețelei wireless este pornit.

Pasul 2 - Apăsati pe  $\hat{\mathbf{\pi}}$  si selectati  $\hat{\mathbf{\alpha}}$  Setup (Configurare), apoi apăsati pe OK.

Pasul 3 - Selectați Conectare la rețea și apăsați pe OK.

Pasul 4 - Selectati Wireless și apăsati pe OK.

Pasul 5 - Selectați Scanare pentru a căuta rețeaua wireless. Dacă dispuneti de un router cu WPS (Configurare protejată Wi-Fi), puteti selecta WPS. Selectati optiunea dvs. si apăsati pe OK.

#### - Scanare

Selectați Scanare pentru a căuta rețeaua fără fir (routerul wireless). Este posibil ca televizorul să găsească mai multe retele wireless în apropiere.

#### - WPS

Dacă routerul este prevăzut cu WPS, puteți conecta routerul direct, fără scanare. Accesați routerul, apăsați pe butonul WPS și reveniți la televizor în 2 minute. Apoi, apăsați pe **Conectare** pentru a stabili conexiunea.

Dacă în rețeaua dvs. fără fir există dispozitive care utilizează sistemul de criptare de securitate WEP, utilizarea WPS nu este posibilă.

Dacă trebuie să utilizați codul PIN WPS pentru conectare, selectați Scanare în loc de WPS.

Pasul 6 - În lista rețelelor găsite, selectați rețeaua dvs. wireless si apăsati pe OK.

Dacă rețeaua dvs. nu este în listă deoarece numele rețelei este ascuns (ați oprit difuzarea SSID la router), selectați Introd. manual pentru a introduce personal numele rețelei.

Pasul 7 - În funcție de tipul routerului, puteți acum să introduceți cheia de criptare (WEP, WPA sau WPA2). Dacă ați introdus anterior cheia de criptare pentru această rețea, puteți selecta Următorul pentru a realiza imediat conexiunea. Dacă routerul acceptă WPS sau WPS PIN, puteți selecta WPS, WPS PIN sau Standard. Selectați opțiunea dvs. și apăsați pe OK.

#### - Standard

Selectați Standard pentru a introduce cheia de criptare (parolă, parolă alfanumerică sau cheie de securitate) manual. Puteti utiliza tastatura de la telecomandă pentru a introduce cheia de criptare. După ce ați introdus cheia, apăsați pe Conectare.

#### - WPS PIN

Pentru a crea o conexiune WPS cu cod PIN, selectați WPS PIN și apăsați pe OK. Notați-vă codul PIN de 8 cifre afișat și introduceți-l în software-ul routerului de la PC. Reveniți la televizor și apăsați pe Conectare. Consultați manualul routerului cu privire la modul de introducere a codului PIN în software-ul routerului.

Pasul 8 - Se va afișa un mesaj la stabilirea cu succes a conexiunii.

#### Configurare retea

În cazul în care conectarea e șuează, puteți verifica setarea DHCP a routerului. DHCP trebuie să fie setat la Activ. Altemativ, dacă sunteți un utilizator cu experiență și doriți să instalați rețeaua cu adrese IP statice, setați televizorul la Static IP.

Pentru setarea televizorului la adresă IP statică, apăsați pe  $\bigcap$  și selectați  $\clubsuit$  Setup (Configurare), apoi apăsați pe OK. Selectați Setări rețea > Configurare rețea > IP static. Cu opțiunea IP static selectată în meniu, puteți seta adresa IP și alte setări necesare în opțiunea Configurare IP static în același meniu.

#### Probleme de retea

#### Reteaua fără fir nu este găsită sau este distorsionată.

• Cuptoarele cu microunde, telefoanele DECT sau alte dispozitive Wi-Fi 802.11b/g/n din imediata apropiere pot perturba rețeaua wireless.

• Asigurati-vă că firewall-urile din reteaua dvs. permit accesul la conexiunea wireless a televizorului.

• Dacă rețeaua wireless nu funcționează corect la domiciliul dvs., încercati instalarea retelei cu fir.

#### Internetul nu funcționează

• În cazul în care conexiunea la router este funcțională, verificați conexiunea routerului la Internet.

#### PC-ul și conexiunea la Internet sunt lente

• Consultați manualul de utilizare al routerului wireless pentru informații privind raza de acțiune în interior, rata de transfer și alți factori de care depinde calitatea semnalului.

• Aveți nevoie de o conexiune de Internet de mare viteză (de bandă largă) pentru routerul dvs.

### Conexiune cu cablu

#### De ce aveti nevoie

Aveti nevoie de un router de rețea pentru conectarea televizorului la Intemet. Utilizati un router cu o conexiune de mare viteză (bandă largă) la Internet.

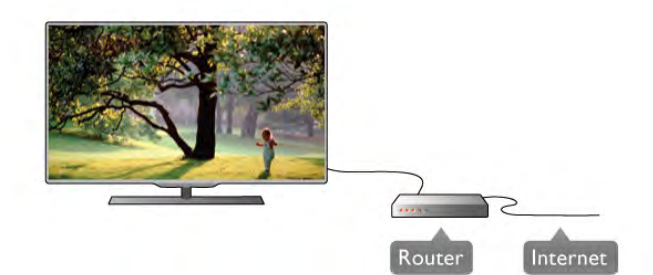

#### Instalare

Urmați pașii de la 1 la 5.

1 - Conectați routerul la televizor cu ajutorul unui cablu de rețea (cablu Ethemet\*\*).

2 - Asigurați-vă că routerul este pomit.

3 - Apăsați pe **î** și selectați **și Setup (Configurare)**, apoi apăsati pe OK.

4 - Selectați Conectare la rețea și apăsați pe OK.

5 - Selectați Cu fir și apăsați pe OK.

Televizorul caută constant conexiunea la retea. Se va afisa un mesaj la stabilirea cu succes a conexiunii.

#### Configurare retea

În cazul în care conectarea e uează, puteți verifica setarea DHCP a routerului. DHCP trebuie să fie setat la Activ. Altemativ, dacă sunteți un utilizator cu experiență și doriți să instalați rețeaua cu adrese IP statice, setați televizorul la Static IP.

Pentru a seta televizorul la IP static, apăsați pe  $\bigoplus$  și selectați Setup (Configurare), apoi apăsați pe OK.

Selectați Setări rețea > Configurare rețea > IP static. Cu optiunea IP static selectată în meniu, puteti seta adresa IP și alte setări necesare în opțiunea Configurare IP static în același meniu.

2.6

#### Software server media

Cu un software de server media instalat pe calculator, puteți deschide fotografiile, fisierele cu muzică și clipurile video memorate în calculator pe ecranul televizorului. Utilizați o versiune recentă de software de server media, precum Windows Media Player 11, Twonky™ sau similar\*. Instalați software-ul pe calculator și configurați-l pentru partajarea fisierelor media cu televizorul. Cititi manualul serverului media pentru mai multe informatii. Pentru a deschide fisierele la televizor, software-ul server media trebuie să se execute în calculatorul dvs.

#### $*$  În Asistență, apăsați pe  $\blacksquare$  Listă și căutați Software server

media, acceptat pentru o prezentare generală a programelor software de server media acceptate.

\*\*Pentru a respecta reglementările EMC, utilizați un cablu Ethernet FTP Cat. 5E ecranat.

#### Setări retea

Pentru a deschide Setări rețea, apăsați pe  $\biguparrow$  și selectați  $\bigcirc$ Setup (Configurare), apoi apăsați pe OK. Selectați Setări rețea și apăsați pe OK.

#### Vizualizați setările rețelei

Toate setările curente ale rețelei (adresele IP și MAC, puterea semnalului, viteza, metoda de criptare etc.) sunt afișate aici.

#### Tip retea

Setează rețeaua la Cu fir sau Fără fir.

#### Configurare retea

Setează configurația de rețea la DHCP & Auto IP sau IP static.

#### Configurare IP static

Dacă se setează opțiunea IP static, puteți stabili aici toate setările necesare pentru opțiunea respectivă.

#### DMR - Digital Media Renderer

Pentru a primi fisiere multimedia de la smartphone-uri sau tablete, setati DMR la Activ.

#### Nume retea TV

Dacă aveti mai multe televizoare în reteaua dvs., puteti redenumi televizoarele aici.

#### Stergere memorie Internet

Cu opțiunea Ștergere memorie Internet, puteți șterge toate fisierele din Internet memorate la televizor. Puteți șterge înregistrarea Philips Smart TV și setarea de control parental, conectările la aplicația magazin video, toate aplicațiile preferate Smart TV, marcajele din Internet și istoricul. Aplicațiile MHEG interactive pot, de asemenea, salva aşa-numitele "cooky"-uri la televizor. Si aceste fisiere vor fi sterse.

### Sugestii despre conexiuni

#### Ghid de conectivitate

Întotdeauna conectati la televizor dispozitivul care dispune de conexiunea de calitatea cea mai bună. De asemenea, utilizați cabluri de calitate pentru a asigura un transfer adecvat al imaginilor si al sunetului.

Dacă aveți nevoie de ajutor pentru a conecta mai multe dispozitive la televizor, puteți vizita Ghidul de conectivitate al televizoarelor Philips. Ghidul oferă informatii privind modul de conectare si cablurile care trebuie utilizate.

#### Vizitati www.connectivityguide.philips.com

#### Antenă

Dacă dispuneti de un set-top box (receptor digital) sau de un recorder, conectati cablurile de antenă pentru a trece semnalul de antenă mai întâi prin set-top box și/sau prin recorder înainte de a ajunge la televizor. Astfel, antena și dispozitivul set-top box pot trimite posibile canale suplimentare la recorder, în vederea înregistrării.

# $T\setminus$ ANTENNA **OUTENTION**  $T$ 75 $\Omega$

#### HDMI

O conexiune HDMI asigură o calitate maximă pentru sunet și imagine. Un cablu HDMI combină semnalele video și audio. Utilizați un cablu HDMI pentru semnale TV de înaltă definiție (High Definition - HD). Pentru un transfer de cea mai bună calitate a semnalului, nu utilizați cabluri HDMI cu o lungime mai mare de 5m.

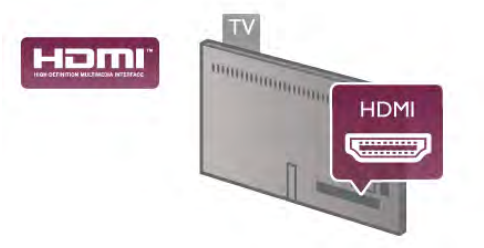

#### EasyLink HDMI CEC

Dacă dispozitivele dvs. sunt conectate cu HDMI și sunt prevăzute cu tehnologie EasyLink, le puteti controla cu ajutorul telecomenzii. Este necesar ca EasyLink HDMI CEC să fie pornit la televizor și la dispozitivul conectat.

În Asistență, apăsați pe **\* Listă** și căutați EasyLink HDMI CEC pentru mai multe informații despre utilizarea EasyLink.

#### HDMI ARC

Toate conexiunile HDMI de la televizor sunt prevăzute cu tehnologia ARC (Audio Return Channel).

Dacă dispozitivul, de obicei un sistem Home Theatre (HTS), dispune și de conexiunea HDMI ARC, conectați-l la oricare dintre mufele HDMI ale acestui televizor. Datorită conexiunii HDMI ARC, nu este necesară conectarea cablului audio suplimentar care trimite la HTS sunetul aferent imaginii de la televizor. Conexiunea HDMI ARC combină ambele semnale. Puteți utiliza orice conexiune HDMI de la acest televizor pentru a conecta sistemul HTS, dar conexiunea ARC este disponibilă numai pentru 1 dispozitiv/conexiune la un moment dat.

În cazul în care preferați să dezactivați opțiunea ARC la conexiunile HDMI, apăsați pe **î** și selectați **și Setup** (Configurare), apoi apăsați pe OK. Selectați Setări TV > Sunet > Avansat > HDMI ARC.

#### DVI la HDMI

Utilizati un adaptor DVI la HDMI dacă dispozitivul dvs. are numai o conexiune DVI. Utilizați una dintre conexiunile HDMI și adăugați un cablu Audio S/D (mini-jack de 3,5 mm) la Intrarea audio DVI/VGA pentru sunet, în partea din spate a televizorului.

#### Protecție la copiere

Cablurile DVI și HDMI acceptă HDCP (High-bandwidth Digital Contents Protection – Protecție conținut digital pentru lățime de bandă mare). HDCP este un semnal de protecție la copiere, care nu permite copierea continutului de pe un disc DVD sau Blu-ray. Se mai numește și DRM (Digital Rights Management – Managementul drepturilor digitale).

#### Y Pb Pr

Semnalul video pe componente YPbPr este o conexiune de calitate ridicată. Conexiunea YPbPr se poate utiliza pentru semnale TV de înaltă definiție (High definition – HD). Lângă semnalul Y, semnalele Pb și Pr adaugă semnalele de sunet Audio stânga, respectiv Audio dreapta.

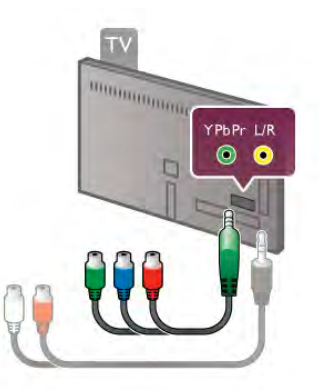

Utilizati cablul adaptor YPbPr pentru conectarea dispozitivului. Potriviți culorile conectorilor cablului YPbPr (verde, albastru și rosu) cu fisele cablului la realizarea conexiunii. Utilizati un adaptor Audio S/D (RCA) la mini-jack (3,5 mm) (neinclus) dacă dispozitivul dispune si de iesire de sunet.

#### SCART

SCART este o conexiune de bună calitate. Conexiunea SCART se poate utiliza pentru semnalele video CVBS și RGB, dar nu și pentru semnalele TV de înaltă definiție (High Definition – HD). Conexiunea SCART combină semnalele video și audio.

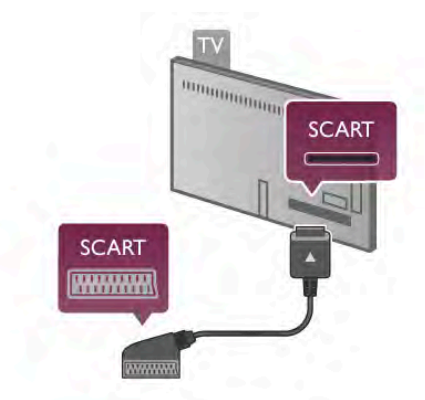

Utilizati cablul adaptor SCART inclus pentru a conecta dispozitivul.

#### leșire audio - optică

leșire audio - optică este o conexiune de sunet de înaltă calitate. Această conexiune optică poate prelua semnal de la canale audio 5.1. Dacă dispozitivul audio, de obicei un sistem Home Theatre (HTS), nu dispune de conexiune HDMI ARC, puteti conecta acest cablu de sunet la o conexiune lesire audio .<br>- optică de la HTS. Acest cablu audio va trimite sunetul televizorului la HTS.

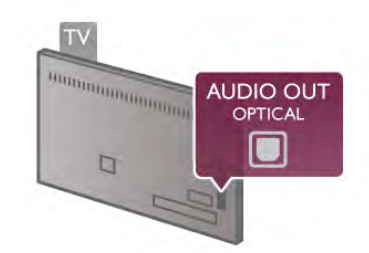

Puteti seta tipul semnalului de iesire audio conform caracteristicilor de sunet ale sistemului dvs. Home Theatre. În Asistență, apăsați pe **\* Listă** și căutați Setări Ieșire audio pentru mai multe informatii.

Dacă sunetul nu se potriveste cu imaginea de pe ecran, puteti regla sincronizarea audio-video.

În **Asistență**, apăsați pe **est Listă** și căutați **Sincronizare** semnal audio cu semnal video pentru mai multe informații.

#### VGA

Utilizați un cablu VGA (conector D-sub 15) pentru conectarea unui calculator la televizor. Prin intermediul conexiunii VGA, puteti utiliza televizorul ca ecran de calculator. Pentru sunet, puteți adăuga un cablu Audio S/D (mini-jack 3,5 mm).

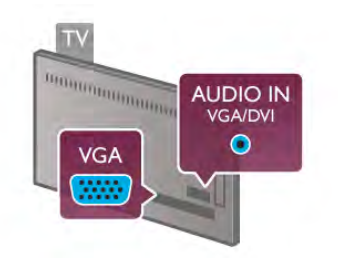

De asemenea, puteți conecta calculatorul fără fir, pentru a viziona pe ecranul televizorului fișierele multimedia memorate în calculator.

În Asistență, apăsați pe **De Listă** și căutați Rețea, wireless pentru mai multe informatii.

### EasyLink HDMI CEC

#### HDMI CEC

Cu tehnologia EasyLink, puteți controla un dispozitiv conectat cu ajutorul telecomenzii televizorului. EasyLink utilizeaz! HDMI CEC<sup>\*</sup> pentru comunicatia cu dispozitivele conectate. Dispozitivele trebuie să fie compatibile HDMI CEC și trebuie să fie conectate prin intermediul unei conexiuni HDMI.

*\* Controlul aparatelor electronice de consum*

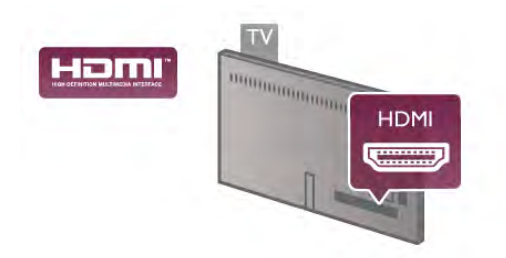

#### Configurare EasyLink

Televizorul este livrat cu funcția EasyLink activată. Asigurați-vă că toate setările HDMI CEC sunt configurate corect la dispozitivele EasyLink conectate. Este posibil ca EasyLink să nu funcționeze cu dispozitive de alte mărci.

#### HDMI CEC pe alte mărci

Functionalitatea HDMI CEC are diferite nume, în functie de marcă. Unele exemple sunt: Anynet, Aquos Link, Bravia Theatre Sync, Kuro Link, Simplink si Viera Link. Nu toate mărcile sunt complet compatibile cu EasyLink.

Numele de mărci HDMI CEC indicate ca exemple reprezintă proprietatea detinătorilor respectivi.

#### Operare dispozitive

Pentru operarea unui dispozitiv conectat la HDMI și configurat cu EasyLink, selectați dispozitivul (sau activitatea acestuia) pe lista conexiunilor televizorului. Apăsați pe  $\bigoplus$  SOURCE, selectați un dispozitiv cuplat la o conexiune HDMI și apăsați pe OK.

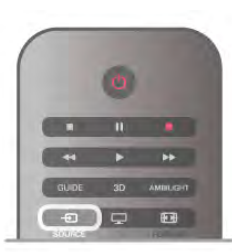

Odată selectat dispozitivul, acesta poate fi controlat de la telecomanda televizorului. Totuși, tastele  $\bigoplus$  (Home) și  $\mathsf{H}$ OPTIONS, precum și alte taste obișnuite ale televizorului, ca Ambilight, nu sunt transmise dispozitivului.

Dacă tasta de care aveți nevoie nu se află la telecomanda televizorului, puteți selecta tasta în meniul Opțiuni. Apăsați pe **III OPTIONS** și selectați **DE Comenzi** în bara de meniuri. Selectați tasta dispozitivului de care aveți nevoie pe ecran și apăsati pe OK.

Este posibil ca unele taste de dispozitiv foarte specifice acestuia să nu fie disponibile în meniul Comenzi.

#### Setări EasyLink

Televizorul este livrat cu toate setările EasyLink activate. Puteți dezactiva orice setare EasyLink în mod independent.

#### EasyLink

Pentru a dezactiva complet EasyLink, apăsați pe  $\bigcap$  și selectați Setup (Configurare), apoi apăsați pe OK.

Selectați Setări TV > Setări generale > EasyLink > EasyLink. Selectați Oprit și apăsați pe OK.

#### Telecomanda EasyLink

Dacă doriți ca dispozitivele să comunice, dar nu doriți să le controlați cu ajutorul telecomenzii televizorului, puteți dezactiva separat telecomanda EasyLink.

În meniul Setări EasyLink, selectați Telecomandă EasyLink și selectați Oprit.

#### Legătură Pixel Plus

Este posibil ca unele dispozitive, playere DVD sau Blu-ray, să dispună de un sistem propriu de procesare a calității imaginii. Pentru a evita o calitate precară a imaginii, cauzată de interferența cu procesarea efectuată de televizor, procesarea imaginii de către aceste dispozitive trebuie dezactivată. Televizorul este livrat cu legătura Pixel Plus activată și dezactivează procesarea calității imaginii de către dispozitive Philips de fabricație recentă conectate la televizor. Pentru dezactivarea legăturii Pixel Plus, în meniul de setări EasyLink, selectați Pixel Plus link și selectați Oprit.

#### Comutare automată subtitrare

Dacă redati un DVD sau un disc Blu-ray de pe un player Philips care acceptă subtitluri, televizorul poate deplasa subtitlurile în sus. Subtitlurile vor fi vizibile indiferent de optiunea Format imagine pe care o selectati. Televizorul este livrat cu optiunea Comutare automată subtitrare activată.

Pentru dezactivarea opțiunii Comutare automată subtitrare, în meniul de setări EasyLink, selectați Comutare automată subtitrare și selectați Oprit.

### Interfață comună CAM

#### $Cl +$

Acest televizor este compatibil cu accesul conditionat CI+.

Cu ajutorul CI+, puteti urmări programe HD premium, precum filmele si emisiunile sportive, oferite de televiziunile digitale în regiunea dvs. Aceste programe sunt codate la transmisia semnalului TV, fiind ulterior decodate de un modul CI+ preplătit.

Televiziunile digitale oferă acest modul CI+ (modul de acces conditionat - CAM) la abonarea la programele premium ofente de acestea. Programele respective dispun de un nivel ridicat de protectie la copiere.

Contactati o televiziune digitală pentru mai multe informatii despre termene si conditii.

În Asistență, apăsați pe **est** Listă și căutați Interfață comună CAM pentru mai multe informatii despre conectarea unui modul CAM.

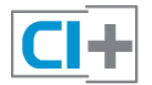

#### **CAM**

#### Introducerea unui modul CAM

Opriți televizorul înainte de a introduce modulul CAM. Uitați-vă atent la CAM pentru a vă da seama de metoda de introducere corectă. Introducerea incorectă poate deteriora și modulul CAM, și televizorul.

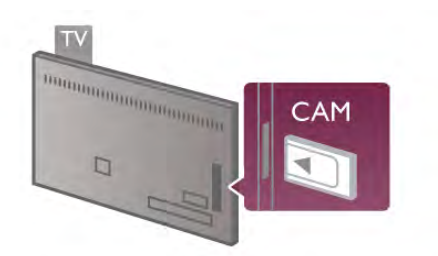

Utilizați slotul pentru interfața comună din partea stângă a televizorului pentru introducerea cardului CAM\*. Introduceti cu grijă cardul CAM până la refuz și lăsați-l definitiv în slot. Este posibil ca activarea CAM să necesite câteva minute. Scoaterea cardului CAM va dezactiva serviciul de difuzare de la televizor.

\* Slotul pentru interfața comună acceptă un card PC (PCMCIA) în care se introduce un Smart Card. Ambele carduri trebuie să fie furnizate de către furnizorul TV.

Dacă se introduce un modul CAM și au fost achitate tarifele de abonament (este posibil ca metodele de conexiune să difere). puteti urmări emisiunea TV. Modulul CAM introdus este destinat exclusiv televizorului dvs.

#### Setări CAM

Pentru setarea parolelor sau a codurilor PIN pentru emisiunea TV cu modul CAM, apăsați pe **î** și selectați  $\bullet$  Setup (Configurare), apoi apăsați pe OK.

Selectați Setări canal > Interfață comună.

Selectați postul de televiziune cu modul CAM și apăsați pe OK.

### Set-top box STB

Utilizați 2 cabluri de antenă pentru conectarea antenei la settop box (un receptor digital) și la televizor.

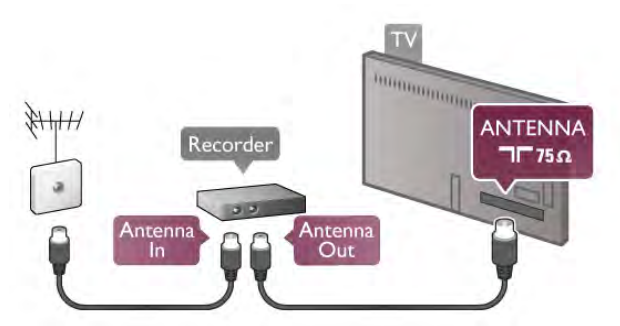

După conexiunile de antenă, adăugati un cablu HDMI pentru conectarea dispozitivului set-top box la televizor. Alternativ, puteți utiliza un cablu SCART dacă dispozitivul set-top box nu dispune de conexiune HDMI.

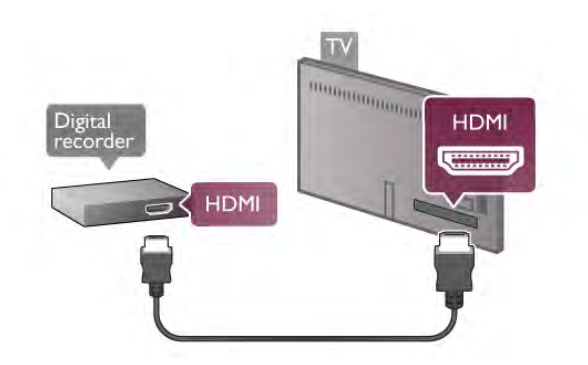

#### Oprire cronometru

Opriți acest cronometru automat, dacă utilizați numai telecomanda dispozitivului set-top box. Procedati astfel pentru a nu permite televizorului să se oprească automat, după o perioadă de 4 ore în care nu se apasă pe niciun buton al telecomenzii televizorului.

Pentru a dezactiva optiunea Oprire cronometru, apăsați pe  $\biguparrow$ și selectați  $\clubsuit$  Setup (Configurare), apoi apăsați pe OK. Selectați Setări TV > Setări generale > Oprire cronometru și selectați Oprit.

### Receptor satelit

Conectați cablul de antenă la receptorul de satelit.

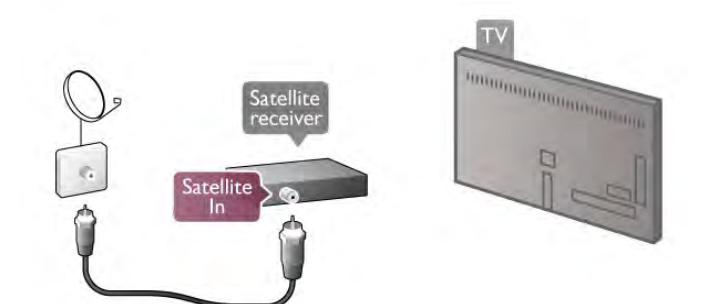

După conexiunea de antenă, adăugati un cablu HDMI pentru conectarea dispozitivului la televizor. Alternativ, puteți utiliza un cablu SCART dacă dispozitivul nu dispune de conexiune HDMI.

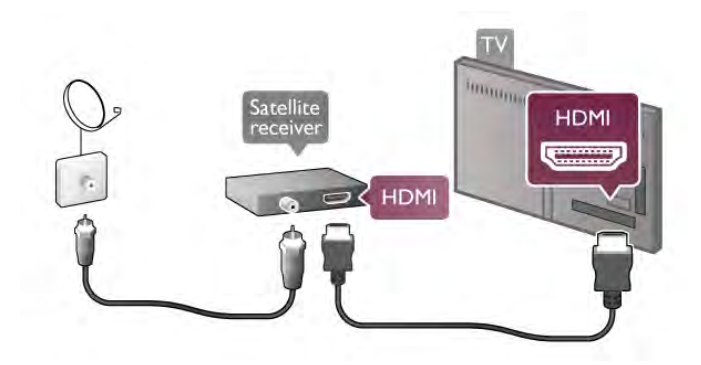

#### Oprire cronometru

Dezactivați acest cronometru automat, dacă utilizați numai telecomanda receptorului de satelit. Procedati astfel pentru a nu permite televizorului să se oprească automat, după o perioadă de 4 ore în care nu se apasă pe niciun buton al telecomenzii televizorului.

Pentru dezactivare, apăsați pe **î** și selectați  $\frac{1}{2}$ **Setup** (Configurare), apoi apăsati pe OK. Selectați Setări  $TV$  > Setări generale > Oprire cronometru și setați bara de glisor la 0.

### Sistem Home Theatre (HTS)

#### **Conectare**

Utilizați un cablu HDMI pentru conectarea unui sistem Home Theatre (HTS) la televizor. Puteți conecta un sistem Philips SoundBar sau HTS cu player de discuri încorporat.

Altemativ, puteți utiliza un cablu SCART dacă dispozitivul nu dispune de conexiune HDMI.

HDMI ARC

Dacă sistemul dvs. Home Theatre dispune de o conexiune HDMI ARC, puteti utiliza orice conexiune HDMI de la televizor pentru conectare. Toate conexiunile HDMI de la televizor pot oferi semnalul Audio Return Channel (ARC). Dar, după conectarea sistemului Home Theatre, televizorul va putea trimite la această conexiune HDMI numai semnalul ARC. Datorită conexiunii HDMI ARC, nu este necesară conectarea cablului audio suplimentar. Conexiunea HDMI ARC combină ambele semnale.

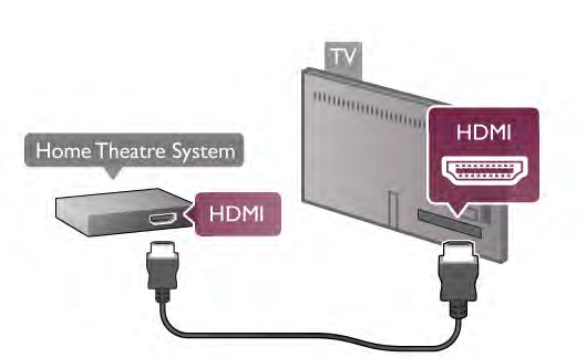

Dacă sistemul Home Theatre nu dispune de o conexiune HDMI ARC, adăugati un cablu audio optic pentru a trimite sunetul aferent imaginii TV la sistemul Home Theatre.

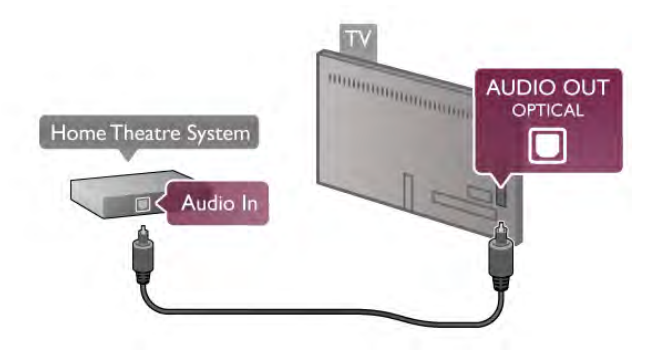

Sincronizarea semnalului audio cu semnalul video

Dacă sunetul nu se potrivește cu imaginea de pe ecran, puteți seta o întârziere la majoritatea sistemelor Home Theatre cu DVD, pentru a corela sunetele cu imaginile. Nepotrivirea se poate constata în scenele în care au loc dialoguri, când propozițiile se termină înainte ca mișcarea buzelor să se oprească.

În Asistență, apăsați pe **\* Listă** și căutați Sincronizare semnal audio cu semnal video pentru mai multe informații.

#### Sincronizare semnal audio cu semnal video

Dacă utilizati un sistem Home Theatre (HTS) conectat la televizor, imaginea de pe televizor și sunetul de la HTS trebuie sincronizate. Nepotrivirea se poate constata în scenele în care au loc dialoguri, când propozitiile se termină înainte ca miscarea buzelor să se oprească sau invers.

Sincronizarea automată a semnalului audio cu semnalul video La sistemele Home Theatre Philips de fabricație recentă,

sincronizarea semnalului audio cu semnalul video este automată și întotdeauna corectă.

#### Întârziere sincronizare audio

Este posibil ca unele sisteme Home Theatre să necesite reglarea întârzierii sincronizării audio pentru a sincroniza semnalul audio cu semnalul video. Pe HTS, măriti valoarea întârzierii până la stabilirea corelatiei între imagine și sunet. Poate fi necesară o valoare de întârziere de 180 ms. Cititi manualul de utilizare al HTS.

Cu o valoare de întârziere setată la HTS, trebuie să dezactivati opțiunea Întârziere ieșire audio la televizor. Pentru dezactivarea optiunii, apăsați pe  $\hat{\mathbf{n}}$  și selectați  $\hat{\mathbf{z}}$  Setup (Configurare), apoi apăsați pe OK.

Selectați Setări TV > Sunet > Întârziere ieșire audio. Selectați Oprit și apăsați pe OK.

#### Decalaj ie sire audio

Dacă nu puteti seta o întârziere la sistemul Home Theatre, puteti seta televizorul astfel încât să sincronizeze sunetul. Pentru sincronizarea sunetului la televizor, apăsati pe  $\biguparrow$ si selectați  $\clubsuit$  Setup (Configurare), apoi apăsați pe OK. Selectați Setări TV > Sunet > Decalaj ieșire audio. Utilizați bara de glisor pentru a seta decalajul de sunet și apăsați pe OK. Valoarea setată compensează timpul necesar sistemului Home Theatre pentru a procesa sunetul aferent imaginilor TV. Puteți seta decalajul în pași de 5 ms. Setarea maximă este -60 ms. Setarea de întârziere a ieșirii audio trebuie să fie activată.

#### Setări de ieșire audio

#### Format iesire audio

Setarea standard pentru formatul de ieșire audio este Multicanal. Sistemele Home Theatre cu capacități de sunet multicanal (Dolby Digital, DTS® sau similar) pot primi un semnal de sunet multicanal comprimat de la un canal TV sau de la un player de discuri conectat.

Pentru setarea formatului de ieșire audio, apăsați pe  $\bigoplus$  și selectați  $\clubsuit$  Setup (Configurare), apoi apăsați pe OK. Selectați Setări TV > Sunet > Format ieșire audio. Dacă dispuneți de un sistem Home Theatre fără capacități de procesare a sunetelor multicanal, selectați Stereo.

#### Uniformizarea ieșirii audio

Utilizați setarea Uniformizare ieșire audio pentru a echilibra volumul (perceput) al televizorului și al sistemului Home Theatre la comutarea de la un echipament la altul. Diferentele de volum pot fi cauzate de diferentele în materie de procesare a sunetelor.

Pentru uniformizarea diferentelor, apăsați pe  $\bigoplus$  și selectați Setup (Configurare), apoi apăsați pe OK.

Selectati Setări TV > Sunet > Uniformizare iesire audio. Dacă diferența dintre volume este semnificativă, selectați Mai mult. Dacă diferenta dintre volume este scăzută, selectati Mai putin.

Uniformizarea iesirii audio afectează atât semnalul de sunet de iesire audio optică, precum și semnalul de sunet HDMI-ARC.

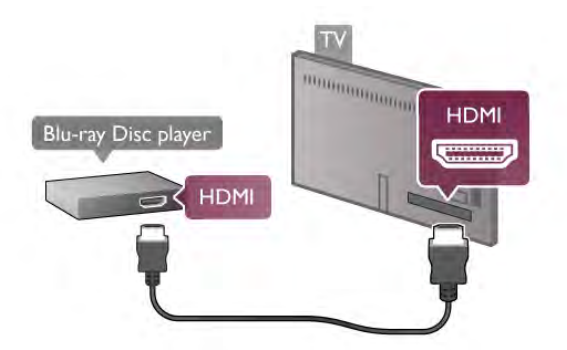

Dacă playerul Blu-ray dispune de tehnologie EasyLink HDMI CEC, îl puteti controla prin intermediul telecomenzii televizorului.

În Asistență, apăsați pe **\* Listă** și căutați EasyLink HDMI CEC pentru mai multe informatii.

### DVD player

Utilizați un cablu HDMI pentru a conecta DVD playerul la televizor.

Altemativ, puteți utiliza un cablu SCART dacă dispozitivul nu dispune de conexiune HDMI.

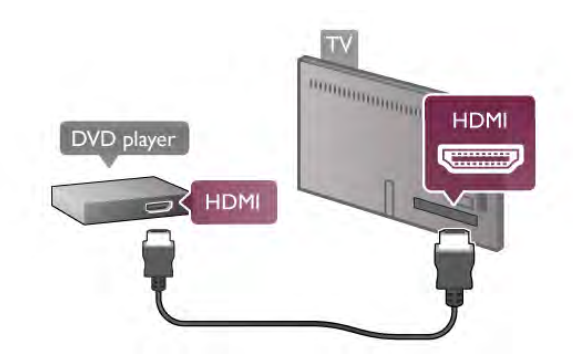

Dacă DVD playerul este conectat la HDMI și dispune de tehnologia EasyLink HDMI CEC, îl puteți controla prin intermediul telecomenzii televizorului. În Asistență, apăsați pe **\* Listă** și căutați EasyLink HDMI

CEC pentru mai multe informații.

### Joc

Conectați o consolă de jocuri în părțile laterale sau în partea posterioară a televizorului.

Puteti utiliza o conexiune HDMI, YPbPr sau SCART. În cazul în care consola de jocuri dispune numai de ieșiri Video (CVBS) și Audio S/D, utilizați un adaptor Video Audio L/R la SCART pentru cuplarea la conexiunea SCART.

### Player Blu-ray

Utilizați un cablu HDMI pentru conectarea playerului Blu-ray la televizor.

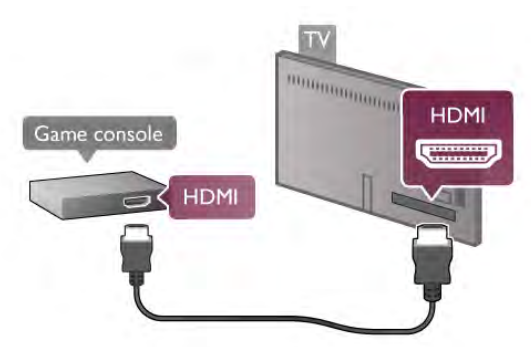

Pentru o calitate optimă, utilizati un cablu HDMI pentru conectarea consolei de jocuri în partea laterală a televizorului. În cazul în care consola de jocuri este conectată la HDMI și dispune de tehnologia EasyLink HDMI CEC, o puteți controla prin intermediul telecomenzii televizorului.

Alternativ, utilizați un adaptor SCART (neinclus) pentru conectarea consolei de jocuri la televizor.

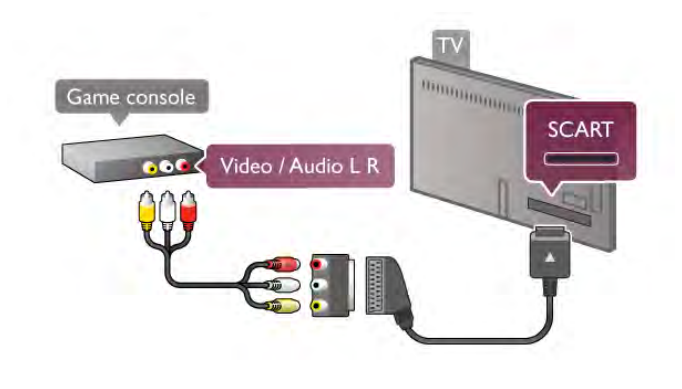

### Hard disk USB

#### De ce aveti nevoie

În cazul în care se conectează un hard disk USB, puteți întrerupe sau înregistra o transmisie TV. Transmisia TV trebuie să fie digitală (transmisie DVB sau similară). De asemenea, puteți conecta un hard disk USB pentru a viziona filme de la un magazin video online (Video la cerere).

#### Pentru vizionarea clipurilor video de închiriat

Dacă sunteți conectat la Internet, puteți închiria un film de la un magazin video online. Deschideti Smart TV și porniți o aplicatie de clipuri video de închiriat de la Galeria de aplicații. Unele magazine video online vă vor cere să conectați o unitate flash USB sau un hard disk USB care să functioneze ca memorie tampon pentru streaming video (utilizați o unitate flash USB de 8 GB). Dacă instalați un hard disk USB, puteți selecta optiunea de a folosi hard diskul USB ca memorie tampon pentru streaming video de pe magazine video online.

#### Pentru a întrerupe

Pentru întreruperea unei emisiuni, aveți nevoie de un hard disk compatibil USB 2.0, cu un minim de spatiu pe hard disk de 32 GB si o viteză de scriere minimă de 30 MB/s.

#### Pentru a înregistra

Pentru întreruperea și înregistrarea transmisiilor, aveti nevoie de un hard disk având minimum 250 GB de spatiu.

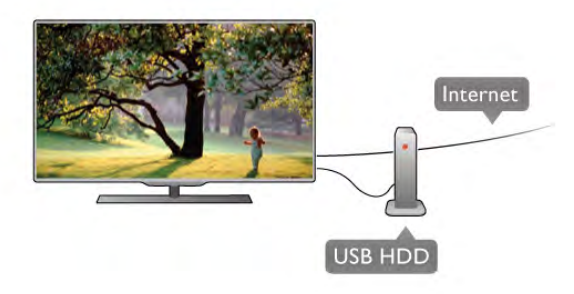

#### Ghid TV

Înainte de a lua decizia de achizitionare a unui hard disk USB pentru înregistrări, puteti verifica dacă înregistrarea canalelor TV digitale este posibilă în tara dvs.

Apăsati pe butonul Ghid al telecomenzii. Dacă există un buton Înregistrare în pagina ghidului TV, înregistrarea programelor transmise de canalele TV digitale este posibilă.

Dacă butonul Înregistrare nu este disponibil, verificați dacă ghidul TV este actualizat din Internet.

Pentru a verifica dacă ghidul TV preia date de pe Internet, apăsați pe **î** și selectați  $\ddot{\bullet}$  Setup (Configurare), apoi apăsați pe OK.

Selectați Setări TV > Setări generale > TV guide (Ghid TV). Selectati De pe Internet si apăsati pe OK.

În Asistență, apăsați pe **De Listă** și căutați Hard disk USB, Instalare pentru a instala un hard disk USB la acest televizor.

#### Instalare

Înainte de a putea întrerupe sau înregistra o transmisie, trebuie să conectati și să formatati o unitate hard disk USB. Dacă doriti să înregistrați o transmisie cu date din ghidul TV preluate de pe Internet, trebuie să aveți conexiunea la Internet instalată la televizor înainte de a instala unitatea de hard disk USB.

1 - Conectati hard disk-ul USB la o conexiune USB situată în partea posterioară a televizorului. Puteți utiliza orice conexiune USB de la televizor, dar conexiunea de lângă HDMI 1 este cea mai practică. Nu conectați un alt dispozitiv USB la celelalte porturi USB în timpul formatării.

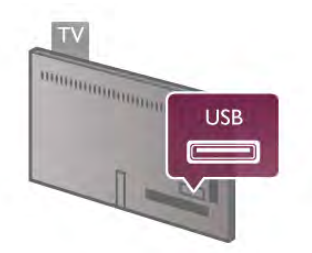

2 - Porniti hard disk-ul USB si televizorul.

3 - Când televizorul este acordat pe frecvența unui canal TV digital, apăsați pe II (Pauză). Încercarea de introducere a unei pauze determină începerea procesului de formatare. Prin formatare se elimină toate fișierele de pe hard disk-ul USB conectat.

Urmați instrucțiunile de pe ecran.

În timpul formatării hard disk-ului USB, lăsați-l conectat în permanentă.

#### Avertisment

Unitatea hard disk USB este formatată exclusiv pentru acest televizor; nu puteti utiliza înregistrările stocate pe alt televizor sau pe PC. Nu copiați și nu modificați fișierele cu înregistrări de pe hard disk-ul USB cu nicio aplicatie de pe PC. Aceasta vă va distruge înregistrările. Atunci când formatati o altă unitate hard disk USB, continutul de pe unitatea anterioară se va pierde. O unitate hard disk USB instalată la TV va necesita reformatarea pentru a putea fi utilizată la un calculator.

În Asistență, apăsați pe **\* Listă** și căutați Pauză TV sau Înregistrare pentru întreruperea sau înregistrarea canalelor TV.

### Tastatură sau mouse USB

#### Tastatura USB

Conectati o tastatură USB (de tip USB-HID) pentru a introduce text la televizor.

Puteți conecta o tastatură și un mouse la televizor. Utilizati conexiunea USB din partea laterală a televizorului pentru a vă conecta.

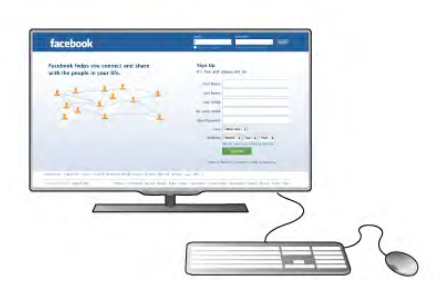

#### Instalarea tastaturii

Pentru instalarea tastaturii USB, porniți televizorul și conectați tastatura USB la una dintre conexiunile USB din partea laterală a televizorului. Când televizorul detectează tastatura pentru prima dată, puteți selecta aspectul tastaturii și puteți testa selecția efectuată.

Dacă selectați mai întâi un aspect de tastatură cu caractere chirilice sau grecești, puteți selecta un al doilea aspect cu caractere latine.

Pentru modificarea ulterioară a aspectului tastaturii, apăsați pe fi și selectați  $\clubsuit$  Setup (Configurare), apoi apăsați pe OK. Selectați Setări TV > Setări generale > Mouse și tastatură USB > Setări tastatură și apăsați pe OK.

#### Taste pentru redenumirea canalului

- Enter  $\leftarrow$  = OK
- Ștergere  $\leftarrow$  = ștergeți caracterul aflat înaintea cursorului
- $-$  Tastele săgeată = navigați într-un câmp de text
- Pentru a comuta între aspectele tastaturii, dacă este setat un
- al doilea aspect, apăsați simultan tastele  $Alt + Shift$ .

#### Tastele pentru aplicațiile Smart TV și paginile de Internet

- $-$  Tab și Shift Tab = Următorul și anteriorul
- $-$  Home = derulați până la partea de sus a paginii
- $-$  End = derulati până la partea de jos a paginii
- Page  $Up =$  deplasați-vă cu o pagină în sus
- $-$  Page Down = deplasati-vă cu o pagină în jos
- $+ =$  mărire cu un pas
- $-$  = micsorare cu un pas

 $- * =$  potrivire pe lătime

În Asistență, apăsați pe **este** Listă și căutați Mouse USB pentru conectarea unui mouse USB.

#### Mouse USB

Puteți conecta un mouse USB (de tip USB-HID) pentru a naviga în paginile de Internet.

Într-o pagină de Internet, puteți selecta și face clic pe linkuri mult mai usor. Mouse-ul USB nu poate naviga în paginile aplicațiilor Smart TV și nici în meniurile TV.

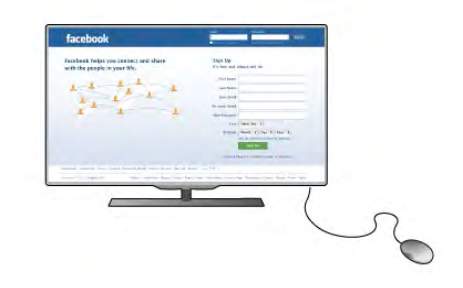

#### Instalarea mouse-ului

Pomiti televizorul și conectati mouse-ul la una dintre conexiunile USB situate în partea laterală a televizorului. De asemenea, puteti conecta mouse-ul USB la o tastatură USB conectată

#### Clicurile mouse-ului

- $-$  Clic stânga =  $\bigcirc$ K
- Clic dreapta =  $\hat{I}$ napoi  $\triangle$

Puteți utiliza rotița de scroll pentru a derula paginile în sus și în jos.

În Asistență, apăsați pe **\* Listă** și căutați Tastatură USB pentru conectarea unei tastaturi USB.

### Unitate flash USB

Puteti să vizualizati fotografii sau să redati muzică și clipuri video de pe o unitate flash USB conectată.

Introduceți o unitate flash USB în conexiunea USB din partea stângă a televizorului, în timp ce acesta din urmă este pornit.

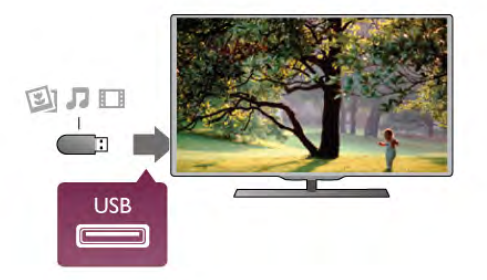

Televizorul detectează unitatea flash și deschide o listă care îi afisează continutul.

Dacă lista de continut nu apare automat, apăsati pe  $\bigoplus$ SOURCE, selectati USB si apăsati pe OK.

Pentru a opri urmărirea continutului unitătii flash USB, apăsati  $pe \Box TV$  sau selectati o altă activitate.

Pentru deconectarea unității flash USB, o puteți extrage în orice moment.

În Asistență, apăsați pe **est** Listă și căutați Clipuri video, fotografii și muzică pentru a urmări sau asculta conținut de la o unitate flash USB.

### Cameră foto

Pentru vizualizarea fotografiilor conectate la camera foto digitală, puteti conecta camera direct la televizor.

Utilizati conexiunea USB din partea stângă a televizorului pentru conectare. Pomiti camera după realizarea conexiunii.

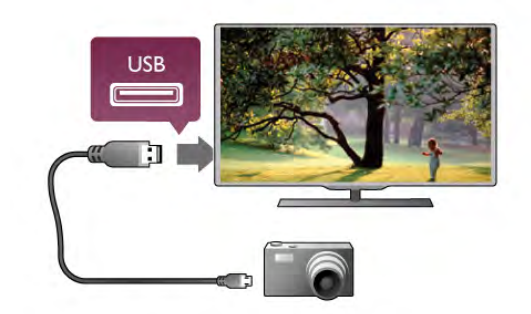

Dacă lista de conținut nu apare automat, apăsați pe  $\bigoplus$ SOURCE, selectați USB și apăsați pe OK. Este posibil să fie necesară setarea camerei pentru transferul conținutului cu ajutorul PTP (Picture Transfer Protocol -Protocol de transfer imagini). Citiți manualul de utilizare al camerei foto digitale.

În Asistență, apăsați pe **\* Listă** și căutați Clipuri video, fotografii și muzică pentru mai multe informații despre vizualizarea fotografiilor.

### Cameră video

Conectati o cameră video în partea laterală sau în partea posterioară a televizorului. Puteți utiliza o conexiune HDMI, YPbPr sau SCART. În cazul în care camera dvs. video dispune numai de ieșiri Video (CVBS) și Audio S/D, utilizați un adaptor Video Audio S/D la SCART pentru cuplarea la conexiunea SCART.

Pentru o calitate optimă, utilizați un cablu HDMI pentru conectarea camerei video în partea laterală a televizorului.

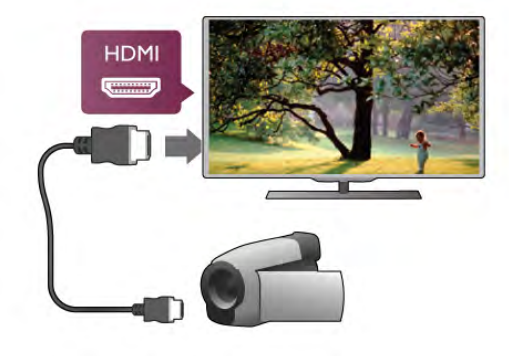

Sau utilizați un adaptor SCART pentru a conecta camera video la televizor.

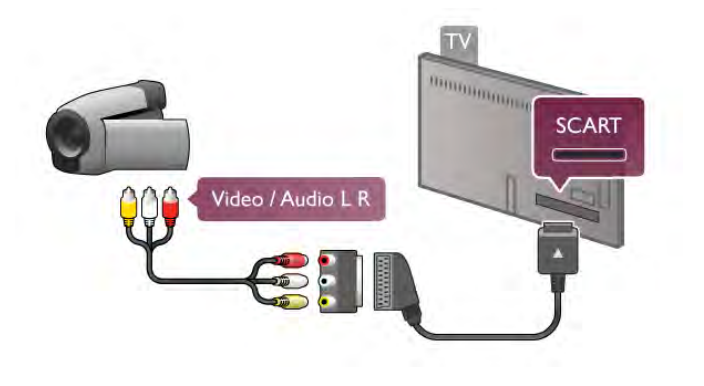

### **Calculator**

Vă puteti conecta calculatorul la televizor și utiliza televizorul ca monitor PC.

#### Cu VGA

Utilizați un cablu VGA pentru conectarea calculatorului la conectorul VGA și adăugați un cablu audio S/D pentru conectarea ieșirii VGA Audio la intrarea AUDIO IN -VGA/DVI din partea posterioară a televizorului.

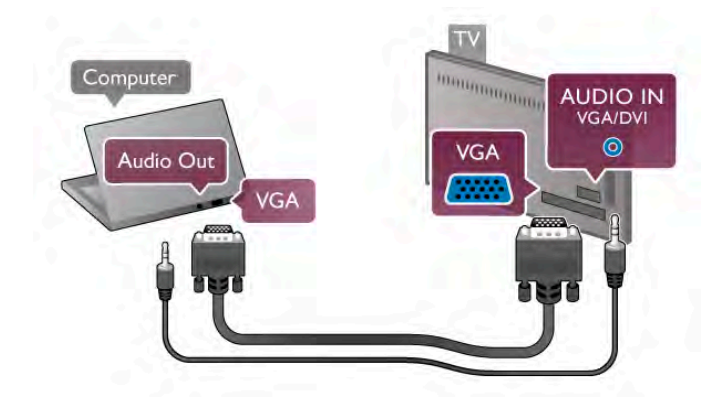

#### Cu HDMI

Utilizați un cablu HDMI pentru a conecta calculatorul la televizor.

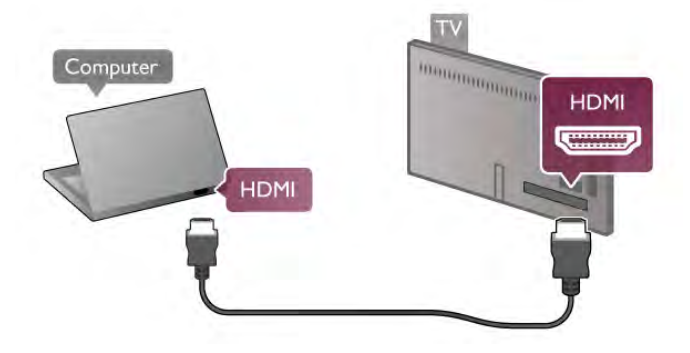

#### Cu DVI la HDMI

Altemativ, puteți utiliza un adaptor DVI la HDMI pentru conectarea PC-ului la intrarea HDMI, respectiv un cablu audio S/D pentru conectarea la intrarea AUDIO IN - VGA/DVI din partea posterioară a televizorului.

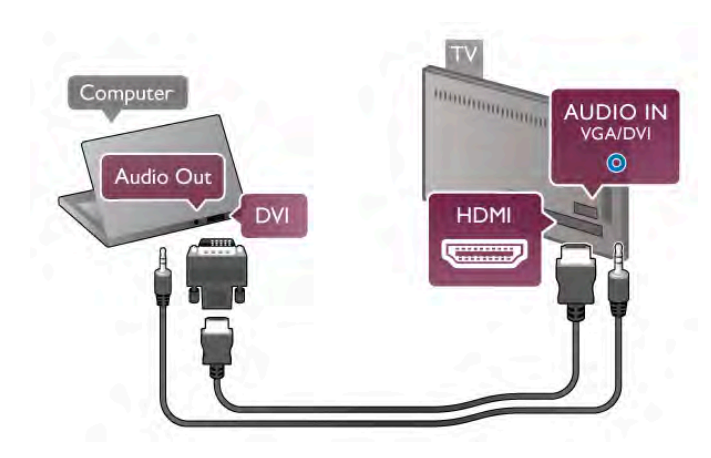

#### Setare ideală monitor

În cazul în care calculatorul este adăugat ca dispozitiv de tip Calculator în meniul Sursă (listă de conexiuni), televizorul este setat automat la setarea Calculator.

Dacă vă utilizați calculatorul pentru vizionarea de filme sau pentru jocun, se recomandă revenirea televizorului la setarea ideală pentru vizionarea emisiunilor TV sau jocuri.

Pentru configurarea manuală a televizorului la setarea ideală . . . 1 - Apăsați pe **î**, selectați  $\bullet$  Setup (Configurare), apoi apăsati pe OK.

 $2$  - Selectati Setări TV > Imagine > Joc sau calculator, apoi apăsați pe OK.

3 - Selectați Joc (pentru jocuri) sau selectați Oprit (pentru vizionarea unui film) și apăsați pe OK.

4 - Apăsați pe  $\Delta$ , în mod repetat, dacă este necesar,pentru a închide meniul. Nu uitați să readuceți setarea pentru Joc sau calculator înapoi la **Calculator** când opriți redarea jocului.

#### Format imagine - Nescalat

În afara setărilor automate, puteți, de asemenea, seta opțiunea Format imagine la Nescalat, un mod de afisare expert, de tip pixel cu pixel (este posibil să apară benzi negre).

1 - Apăsați pe *III OPTIONS* și selectați *III Optiuni* în bara de meniuri.

2 - Selectati Format imagine > Nescalat și apăsati pe OK.

În Asistență, apăsați pe **\* Listă** și căutați Rezoluții de afișare pentru o prezentare generală a rezolutiilor PC acceptate.

### $\overline{27}$ Meniu Setup (Configurare)

### Setări rapide imagine

#### Setări rapide imagine

Cu Setări rapide imagine vă puteți seta preferințele referitoare la setările de bază ale imaginii în câțiva pași simpli. Setările pe care le faceți sunt memorate în Stil imagine - Personal. Puteți reveni la preferințele dvs. dacă au fost modificate câteva setări. Puteți seta o setare preferată a imaginii în mod individual pentru fiecare activitate TV sau dispozitiv conectat.

Pentru a reveni la setarea preferată a imaginii, în timp ce urmănti un canal TV, apăsati pe **III OPTIONS**, selectati **in** Imagine si sunet în bara de meniuri, selectati Stil imagine si apoi Personal.

Pentru a seta o setare rapidă de imagine pentru o activitate TV sau un dispozitiv conectat . . .

1 - Apăsați pe  $\hat{\mathbf{n}}$ , selectați o activitate sau un dispozitiv conectat (sau conexiunea acestuia) și apăsați pe OK.

2 - Apăsați pe  $\bigcap$  din nou, selectați  $\bigcirc$  Setup (Configurare), apoi apăsați pe OK.

3 - Selectați Setări rapide imagine și apăsați pe OK. Parcurgeți pasii si terminati. Activitatea sau conexiunea are acum preferintele dvs. personale.

În Asistență, apăsați pe **est Listă** și căutați Stil imagine pentru mai multe informatii.

### Setări TV

#### Setări TV

În meniul Setări TV puteti seta toate setările referitoare la Imagine, 3D, Sunet și Ambilight. Opțiunea Setări generale din meniu cuprinde mai multe setări, printre care Limbă meniu, Cronometru oprire, Oprire cronometru, Acces universal. În Asistență, apăsați pe **\* Listă** și căutați subiectul sau setarea de care aveți nevoie.

### Căutare canale

În Asistență, apăsați pe **\* Listă** și căutați Canal, actualizare sau Canale, reinstalare pentru mai multe informatii.

### Setări canal

Limbi

În Asistență, apăsați pe **est Listă** și căutați Limbă audio sau Subtitrări pentru mai multe informații.

Acces universal

În Asistență, apăsați pe **\* Listă** și căutați Acces universal pentru mai multe informatii despre configurarea televizorului pentru utilizatori cu deficiente de vedere sau auz.

#### Instalare canal

În Asistență, apăsați pe **e Listă** și căutați Actualizare automată canale sau Mesaj actualizare canale. Căutați apoi

Instalare manuală pentru a instala canale analogice sau DVB pentru a comuta conexiunea antenei.

#### Blocare pentru copii

În Asistență, apăsați pe **\* Listă** și căutați Blocare pentru copii pentru mai multe informații.

### Conectare la retea

#### Conectare la retea

În Asistență, apăsați pe **\* Listă** și căutați Rețea, wireless sau Retea, cu fir pentru mai multe informatii.

### Setări rețea

Setări rețea

În Asistență, apăsați pe **\* Listă** și căutați Rețea, setări pentru mai multe informații.

### Actualizare software

#### Actualizare software

În Asistentă, apăsati pe **e Listă** și căutati Software, actualizare de pe Internet sau Software, actualizare de pe USB, pentru mai multe informații.

### Setări software

#### Setări software

În Asistență, apăsați pe **est Listă** și căutați Software, versiune curentă pentru mai multe informații.

#### Vizualizare demonstrații

#### Vizualizare demonstratii

Cu functia Vizualizare demonstratii din meniul Setup (Configurare), puteti urmări clipuri video demonstrative referitoare la caracteristicile de calitate ale imaginii pentru televizorul dvs.

#### Control activ

Televizorul monitorizează calitatea imaginii recepționate, nivelul de miscare din imagine, scenele mai luminoase sau mai întunecate și condițiile de luminozitate din camera dvs. Cu ajutorul acestor valori, televizorul ajustează imaginea pentru performante superioare.

### $2.8$ Siguranța și întreținerea

### Siguranță

Înainte de a utiliza televizorul, citiți și înțelegeți toate instrucțiunile de siguranță. Garanția produsului nu se aplică în cazul în care deteriorarea se datorează nerespectării instructiunilor.

#### Risc de soc electric sau incendiu!

• Nu expuneți televizorul la ploaie sau apă. Nu așezați recipiente cu lichid, de exemplu vaze, în apropierea televizorului. În cazul vărsării de lichide pe televizor sau în interiorul acestuia, scoateti imediat televizorul din priză. Contactati asistenta pentru clienti pentru verificarea televizorului înainte de utilizare.

• Nu expuneti televizorul, telecomanda sau bateriile la căldură excesivă. Nu le așezați lângă lumânări aprinse, surse de flacără deschisă sau alte surse de căldură, inclusiv lumina directă a soarelui.

• Nu introduceti obiecte în fantele de ventilatie sau alte deschideri ale televizorului.

• Nu amplasați obiecte grele pe cablul de alimentare.

• Evitati exercitarea fortei asupra prizelor. Prizele care nu sunt fixate corespunzător pot cauza arcuri electrice sau incendii. Asigurati-vă că nu se exercită presiuni asupra cablului de alimentare atunci când rotiti ecranul televizorului.

• Pentru a scoate televizorul din priză, trebuie scos stecărul. La scoaterea din priză, trageti de stecăr și nu de cablu. Asigurati-vă că aveți în permanență acces complet la stecăr, la cablul de alimentare și la priză.

#### Risc de vătămare corporală sau de deteriorare a televizorului!

• Pentru a ridica și transporta un televizor de peste 25 kg sau 55 lbs este nevoie de două persoane.

• Dacă montati televizorul pe un suport, utilizati numai suportul fumizat. Fixați strâns suportul de televizor. Așezați televizorul pe o suprafață plană și uniformă, care poate susține greutatea televizorului și a suportului.

• La montarea pe perete, asigurati-vă că dispozitivul de montare pe perete poate suporta în condiții de siguranță greutatea televizorului. TP Vision Netherlands B.V. nu își asumă nicio răspundere pentru accidentele, vătămările corporale sau daunele rezultate din montarea necorespunzătoare pe perete.

• Unele componente ale acestui produs sunt fabricate din sticlă. Manipulați-le cu grijă, pentru a evita vătămări corporale sau deteriorarea echipamentului.

#### Risc de deteriorare a televizorului!

Înainte de a conecta televizorul la sursa de alimentare, asigurativă că tensiunea corespunde cu valoarea inscriptionată în partea din spate a televizorului. Nu conectați televizorul la sursa de alimentare dacă tensiunea este diferită.

#### Risc de vătămare a copiilor!

Urmați aceste precauții pentru a preveni răsturnarea televizorului și vătămarea copiilor:

• Nu așezați televizorul pe o suprafață acoperită cu o pânză sau alt material care poate fi tras.

• Asigurati-vă că nicio parte a televizorului nu se află

suspendată dincolo de marginea suprafetei de instalare. • Nu a ezați televizorul pe o piesă de mobilier înaltă, cum ar fi

un raft de cărti, fără a fixa atât mobilierul, cât și televizorul, de perete sau de un suport adecvat.

• Educați copiii cu privire la pericolele cățărării pe mobilier pentru a ajunge la televizor.

#### Risc de înghițire a bateriilor!

Telecomanda poate fi prevăzută cu baterii cu o formă similară monedelor, ce pot fi înghițite cu ușurință de copiii mici. Nu lăsați niciodată aceste baterii la îndemâna copiilor.

#### Risc de supraîncălzire!

Nu instalați televizorul într-un spațiu închis. Lăsați întotdeauna în jurul produsului un spațiu de cel puțin 10 cm sau 4 inci pentru ventilatie. Asigurati-vă că perdelele sau alte obiecte nu acoperă fantele de ventilatie ale televizorului.

#### Furtuni cu descărcări electrice

Scoateți televizorul din priză și deconectați antena înaintea furtunilor cu descărcări electrice. Pe durata acestora, nu atingeți nicio componentă a televizorului, și nici cablul de alimentare sau cablul antenei.

#### Risc de deteriorare a auzului!

Evitați utilizarea căștilor la volum ridicat sau pentru perioade prelungite de timp.

#### Temperaturi scăzute

Dacă televizorul este transportat la temperaturi mai mici de 5 °C sau 41 °F, înainte de a-l conecta la priză, despachetați-l și așteptați până când temperatura televizorului ajunge la temperatura camerei.

### Întreținerea ecranului

• Pentru luminozitate și contrast excelente, chiar și în lumină naturală puternică, ecranul acestui televizor dispune de un finisaj anti-reflexie Moth-eye. Evitați pe cât posibil atingerea ecranului televizorului. Îndepărtați folia de protecție numai după instalarea televizorului. Folia de protecție care acoperă ecranul este realizată din PET și este reciclabilă.

• Pentru eventuala curățare a ecranului televizorului (eliminarea petelor de unsoare), recomandăm utilizarea soluției de curățare pentru ecran Philips SVC1116G/10 (vândută separat). Utilizați laveta de curătare furnizată cu televizorul. Alternativ, puteți utiliza un produs pentru curătarea ferestrelor pe bază de alcool. Aplicați lichidul de curățare pe lavetă chiar înainte de a curăța ecranul. Încercati solutia alternativă de curătare mai întâi pe o mică portiune de ecran. Pentru a înlocui laveta furnizată, contactați asistența pentru clienți. www.philips.com/support

• Nu împingeți, nu frecați și nu loviți ecranul cu niciun fel de obiecte.

• Scoateți televizorul din priză înainte de a-l curăța.

• Evitați să atingeți suprafața LED-urilor Ambilight din partea posterioară a televizorului.

• Pentru a evita deformarea imaginii și estomparea culorilor, stergeți picăturile de apă cât mai rapid posibil.

• Evitați, pe cât posibil, imaginile staționare. Imaginile staționare rămân pe ecran o perioadă îndelungată de timp. Acestea includ meniurile de pe ecran, benzile negre, afișarea orei etc. Dacă trebuie să utilizati imagini stationare, micsorati contrastul și luminozitatea ecranului, pentru a evita deteriorarea acestuia.

### Temperatură și umiditate

În situații rare, în funcție de temperatură și de umiditate, poate apărea putin condens pe interiorul părtii frontale din sticlă a televizorului (la unele modele). Pentru a preveni acest lucru, nu expuneti televizorul la lumina directă a soarelui, căldură sau umiditate extremă. În caz de aparitie a condensului, acesta va dispărea spontan după câteva ore de functionare a televizorului. Umezeala din condens nu va afecta televizorul si nu va cauza defectiuni.

### 3 Televizor

### 3.1 Pornire

### Pornire și oprire

Asigurați-vă că ați conectat mufa de alimentare în partea posterioară a televizorului înainte de a porni televizorul. Dacă indicatorul luminos roșu este stins, apăsați pe micul buton  $\bigcirc$  din dreapta, situat în partea posterioară a televizorului, pentru a trece televizorul pe standby - indicatorul roșu se va aprinde.

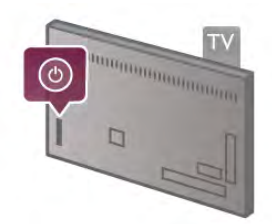

Cu televizorul în standby, apăsați pe butonul  $\bigcirc$  al telecomenzii pentru a pomi televizorul. Altemativ, puteți utiliza butoanele CH+, CH- și  $\biguparrow$  pentru a porni televizorul.

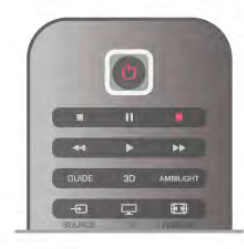

#### Pornire rapidă

Pentru a porni televizorul mai rapid ca de obicei, îl puteți porni în modul Pornire rapidă.

În Asistență, apăsați pe **est Listă** și căutați Pornire rapidă pentru mai multe informatii.

#### Comutarea în modul standby

Pentru a comuta televizorul în modul standby, apăsați pe butonul  $\bigcup$  al telecomenzii.

#### Oprire

Pentru a opri televizorul, apăsați pe micul buton  $\theta$  situat în dreapta televizorului, în partea posterioară. Nu există un indicator luminos roșu. Televizorul rămâne conectat la sursa de alimentare, dar consumă o cantitate minimă de energie. Pentru a opri complet televizorul, scoateți mufa de alimentare din priză.

La deconectarea mufei de alimentare, trageți întotdeauna de mufă, niciodată de cablu. Asigurați-vă că în orice moment aveți acces deplin la mufa de alimentare, la cablul de alimentare și la priză.

### Pornire rapidă

Cu funcția de pomire rapidă, televizorul poate pomi mai rapid ca de obicei. La pornirea televizorului din modul standby, imaginea TV deja apare după câteva secunde, dacă opțiunea Pomire rapidă este activată.

Televizorul poate memora obiceiurile dvs. zilnice de vizionare. Cu puțin timp înainte de momentul obișnuit de pomire a televizorului, optiunea Pornire rapidă se va activa automat, permitându-vă să porniti rapid aparatul. Alternativ, puteti selecta până la 3 intervale de timp fixe, pe durata cărora televizorul este pregătit să pomească rapid.

Când readuceti televizorul înapoi în standby, optiunea Pomire rapidă rămâne activă până la încheierea intervalului de timp stabilit.

#### Activare

Pentru a seta activarea pominii rapide, apăsați pe  $\bigoplus$  și selectați Setup (Configurare), apoi apăsați pe OK pentru a deschide meniul Setup (Configurare).

Selectați Setări TV > Setări generale > Pornire rapidă > Activare. Puteti selecta Automat sau Manual.

#### - Automat

Selectati **Automat** pentru a activa pornirea rapidă în mod automat. Televizorul memorează obiceiurile dvs. de vizionare și activează pomirea rapidă pe durata acestor intervale de timp. Cu opțiunea Automat, televizorul poate seta până la 4 intervale de timp cu durata de 1 oră.

#### - Manual

Selectați Manual pentru a activa pomirea rapidă pe durata a 3 intervale de timp fixe zilnice. Ca exemplu, puteți stabili un interval de timp dimineata, unul la prânz și unul seara. Puteți stabili personal durata pentru fiecare interval de timp. Dacă Pomire rapidă este setată la Manual, puteți, de asemenea, selecta o **Întârziere standby**. Cu parametrul Întârziere standby, puteți seta televizorul să mențină opțiunea Pornire rapidă activă pentru un timp după trecerea televizorului în standby. Puteți seta întârzierea la o durată de cel mult 1 oră, în pași de 15 minute.

#### Date specifice

Ceasul televizorului trebuie să funcționeze corect pentru a se activa opțiunea Pomire rapidă.

Activarea pominii rapide nu poate depăsi un cadru de timp de 4 ore.

Pomirea rapidă măreste consumul de energie pe durata modului standby.

### 37 **Telecomandă**

#### Jumătatea de sus

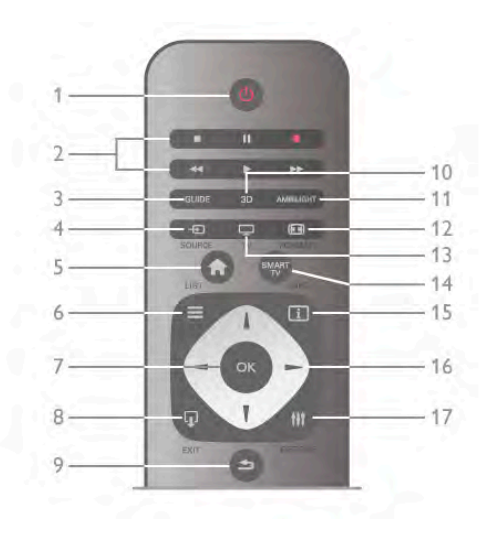

#### 1 -  $\bigcup$  Standby

Pentru a comuta televizorul din standby sau înapoi în standby.

- 2 tastele Redare și înregistrare
- $\bullet$  Redare  $\blacktriangleright$ , pentru redare
- Pauză II, pentru întreruperea redării
- Oprire •, pentru oprirea redării
- Derulare înapoi <<, pentru derulare înapoi
- Derulare rapidă înainte >>, pentru a derula rapid înainte
- Înregistrare •, pentru a înregistra instantaneu

#### 3 - GUIDE

Pentru a deschide sau a închide ghidul TV.

### 4 - D SOURCE

Pentru închiderea sau deschiderea listei de conexiuni.

#### $5 - \bigoplus$  Home

Pentru a deschide sau a închide meniul Home.

#### $6 - \equiv$  LIST

Pentru a deschide sau închide lista de canale sau lista dvs. de fotografii, muzică sau clipuri video.

#### 7 - tasta OK

Pentru confirmarea unei selectii.

#### $8 - \Box$  EXIT

Pentru a reveni la ultimul dispozitiv conectat ales, de ex., un receptor digital.

#### $9 - \triangle$  Înapoi

Pentru a reveni la ultimul canal selectat. Pentru a închide un meniu fără a modifica nicio setare. Pentru a reveni la pagina de teletext sau pagina de Internet Smart TV anterioară.

#### 10 - 3D

Pentru a deschide sau a închide meniul 3D.

#### 11 - AMBILIGHT

Pentru a activa, respectiv dezactiva Ambilight, precum și pentru a activa Ambilight în modul standby.

#### 12 - **FED** FORMAT

Pentru a deschide sau a închide meniul Format.

#### 13 - TV

Pentru a comuta la vizionarea televizorului.

#### 14 - SMART TV

Pentru a deschide prima pagină Smart TV.

#### $15 - i$  INFO

Pentru a deschide sau a închide Informațiile.

#### 16 - Taste săgeată

Pentru a naviga în sus, în jos, la stânga sau la dreapta.

#### 17 - **III** OPTIONS

Pentru a deschide sau a închide meniul Opțiuni.

#### Jumătatea de jos

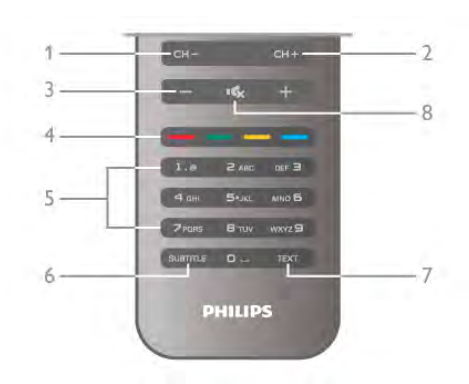

#### 1 - CH-, Canal -

Pentru a trece la canalul anterior din lista de canale, la pagina precedentă din teletext sau la capitolul anterior al unui disc.  $2 - CH +$ , Canal  $+$ 

Pentru a trece la canalul următor din lista de canale, la pagina următoare din teletext sau la capitolul următor al unui disc.  $3 - Volume$  - si +

Pentru a regla nivelul volumului.

#### 4 - **\*\* T**aste colorate

Selecție directă a opțiunilor.

#### 5 - Taste numerice și tastatura pentru text

Pentru a selecta direct un canal TV sau pentru a introduce  $t^{\text{out}}$ 

#### 6 - SUBTITLE

Pentru a activa, dezactiva sau activa subtitlurile pe durata opririi sunetului.

#### 7 - TEXT

Pentru a deschide sau a închide Teletextul.

#### $8 - M_x$ , Mut

Pentru a dezactiva sunetul sau a-l restabili.

### **Tastatură**

#### Utilizarea tastaturii

Cu tastatura amplasată în partea din spate a telecomenzii, puteți introduce text în orice câmp de text de pe ecran. Rotiți tastatura în sus pentru a activa tastele acesteia.

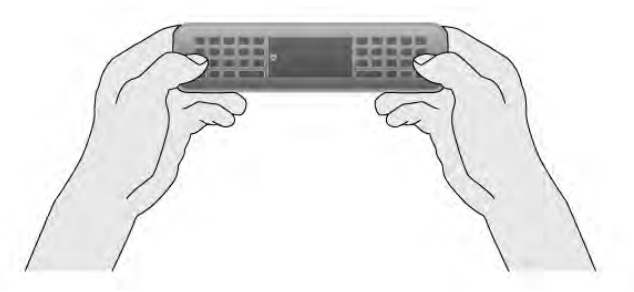

#### Introduceti text

Pentru a introduce text într-un câmp de text de pe ecran, selectați câmpul de text și începeți să tastați. Apăsați pe Enter (1) pentru confirmarea textului.

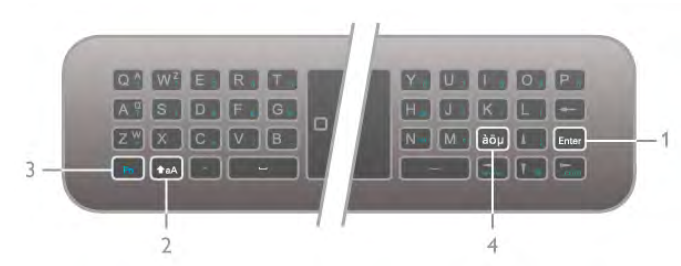

#### Shift

Pentru a tasta o majusculă, țineți apăsată tasta  $\triangle$ aA (Shift) (2) și tastați majuscula de care aveți nevoie. Dacă aveți nevoie de o (1) majusculă în text, apăsați pe tasta  $\triangle$ aA imediat înainte de a introduce caracterul de care aveți nevoie.

Dacă trebuie să tastați mai multe majuscule consecutiv, puteți ține apăsată tasta **na**A în timp ce tastați sau apăsați pe tasta taA timp de 2 secunde pentru a comuta tastatura în modul majuscule. Apăsați o dată pe tasta  $\textcolor{red}{\blacktriangleleft}$ aA pentru a ieși din nou din modul majuscule. Dacă nu apăsati pe nicio tastă, modul majuscule se dezactivează automat după 20 de secunde. De asemenea, dacă apăsați pe orice tastă modificator de la tastatură, precum Fn (3) sau tasta àöu (4), veti iesi din modul majuscule.

#### Caractere alternative

Pentru a tasta un caracter alternativ (caracterele colorate de la tastatură), țineți apăsată tasta Fn (3) și tastați caracterul altemativ de care aveți nevoie. Puteți activa, respectiv dezactiva modul caractere alternative așa cum procedați pentru modul majuscule.

#### Caractere speciale - àöu

Unele caractere nu au asociată o tastă pe telecomanda cu tastatură. Pentru a tasta caractere speciale, puteti deschide tastatura de pe ecran.

Pentru a deschide tastatura de pe ecran, apăsați pe àöu (4). În tastatura de pe ecran, vă puteți deplasa la caracterul dorit. Comutați aspectul tastaturii cu ajutorul tastelor colorate.

Apăsați pe OK pentru a introduce un caracter. Tastatura de pe ecran dispare când apăsați pe un caracter de la telecomanda cu tastatură.

Altemativ, puteți introduce caractere speciale cu ajutorul tastaturii pentru SMS/mesaje text situată în partea frontală a telecomenzii.

#### E-mail si Internet

Puteți utiliza tasta Fn pentru a introduce caracterele pentru utilizarea pe e-mail și Internet, precum  $@$ , # sau www. și .com.

#### Prezentare generală a tastaturii

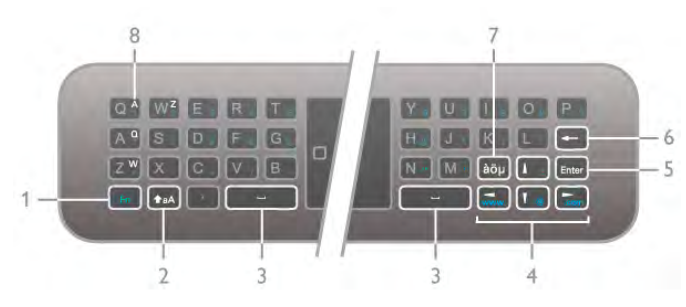

1 - tasta Fn

Tineți apăsată tasta Fn pentru a tasta un caracter alternativ, colorat.

#### $2 - A$ aA Shift

Tineti apăsată tasta Shift pentru a tasta caractere cu majuscule.

3 -  $\overline{\phantom{a}}$  tasta spatiu

4 - Taste săgeată

#### 5 - Enter

Apăsați pe **Enter** pentru a confirma textul introdus.

#### 6 - \$tergere

Șterge caracterul aflat în fața cursorului de text.

#### 7 - àöu Tastă caracter specială

Apăsați pe àöu pentru a deschide tastatura de pe ecran, în vederea selectării unui caracter special.

#### 8 - tasta caracter AZERTY

Caracter, dacă aspectul tastaturii este setat la AZERTY.

#### Qwerty sau Azerty

Aspectul standard al telecomenzii cu tastatură este QWERTY.

De asemenea, puteți seta aspectul telecomenzii la AZERTY. Pentru a modifica aspectul telecomenzii, apăsați pe  $\biguparrow$  și selectați  $\clubsuit$  Setup (Configurare), apoi apăsați pe OK pentru a deschide meniul Setup (Configurare).

#### Selectați Setări TV > Setări generale > Telecomandă cu tastatură.

Selectati **OWERTY** sau **AZERTY**.

Caracterele AZERTY sunt indicate în partea din dreapta sus a tastelor relevante.

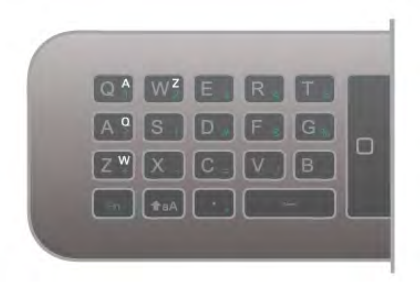

### Indicator

#### Despre pointer

În loc de a utiliza tastele săgeată pentru a selecta elementele de pe ecran (săgețile sus, jos, stânga sau dreapta), puteți utiliza pointerul telecomenzii. Când deplasati telecomanda, pointerul un cerc mic - se va deplasa pe ecran. Este ca și cum ați utiliza un mouse la calculator. Pointerul poate naviga în aplicațiile Smart TV\* și în paginile de Internet afișate pe televizorul dvs.

\*Treptat, aplica"iile Smart TV vor fi disponibile pentru utilizarea cu pointerul.

#### Utilizarea pointerului

Când deschideți prima pagină Smart TV, pointerul apare deasupra marcajului cuvântului TV, în centrul ecranului.

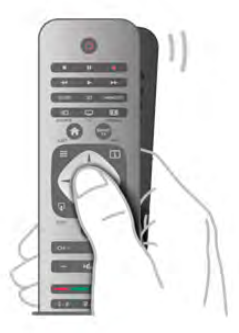

1 - Poziționați degetul mare pe tasta OK a telecomenzii pentru a activa pointerul.

2 - Mutați telecomanda pentru a deplasa pointerul pe ecran.

Când deplasați pointerul peste o legătură . . .

1 - Pointerul își modifică dimensiunea, iar în centrul cercului apare un punct.

2 - Apăsați pe OK pentru a deschide legătura.

Când deplasati pointerul deasupra unui câmp de text . . . 1 - Pointerul își modifică dimensiunea, iar în centrul cercului apare un cursor în formă de I.

2 - Apăsați pe OK pentru a introduce text.

Este posibil ca unele aplicații Smart TV să nu permită utilizarea pointerului. Când pointerul nu este disponibil, puteți utiliza tastele săgeată pentru a naviga pe ecran.

#### Dezactivați pointerul

Dacă nu doriți să utilizați pointerul, puteți reveni la utilizarea tastelor săgeată pentru navigare.

Pentru utilizarea tastelor cu săgeți pe Smart TV și paginile de Internet . . .

1 - Apăsați pe *III OPTIONS*, selectați fila Opțiuni din bara de meniuri și selectați Navigare telecomandă.

2 - Selectați Taste săgeată.

### Senzor IR

Telecomanda televizorului utilizează RF (radiofrecventa) pentru a-si trimite comenzile la televizor. Cu RF, nu trebuie să îndreptați telecomanda spre televizor.

Totuși, televizorul poate, de asemenea, primi comenzi de la o telecomandă care utilizează IR (infraroșu) pentru trimiterea de comenzi. Dacă utilizați o asemenea telecomandă, asigurați-vă întotdeauna că îndreptați telecomanda spre senzorul de infraroșii situat în partea din față a televizorului.

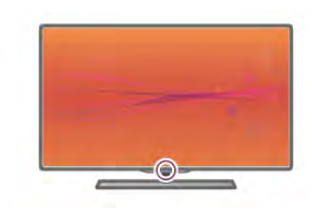

### Sincronizare

Această telecomandă utilizează frecventa radio (RF) pentru a-si trimite comenzile spre televizor. Spre deosebire de telecomenzile care utilizează semnale în infraroșu, cu această telecomandă puteți trimite comenzi fără a o îndrepta în direcția televizorului.

Fără necesitatea de a îndrepta telecomanda spre televizor, utilizarea tastaturii din spate sau trimiterea de comenzi dintr-o altă cameră - modificarea volumului sau comutarea canalelor este ușoară. De asemenea, televizorul vă poate notifica referitor la nivelul redus de energie din bateriile telecomenzii.

#### Sincronizarea telecomenzii

Pentru ca telecomanda și televizorul să poată comunica, atât televizorul, cât și telecomanda trebuie să fie sincronizate reciproc.

La începerea instalării inițiale a televizorului, ați fost invitat să apăsați pe tasta OK; când ați efectuat această operație, ați realizat sincronizarea. La oprirea televizorului, sincronizarea este memorată. Puteți sincroniza până la 5 telecomenzi cu televizorul.

#### Resincronizarea

Puteti sincroniza o altă telecomandă cu acest televizor. Metoda de reparare a unei telecomenzi diferă de la o telecomandă deja sincronizată cu un alt televizor la o telecomandă care nu este încă sincronizată.

• Telecomanda este sincronizată cu alt televizor

Pentru a sincroniza, tineti telecomanda aproape de logo-ul Philips (circa 10 cm) și apăsati simultan pe tastele **\* ro** roșie și albastră. Dacă sincronizarea a reușit, va apărea un mesaj.

• Telecomanda nu este încă sincronizată

Pentru sincronizare, tineti telecomanda aproape de logo-ul Philips (circa 10 cm) și apăsați pe OK. Dacă sincronizarea a reusit, va apărea un mesaj.

#### Pentru magazine

Pentru a sincroniza un televizor nou, încă nesincronizat, cu o telecomandă sincronizată cu un alt televizor, tineti telecomanda aproape de logo-ul Philips (circa 10 cm) și apăsati simultan pe tastele **e rosie și e albastră.** Dacă sincronizarea a reusit, va apărea un mesai.

### Baterii

Televizorul vă va notifica privind nivelul de energie redus al bateriilor telecomenzii.

Pentru înlocuirea bateriilor, deschideți compartimentul pentru baterii din partea din spate a telecomenzii.

1 - Utilizati o scobitoare sau un alt obiect mic si bont si apăsati pe micul buton de deblocare de formă pătrată pentru a deschide capacul.

2 - Înlocuiti bateriile vechi cu 3 baterii tip AAA-LR03-1,5 V. Asigurati-vă de corecta aliniere a extremitătilor  $+$  si - ale bateriilor.

3 - Repoziționați capacul locașului bateriilor și presați-l până când se aude un declic.

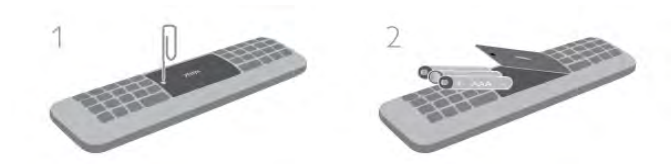

Scoateti bateriile dacă nu utilizati telecomanda o perioadă lungă de timp.

Eliminați bateriile conform directivelor de casare.

În Asistență, apăsați pe **\* Listă** și căutați Casare pentru mai multe informatii.

### **Curătarea**

Telecomanda este tratată cu un strat anti-zgâriere.

Pentru a curăța telecomanda, utilizați o cârpă moale și umedă. Niciodată nu utilizați alcool, substanțe chimice sau agenți de curățare de uz casnic pentru curățarea televizorului sau a telecomenzii.

### $\overline{33}$ Vizionare TV

### Canale

#### Schimbarea canalelor

Pentru urmărirea canalelor TV, apăsați pe  $\Box$  TV. Televizorul se va acorda la frecventa canalului TV pe care l-ati vizionat cel mai recent.

Altemativ, apăsați pe  $\bigcap$  pentru a deschide meniul Home, selectați Vizionare la televizor și apăsați pe OK.

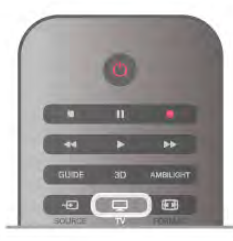

#### Schimbarea canalelor

Pentru a schimba canalele, apăsati pe CH+ sau pe CH-. În cazul în care cunoașteți numărul canalului, introduceți-l cu ajutorul tastelor numerice. Apăsați pe OK după introducerea num#rului, pentru a schimba imediat canalul.

Pentru a reveni la canalul acordat anterior, apăsați pe  $\blacktriangle$ .

#### Pentru a trece la un canal dintr-o listă de canale

În timp ce urmăriti un canal TV, apăsati pe  $\equiv$  LIST pentru a deschide listele de canale.

Selectati o listă din rândul de file.

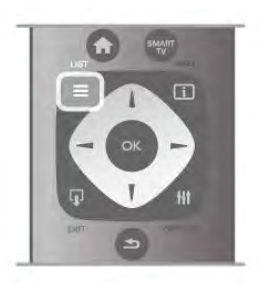

Într-o listă de canale, navigați la un canal TV sau la un post de radio. Cu pictograma canalului sau a postului de radio evidențiată, apăsați pe OK pentru a comuta la canalul TV sau pentru a asculta postul de radio.

Lista de canale poate contine mai multe pagini de canale. Pentru vizualizarea paginii anterioare sau a celei următoare, apăsati pe CH- sau pe CH+.

Pentru a închide listele de canale fără a schimba canalul, apăsati din nou pe  $\equiv$  LIST.

#### Canale radio

Dacă este posibilă transmisia digitală, în timpul configurării se instalează posturi de radio digitale. Schimbati canalele radio exact ca pe canalele TV. Instalarea unui canal prin cablu (DVB-C) plasează, în general, posturile de radio începând de la num#rul de canal 1001.

#### Optiuni privind canalele

În timpul vizionării unui canal TV, în funcție de natura canalului urmărit (analogic sau digital) sau de setările pe care le-ați aplicat televizorului, sunt disponibile unele optiuni.

#### Deschiderea optiunilor

 $\hat{\text{In}}$  timpul vizionării unui canal TV, apăsati pe  $\textsf{H1}$  OPTIONS si selectati fila **III Optiuni** din bara de meniuri.

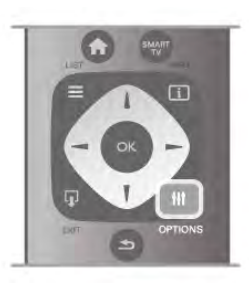

#### Acces universal

Cu opțiunea Acces universal activată, puteți seta unele opțiuni pentru persoanele cu deficiente de auz, respectiv de vedere. În Asistentă, apăsati pe **e Listă** și căutati Acces universal pentru mai multe informații.

#### Selectare video

Canalele TV digitale pot oferi semnale multi video (transmisii multiple), diferite puncte de vedere sau unghiuri ale camerei pentru același eveniment sau programe diferite pe un singur canal TV. Televizorul afișează un mesaj pentru a informa dacă sunt disponibile astfel de canale TV.

#### Subtitrări

Cu această opțiune, comutați între variantele Subtitrare activă sau Subtitrare oprită. Selectati Activ fără sonor pentru a afisa subtitlurile numai când sonorul este oprit  $\mathbf{G}$ .

#### Limbă subtitrări

Pentru transmisiile digitale, puteți selecta temporar o limbă de subtitluri disponibilă dacă niciuna dintre limbile dvs. preferate nu este disponibilă.

În Asistență, apăsați pe **\* Listă** și căutați Subtitrări pentru mai multe informații.

#### Limbi audio

Pentru transmisiile digitale, puteți selecta temporar o limbă audio disponibilă dacă niciuna dintre limbile dvs. preferate nu este disponibilă.

În Asistență, apăsați pe **\* Listă** și căutați Limbi audio pentru mai multe informatii.

#### Dual I-II

Dacă un semnal audio conține două limbi audio, dar una dintre limbi (sau ambele) nu conține indicații de limbă, această opțiune este disponibilă.

#### Interfață comună

Dacă un conținut premium preplătit este disponibil de la un modul CAM, puteți stabili setările furnizorului cu această optiune.

#### HbbTV pe acest canal

Puteți bloca paginile HbbTV de la un canal care oferă HbbTV. În Asistență, apăsați pe **De Listă** și căutați HbbTV pentru mai multe informații.

#### Stare

Selectați Stare pentru a vizualiza informații tehnice referitoare la canal (dacă este analogic sau digital) sau un dispozitiv conectat pe care îl vizionați.

#### Liste de canale

#### Listele de canale

În listele de canale, puteti căuta toate canalele TV și radio instalate.

Lângă lista de canale Toate, care conține toate canalele instalate, puteți configura o listă de Programe favorite, puteți vizualiza posturile de radio instalate separat sau puteti descoperi canalele recent adăugate în Nou.

#### Pentru a trece la un canal dintr-o listă de canale

În timp ce urmăriți un canal TV, apăsați pe  $\equiv$  LIST pentru a deschide listele de canale. Selectati una dintre listele de canale.

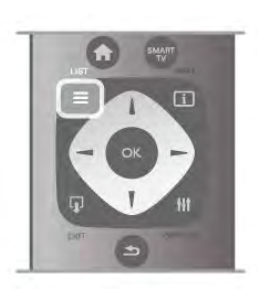

Într-o listă de canale, navigati la un canal sau la un post de radio. Cu pictograma canalului sau a postului de radio evidențiată, apăsați pe OK pentru a comuta la canal sau pentru a asculta postul de radio.

Lista de canale poate contine mai multe pagini de canale. Pentru vizualizarea paginii anterioare sau a celei următoare, apăsați pe CH- sau pe CH+.

Pentru a închide listele de canale fără a schimba canalul, apăsati din nou pe  $\equiv$  LIST.

#### Marcare ca favorit

În lista de canale Toate, puteti seta orice canal drept canal preferat.

Navigati la canalul din listă și apăsati pe **Marcare ca favorit**. Canalul este adăugat pe lista de canale favorite.

#### Optiuni listă de canale

În functie de lista de canale de pe ecran, apăsati pe **III** OPTIONS pentru a selecta următoarele opțiuni:

- Digital/Analogic
- Fără restrictii/Cu restrictii
- Blocare
- Deblocare

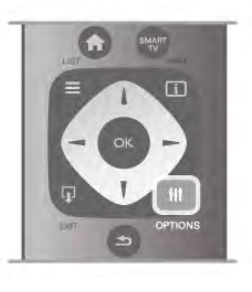

#### Logo-uri canale

Pentru majoritatea canalelor, televizorul poate afișa un logo al canalului. Dacă doriți să ascundeți aceste logo-uri, le puteți dezactiva.

Pentru a dezactiva logo-urile de canale . . .

1 - Apăsați pe  $\bigcap$ , selectați  $\bigotimes$  Setup (Configurare), apoi apăsati pe OK.

2 - Selectați Setări TV > Setări generale > Logo-uri canale și apăsati pe OK.

3 - Selectați Oprit și apăsați pe OK.

4 - Apăsați pe  $\blacktriangle$ , în mod repetat, dacă este necesar, pentru a închide meniul.

#### Redenumire canale

Puteți redenumi canalele din oricare din listele de canale.

1 Într-o listă de canale, evidențiați canalul pe care doriți să-l redenumiti.

2 - Apăsați pe **· Redenumire**.

#### Introduceti text

Pentru a introduce text, selectati câmpul de introducere a textului cu ajutorul tastelor săgeată.

Utilizati tastatura telecomenzii asa cum procedati pentru SMS/mesaje text, pentru a introduce un caracter. În momentul în care începeți să introduceți text, apare tastatura pe ecran. Puteți selecta litere mici, majuscule, caractere speciale și tasta de stergere cu ajutorul tastelor colorate.

Apăsați pe  $\blacktriangle$  pentru a șterge un caracter.

Selectati Executat pentru a finaliza redenumirea.

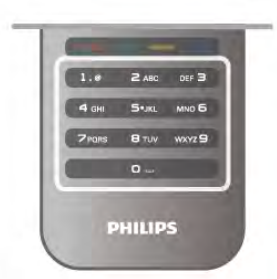

Altemativ, dacă telecomanda dispune de o tastatură în partea din spate, puteti utiliza tastatura respectivă.

În Asistență, apăsați pe **\* Listă** și căutați Telecomandă cu tastatură pentru mai multe informatii.

#### Reordonati canale

Puteti reordona (repozitiona) canalele din lista de canale favorite.

În Asistență, apăsați pe **De Listă** și căutați Canale favorite pentru mai multe informatii.

#### Canale favorite

Puteți crea o listă de canale favorite, care conține numai canalele pe care doriți să le vizionați. Dacă este selectată lista de canale favorite, veti vedea numai canalele favorite atunci când schimbați canalele.

#### Crearea listei de canale favorite

 $1$  - În timp ce urmăriți un canal TV, apăsați pe  $\equiv$  LIST pentru a deschide listele de canale.

2 - Selectati Programe favorite.

3 - Dacă lista este goală, sunteți solicitat să începeți imediat adăugarea canalelor. Apăsați pe OK.

4 - Utilizați tastele săgeată pentru a selecta un canal și apăsați pe OK pentru a transforma canalul respectiv în canal favorit. Ordinea de apariție a canalelor în lista de programe favorite depinde de succesiunea în care le adăugați.

#### Adăugarea sau eliminarea canalelor favorite

Pentru adăugarea sau eliminarea canalelor din lista de programe favorite, deschideți lista și apăsați pe **III OPTIONS**, selectați Adăug./Elim. favorite și apăsați pe OK.

Utilizați tastele săgeată pentru a selecta un canal și apăsați pe OK pentru a-l adăuga sau elimina din lista de programe favorite.

#### Reordonare

Puteti reordona (repozitiona) canalele din lista de programe favorite.

1 - În lista de canale Programe favorite, evidențiați canalul pe care doriti să-l repozitionati.

### 2 - Apăsați pe **\*Mutare**.

3 - Cu ajutorul tastelor săgeată, repoziționați canalul în poziția dorită. Altemativ, puteți introduce noua poziție direct cu ajutorul tastelor numerice.

4 - Apăsați pe OK pentru confirmarea poziției. Sau, pentru a anula repoziționarea, apăsați pe **\* Anulare**.

Puteți să evidențiați un alt canal și să procedați în același mod.

#### Adăugarea sau eliminarea programelor favorite din alte liste de canale

Canalele și posturile de radio pot fi marcate ca favorite din listele de canale Toate, Radio si Nou.

În aceste liste, evidentiati un canal pe care doriti să-l adăugati pe lista de programe favorite si apăsati pe **Marcare ca** favorit. Canalul este marcat cu o stea  $\bigstar$  și este adăugat pe lista de programe favorite.

Pentru a anula marcarea unui canal favorit, evidentiati canalul din orice listă de canale și apăsați pe **Anulare favorite**. Canalul este eliminat din lista de programe preferate.

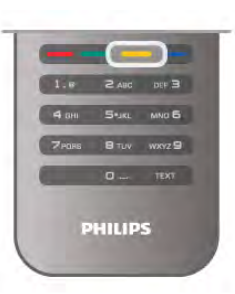

#### Blocare pentru copii

Pentru a nu permite copiilor să vizioneze un canal sau un program, puteți proceda la blocarea canalelor sau a programelor cotate pentru anumite categorii de vârstă.

#### Blocarea unui canal

Puteți bloca un canal pentru a nu permite copiilor să-l urmărească. Pentru a viziona un canal blocat, trebuie să introduceți codul de blocare pentru copii.

Pentru a bloca un canal în timpul vizionării unui canal TV, apăsați pe  $\equiv$  LIST pentru a deschide listele de canale. În orice listă, selectați canalul pe care doriți să-l blocați, apăsați pe **III** OPTIONS si selectati Blocare canal. Într-o listă de canale, un canal blocat este marcat cu simbolul unui lacăt  $\hat{\mathbf{n}}$ . Pentru deblocarea unui canal, selectați canalul blocat în lista de canale și selectați opțiunea Deblocare canal. Va trebui să introduceți codul de blocare pentru copii.

Nu puteți bloca programele de la dispozitivele conectate.

#### Control parental

Unele televiziuni digitale și-au evaluat programele. Atunci când evaluarea este egală sau superioară celei setate pentru vârsta copilului dvs., programul va fi blocat.

Pentru a viziona un program blocat trebuie să introduceti Codul de blocare pentru copii. Blocarea în funcție de vârstă este setată pentru toate canalele.

#### Setarea unei evaluări pentru vârstă

#### Apăsați pe **în** și selectați **și Setup (Configurare)**, apoi apăsati pe OK.

#### Selectați Setări canal > Blocare pentru copii > Parental rating (Control parental).

Pentru a selecta o blocare în functie de vârstă, trebuie să introduceți mai întâi codul de blocare pentru copii, alcătuit din 4 cifre. Dacă nu este setat niciun cod de blocare pentru copii, puteti seta codul acum.

Atunci când se introduce codul, puteți selecta blocarea în funcție de vârstă. Când nivelul de blocare al unui program este egal sau mai mare decât cel pe care l-ați setat pentru vârsta copilului dvs., programul va fi blocat. Televizorul va solicita codul pentru a debloca programul. Pentru unii operatori, televizorul blochează numai programele cu un nivel de blocare mai ridicat.

#### Schimbare cod

Pentru modificarea codului de blocare pentru copii curent, apăsați pe  $\hat{\mathbf{\pi}}$ , selectați  $\hat{\mathbf{z}}$  Setup (Configurare) și apăsați pe OK.

#### Selectați Setări canal > Blocare pentru copii > Schimbare cod.

Introduceți codul curent și apoi introduceți noul cod de două ori. Noul cod este acum setat.

#### Ati uitat codul?

Dacă ați uitat codul de deblocare, contactați centrul de asistență pentru clienți din țara dvs. Puteți găsi numărul de telefon pe documentația care însoțește televizorul sau puteți vizita www.philips.com/support.

### Instalare canal

#### Actualizare canale

#### Actualizare automată

Dacă recepționați canale digitale, puteți seta televizorul să actualizeze automat lista cu noile canale. Altemativ, puteți iniția personal o actualizare a canalelor.

#### Actualizare automată canale

Zilnic, la ora 6 AM, televizorul actualizează canalele și memorează canalele noi. Canalele noi sunt memorate în lista Toate canalele, dar și în lista Canale noi. Canalele fără continut sunt eliminate.

Dacă sunt găsite canale noi sau dacă se execută actualizarea sau eliminarea canalelor, se afișează un mesaj la pornirea televizorului. Televizorul trebuie să se afle în standby pentru a realiza actualizarea automată a canalelor.

Pentru a dezactiva mesajul la pomire, apăsați pe  $\bigcap$ , selectați Setup (Configurare) și apăsați pe OK. Selectați Setări canal și apăsați pe OK. Selectati Instalare canal > Mesaj actualizare canale > Oprit.

Pentru a dezactiva actualizarea automată a canalelor, apăsati pe fa, selectați  $\clubsuit$  Setup (Configurare) și apăsați pe OK. Selectați Setări canal și apăsați pe OK. Selectați Instalare canal > Actualizare automată canale > Oprit.

#### Pornire actualizare

Pentru a iniția personal o actualizare, apăsați pe  $\biguparrow$ , selectați Setup (Configurare) și apăsati pe OK.

Selectați Căutare canale și apăsați pe OK.

Selectati Actualizare canale si urmati instructiunile de pe ecran. Actualizarea poate necesita câteva minute.

În anumite țări, actualizarea automată a canalelor se execută în timpul vizionării unui program TV sau în orice moment în care televizorul se află în standby.

#### Canale noi

Canalele noi, adăugate prin actualizarea automată a canalelor, sunt usor de localizat în lista de canale Nou. Aceleași canale noi se află, de asemenea, memorate în lista de canale Toate sau Radio.

Canalele noi sunt păstrate în lista de canale Nou cât timp nu sunt marcate ca favorite sau cât timp televizorul nu se acordează pe frecvențele acestora.

În Asistență, apăsați pe **De Listă** și căutați Canale favorite pentru marcarea canalelor drept favorite.

#### Reinstalare canale

Puteți căuta și reinstala canalele, lăsând neatinse toate celelalte setări ale televizorului. Alternativ, puteți efectua o instalare completă a televizorului nou.

Dacă este setat un cod de blocare pentru copii, va trebui să introduceți acest cod înainte de a putea reinstala canalele.

#### Reinstalare canale

Pentru a reinstala numai canalele . . .

1 - Apăsati pe  $\hat{\mathbf{\pi}}$ , selectati  $\hat{\mathbf{\varpi}}$  Setup (Configurare), apoi apăsați pe OK.

2 - Selectati Căutare canale > Reinstalare canale și apăsati pe OK.

3 - Selectați Antenă (DVB-T) sau Cablu (DVB-C). Căutarea canalelor poate dura câteva minute. Urmați instrucțiunile de pe ecran.

#### Instalare completă

Pentru a reefectua o instalare completă a televizorului . . . 1 - Apăsați pe **î**, selectați  $\clubsuit$  Setup (Configurare), apoi apăsati pe OK.

 $2$  - Selectați Setări TV > Setări generale > Reinstalare televizor si apăsati pe OK. Este posibil ca instalarea să dureze câteva minute. Urmati instructiunile de pe ecran.

#### Setări fabrică

Optiunea Setare din fabrică readuce televizorul la setările originale de imagine, sunet și Ambilight.

Pentru a reveni la setarea originală din fabrică ...

1 - Apăsați pe **î**, selectați  $\ddot{\ddot{\mathbf{\Sigma}}}$  Setup (Configurare), apoi apăsati pe OK.

2 - Selectați Setări TV > Setări generale > Setare din fabrică și apăsați pe OK.

3 - Apăsati pe OK pentru confirmare.

4 - Apăsați pe  $\blacktriangle$ , în mod repetat, dacă este necesar, pentru a închide meniul.

#### Copiere listă canale

#### Introducere

Copierea listei de canale este destinată distribuitorilor și utilizatorilor experți.

Funcția Copiere listă canale permite copierea canalelor instalate pe un televizor la un alt televizor Philips din aceeași categorie. Cu funcția Copiere listă canale se evită căutarea consumatoare de timp a canalelor, prin încărcarea pe un televizor a unei liste de canale predefinite. Fisierul de mici dimensiuni pe care îl copiați încape pe orice dispozitiv de memorie USB.

#### Conditii

• Ambele televizoare sunt din aceeași gamă.

• Ambele televizoare au același sufix al tipului de produs pentru DVB (H, K, M, T sau D/00) în numărul modelului si sunt instalate pentru aceeași țară.

• Ambele televizoare au același tip de hardware. Verificați tipul de hardware pe plăcuta cu date tehnice a televizorului de pe spatele acestuia. De obicei, acesta este notat sub forma Q . . . LA

• Ambele televizoare au versiuni de software compatibile. Când încărcați, un mesaj pe ecran vă va avertiza dacă versiunile de software nu sunt compatibile.

#### Versiune curentă

Puteți verifica versiunea curentă a software-ului de televizor cu Versiune curentă.

#### Copiere listă canale

#### Copierea unei liste de canale

1 Pomiți televizorul pe care sunt instalate canalele. Conectați un dispozitiv de memorie USB.

2 - Apăsați pe  $\hat{\mathbf{\pi}}$ , selectați  $\hat{\mathbf{\pi}}$  Setup (Configurare), apoi apăsati pe OK.

 $3$  - Selectați Setări TV > Setări generale > Copiere listă  $\text{canale} > \text{Copiere}$  pe  $\text{USB} > \text{si}$  apăsați pe OK. Pentru a copia lista de canale de pe acest televizor, este posibil să vi se solicite introducerea codului PIN al televizorului, pe care l-ați introdus în timpul instalării.

4 - După finalizarea copierii, deconectați dispozitivul de memorie USB.

Acum puteți încărca lista de canale copiată pe alt televizor Philips.

#### Încărcarea listei de canale

#### Încărcarea unei liste de canale copiate

În functie de faptul dacă televizorul dvs. este instalat sau nu, trebuie să utilizați o altă modalitate de încărcare a unei liste de canale.

#### La un televizor care nu este încă instalat

1 - Conectati mufa de alimentare pentru a începe instalarea si selectați limba și țara. Puteți ignora opțiunea Căutare canale. Finalizați instalarea.

2 - Conectati dispozitivul de memorie USB care contine lista de canale a celuilalt televizor.

 $3$  - Pentru a începe încărcarea listei de canale, apăsați pe  $\hat{\mathbf{\pi}}$ , selectați  $\clubsuit$  Setup (Configurare) și apăsați pe OK.

4 - Selectați Setări  $TV$  > Setări generale > Copiere listă  $\frac{1}{2}$  canale >  $\frac{1}{2}$  Copiere pe TV și apăsați pe OK. Este posibil să vi se solicite introducerea codului de blocare pentru copii al televizorului.

5 - Sunteți anunțat dacă lista de canale a fost copiată cu succes pe televizor. Deconectați dispozitivul de memorie USB.

#### La un televizor deja instalat

1 - Verificați setarea de țară a televizorului. (Pentru a verifica această setare, apăsați pe  $\biguparrow$ , selectați  $\bigcirc$  Setup (Configurare) și apăsați pe OK. Selectați Căutare canale > Reinstalare canale și apăsați pe OK. Apăsați pe  $\Rightarrow$  și apoi pe Anulare pentru a închide optiunea Căutare canale.) Dacă tara este corect specificată, continuati cu pasul 2. Dacă țara este incorect specificată, trebuie să începeți o reinstalare. Pentru a începe reinstalarea, apăsați pe  $\biguparrow$ , selectați  $\clubsuit$  Setup (Configurare) și apăsați pe OK. Selectați  $C$ ăutare canale > Reinstalare canale > OK. Selectați corect tara și ignorați opțiunea Căutare canale. Finalizați instalarea. Când ați terminat, reveniți la pasul 2.

2 - Conectați dispozitivul de memorie USB care conține lista de canale a celuilalt televizor.

 $3$  - Pentru a începe încărcarea listei de canale, apăsați pe  $\bigoplus$ , selectați **#** Setup (Configurare) și apăsați pe OK.

4 - Selectati Setări TV > Setări generale > Copiere listă  $\text{canale} > \text{Copiere}$  pe TV si apăsati pe OK. Este posibil să vi se solicite introducerea codului de blocare pentru copii al televizorului.

5 - Sunteți anunțat dacă lista de canale a fost copiată cu succes pe televizor. Deconectați dispozitivul de memorie USB.

#### DVB-T sau DVB-C

#### Receptie DVB-T sau DVB-C

Dacă recepția DVB-T și DVB-C sunt ambele disponibile în țara dvs. și dacă acest televizor este pregătit să recepționeze DVB-T si DVB-C pentru tara dvs., înseamnă că ati selectat una dintre cele două opțiuni în timpul instalării canalului.

Dacă doriti să modificati setarea DVB pentru a începe instalarea unui canal nou, apăsați pe **î**, selectați  $\bullet$  Setup (Configurare) și apăsați pe OK.

Selectați Setări canal și apăsați pe OK.

Selectati Instalare canal  $>$  Conexiune anten  $\geq$  Anten a (DVB-T) sau Cablu (DVB-C) si apăsati pe OK. Selectati setarea DVB dorită.

#### Instalare canal DVB-C

Pentru ușurință în utilizare, toate setările DVB-C sunt configurate la valoarea Automat.

Dacă furnizorul dvs. DVB-C v-a specificat anumite valori pentru DVB-C, pentru ID-ul de retea sau pentru frecventa retelei, introduceți aceste valori când vă sunt solicitate pe durata instalării.

Poate fi necesar să se regleze scanarea (integrală sau rapidă) sau să se introducă o anumită valoare pentru rata de simbol în meniul Setări în timpul instalării. Pentru a seta o Rată simbol, mai întâi setati acest parametru la Manual.

#### Conflicte între numerele de canale

În unele tări, canale TV (televiziuni) diferite pot avea același număr de canal. La instalare, televizorul prezintă lista cu numerele de canale conflictuale. Trebuie să selectati canalul TV pe care doriti să-l instalati pe un număr de canal cu mai multe canale TV.

#### DVB-T + DVB-C

Dacă utilizați o intrare de antenă DVB-T, dar și o intrare DVB-C, puteți configura televizorul atât pentru DVB-T, cât și pentru DVB-C. Instalați un sistem, urmat de celălalt, cu setările necesare.

Odată instalat fiecare sistem, trebuie să comutați semnalul de intrare de antenă la conexiunea de antenă din spatele televizorului și să setați televizorul în sistemul corespunzător pentru a vizualiza canalele instalate la acesta.

Pentru a selecta setarea DVB-T sau DVB-C, vezi mai sus.

#### Setările DVB

#### Mod Rată simbol

#### Mod Rată simbol

Dacă furnizorul dvs. de cablu nu v-a specificat o valoare a ratei simbol pentru instalarea canalelor TV, lăsați setarea Mod rată simbol pe Automat.

Dacă ați primit o valoare specifică pentru rata simbol, selectați Manual. Se poate totuși ca valoarea primită să fie deja în lista predefinită de rate simbol. Selectați Rate simbol predefinite pentru a verifica dacă valoarea dvs. este disponibilă în mod automat.

#### Rate simbol predefinite

#### Rate simbol predefinite

Cu Mod rată simbol setat pe Automat, televizorul va folosi 1 din ratele de simbol predefinite în conformitate cu modul în care acestea sunt folosite de majoritatea furnizorilor de cablu din tara dvs.

#### Rată simbol 1

#### Rată simbol 1

Cu Mod rată simbol setat pe Manual, puteti introduce aici valoarea ratei de simbol pe care ati primit-o de la furnizorul dvs. de cablu. Pentru a introduce valoarea, utilizați tastele numerice.

#### Rată simbol 2

#### Rată simbol 2

Cu Mod rată simbol setat pe Manual, puteți introduce aici o a doua valoare a ratei de simbol pe care ați primit-o de la fumizorul dvs. de cablu. Pentru a introduce valoarea, utilizați tastele numerice.

#### Mod Frecvență rețea

#### Mod Frecvență rețea

Dacă intentionati să folositi metoda Scanare rapidă din meniul Scanare frecvente pentru a căuta canale, selectati Automat. Televizorul va folosi 1 din frecventele de retea predefinite (sau HC - homing channel) în conformitate cu modul în care acestea sunt folosite de majoritatea furnizorilor de cablu din tara dvs.

Dacă ați primit o valoare specifică a frecvenței de rețea pentru a căuta canale, selectati Manual.

#### Frecvență rețea

#### Frecvență rețea

Cu Mod Frecvență rețea setat pe Manual, puteți introduce aici valoarea frecvenței de rețea primită de la furnizorul dvs. de cablu. Pentru a introduce valoarea, utilizați tastele numerice.

#### Scanare frecvente

#### Scanare frecvente

Selectați metoda de căutare a canalelor. Puteți selecta metoda Scanare rapidă și folosi setările predefinite în conformitate cu modul în care acestea sunt folosite de majoritatea furnizorilor de cablu din tara dvs.

Dacă rezultatul este că nu există niciun canal instalat sau anumite canale lipsesc, puteți selecta metoda Scanare integrală. Această metodă va lua mai mult timp pentru căutarea și instalarea canalelor.

#### Dimensiune pas frecventă

#### Dimensiune pas frecventă

Televizorul caută canale în pasi de frecventă de 8 MHz. Dacă rezultatul este că nu există niciun canal instalat sau anumite canale lipsesc, puteți căuta cu pași reduși la 1 MHz. Folosirea pa ilor de frecventă de 1 MHz va lua mai mult timp pentru căutarea și instalarea canalelor.

#### Canale digitale

#### Canale digitale

Dacă știți că fumizorul dvs. de cablu nu oferă canale digitale, puteti ignora functia de căutare a canalelor digitale. Selectați Oprit.

#### Canale analogice

#### Canale analogice

Dacă stiti că furnizorul dvs. de cablu nu oferă canale analogice, puteți ignora funcția de căutare a canalelor analogice. Selectati Oprit.

#### Fără restricții/Cu restricții

#### Gratuite / codate

Dacă aveți un abonament și un CAM - Modul de acces conditionat pentru servicii Pay TV, selectati Gratuite + codate. Dacă nu sunteți abonat la canale sau servicii Pay TV, puteți selecta numai canalele gratuite.

În Asistență, apăsați pe **\* Listă** și căutați CAM - Modul de acces conditionat pentru mai multe informatii.

#### Calitate receptie

Dacă recepționați canale digitale, puteți verifica puterea semnalului si calitatea unui canal.

Dacă dețineți propria dvs. antenă, o puteți repoziționa, pentru a încerca îmbunătățirea recepției.

Pentru verificarea calității recepției unui canal digital, comutați la canalul respectiv.

Apăsați pe **î**, selectați  $\ddot{\bullet}$  Setup (Configurare) și apăsați pe OK.

Selectați Setări canal și apăsați pe OK. Selectați Instalare  $\text{canale} > \text{Digital: test receptive}$  și apăsați pe OK.

Pentru acest tip de canal, este afișată frecvența digitală. Dacă receptia este de slabă calitate, vă puteti repozitiona antena. Pentru a verifica din nou calitatea semnalului pentru această frecventă, selectati Căutare și apăsati OK.

Pentru a introduce personal o anumită frecvență digitală, utilizați butoanele cu cifre ale telecomenzii. Altemativ, selectați frecvența, poziționați săgețile pe un număr cu < și > și modificati numărul cu ▲și ▼. Pentru modificarea frecventei, selectați Căutare și apăsați pe OK.

Dacă utilizați DVB-C pentru a recepționa canale, sunt disponibile optiunile Mod Rată simbol si Rate simbol predefinite. Pentru Mod Rată simbol, selectați Automat, cu exceptia cazului în care fumizorul de cablu v-a indicat o anumită valoare a ratei simbol. Pentru a introduce valoarea ratei simbol, utilizati tastele numerice.

#### Instalare manuală

Canalele TV analogice pot fi instalate în mod manual, canal după canal.

Pentru a instala manual canalele analogice, apăsați pe  $\bigcap$ , selectați  $\clubsuit$  Setup (Configurare) și apăsați pe OK.

Selectați Setări canal și apăsați pe OK.

Selectați Instalare canale > Analogic: instalare manuală și apăsati pe OK.

#### 1 - Sistem

Pentru configurarea sistemului televizorului, selectati Sistem si apăsati pe OK.

Selectați tara sau acea parte a lumii în care vă aflați. 2 - Găsire canal

Pentru a găsi un canal, selectati Găsire canal și apăsati OK. Selectați Căutare și apăsați OK. Puteți introduce și dvs. o frecvență. Dacă recepția este de slabă calitate, apăsați Căutare din nou. Dacă doriți să memorați canalul, selectați Gata și apăsați OK.

#### 3 - Reglaj fin

Pentru a regla fin un canal, selectați Reglaj fin și apăsați pe OK. Puteți regla fin canalul cu  $\blacktriangle$  sau  $\blacktriangledown$ .

Dacă doriti să memorati canalul găsit, selectati Executat și apăsati pe OK.

#### 4 - Memorare

Puteti memora canalul pe numărul de canal curent sau pe un număr de canal nou.

Selectati Memorare canal curent sau Memorare ca și canal nou.

Puteti reface acesti pasi până când găsiti toate canalele TV analogice disponibile.

### Format imagine

Dacă apar bare negre în partea de sus și de jos a imaginii, respectiv pe ambele laturi ale acesteia, puteti regla formatul imaginii astfel încât aceasta să umple întreg ecranul.

In timp ce urmăriti un canal TV, apăsati pe  $F$  FORMAT pentru a deschide meniul Format imagine. Selectati un format din listă și apăsati pe OK.

#### Formate imagine

Sunt disponibile următoarele formate, în functie de imaginea de pe ecran:

#### • Umplere ecran

Măreste automat imaginea astfel încât să umple ecranul. Distorsiunea imaginii este minimă, subtitlurile rămân vizibile. Nu este adecvat pentru imagini provenite de la PC. Unele formate de imagine extreme pot prezenta, în continuare, bare negre.

#### • Zoom automat

Mărește imaginea automat, pentru a umple cât mai mult ecranul, fără distorsiuni. Pot fi vizibile benzi negre. Nu este adecvat pentru imagini provenite de la PC.

#### • Superzoom

Îndepărtează liniile negre de pe părțile laterale ale imaginilor în format 4:3. Imaginea este reglată pentru a se încadra pe ecran.

#### Extindere film 16:9

Scalează imaginea la un format 16:9.

#### • Ecran lat

Modifică imaginea la un format 16:9.

#### • Nescalată

Mod expert pentru imagini HD sau provenite de la PC. Afișare pixel cu pixel. Este posibil să apară benzi negre în cazul imaginilor de la un calculator.

#### Text

#### Pagini teletext

#### Deschidere teletext

Pentru a deschide paginile teletext în timp ce vizionați canale TV, apăsați pe TEXT.

Pentru a închide teletextul, apăsați TEXT din nou.

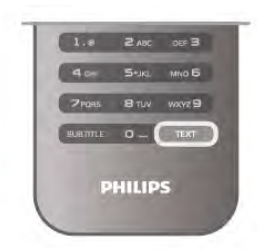

#### Selectați o pagină teletext

#### Pentru a selecta o pagină ...

- Introduceti numărul paginii utilizând tastele numerice.
- Apăsati pe sau pe ▶
- $\bullet$  Apăsați pe  $\blacktriangle$  sau pe  $\blacktriangledown$ .
- Apăsați o tastă colorată pentru a selecta unul dintre
- subiectele codificate prin culori din partea inferioară a ecranului.

#### Subpagini teletext

Un număr de pagină de teletext poate conține mai multe subpagini. Numerele subpaginilor sunt afișate pe o bară de lângă numărul paginii principale.

Pentru a selecta o subpagină, apăsați pe  $\blacktriangleleft$  sau pe  $\blacktriangleright$ .

#### Pagini teletext T.O.P.

Unele televiziuni oferă teletext T.O.P. Pentru a deschide paginile de teletext T.O.P. din cadrul teletextului, apăsați pe **III OPTIONS** și selectați Vedere T.O.P.

#### Căutare teletext

Puteți selecta un cuvânt și scana teletextul pentru a găsi toate secventele în care apare acest cuvânt.

Deschideți o pagină teletext și apăsați pe OK.

Selectați un cuvânt sau un număr cu ajutorul tastelor săgeată. Acum, apăsați din nou pe OK pentru a trece imediat la următoarea apariție a acestui cuvânt sau număr.

Apăsați din nou pe OK pentru a trece la următoarea apariție. Pentru a opri căutarea, apăsati pe  $\blacktriangle$  până când nu mai este selectat nimic.

#### Teletext de la un dispozitiv conectat

Unele dispozitive conectate care recepționează canale TV pot oferi, de asemenea, funcția teletext.

Pentru a deschide paginile de teletext de la un dispozitiv conectat, apăsați pe  $\bigstar$ , selectați dispozitivul și apăsați pe OK. În timpul vizionării unui canal TV la dispozitiv, apăsați pe **III** OPTIONS, selectați Afișare taste dispozitiv, selectați tasta  $\blacksquare$ si apăsați pe OK. Apăsați pe  $\blacktriangle$  pentru a ascunde tastele dispozitivului.

Pentru a închide teletextul, apăsați din nou pe  $\blacktriangle$ .

#### Text digital (numai în Marea Britanie)

Anumiți fumizori de televiziune digitală oferă Text Digital sau televiziune interactivă dedicată pe canalele digitale. Aceasta include teletextul normal prin utilizarea tastelor numerice, colorate și cu săgeți pentru selectare și navigare. Pentru a închide funcția Text digital, apăsați pe  $\blacktriangle$ .

#### Opțiuni de teletext

În Teletext, apăsați pe **III OPTIONS** pentru a selecta următoarele:

- Înghețare pagină
- Ecran dual
- Vedere T.O.P.
- Mărire
- Redare
- Derulare subpagini
- Limbă

#### Înghetare pagină

Pentru a opri rotirea automată a subpaginilor, apăsați pe **III OPTIONS** și selectați Înghetare pagină.

#### Ecran dual/Ecran întreg

Pentru a afișa canalul  $\bar{TV}$  și teletextul împreună, apăsați pe  $\bm{H}$ OPTIONS și selectați Ecran dual. Selectați Ecran întreg pentru a reveni la vizualizarea în format ecran întreg.

#### Vedere T.O.P.

Pentru a deschide Teletextul T.O.P., apăsați pe **III OPTIONS** si selectati Vedere T.O.P.

#### Mărire

Dacă doriți să măriți pagina de teletext pentru a citi mai confortabil, apăsați pe **III OPTIONS** și selectați Mărire. Pentru a derula în jos pe pagină, apăsați pe  $\blacktriangledown$  sau pe  $\blacktriangle$ .

#### Redare

Pentru a anula ascunderea informațiilor de pe o pagină, apăsați pe **III OPTIONS** și selectați Redare.

#### Derulare subpagini

Pentru a derula subpaginile atunci când acestea sunt disponibile, apăsați pe *III OPTIONS* și selectați Derulare subpagini.

#### **Limb**ă

Pentru a schimba grupul de caractere pe care teletextul le utilizează, astfel încât textul să fie afișat corect, apăsați pe **III** OPTIONS și selectați Limbă.

#### Configurare teletext

#### Limbă teletext

Unele televiziuni digitale oferă serviciul de Teletext în mai multe limbi.

Pentru setarea limbii principale, respectiv secundare de teletext, apăsați pe  $\biguparrow$ , selectați  $\bigcirc$  Setup (Configurare) și apăsați pe OK.

Selectați Setări canal și selectați Principal sau Teletext secundar și selectați limbile dvs. de teletext preferate.

#### Teletext 2.5

Dacă este disponibil, Teletext 2.5 oferă mai multe culori și grafică mai bună. Teletext 2.5 este activat ca setare standard din fabrică.

Pentru dezactivare, apăsați pe **î** și selectați  $\bullet$  Setup (Configurare), apoi apăsați pe OK.

Selectati Setări  $TV$  > Preferinte > Teletext 2.5.

#### Ce este iTV?

Cu televiziunea interactivă, unii fumizori de transmisii digitale combină programul TV normal cu pagini de informații sau divertisment. Pe unele pagini vă puteți exprima părerea cu privire la un program sau puteți vota, puteți efectua cumpărături online sau puteți plăti pentru un program video la cerere.

#### HbbTV, MHEG, . . .

Fumizorii utilizează diverse sisteme TV interactive: HbbTV (Hybrid Broadcast Broadband TV) sau iTV (Interactive TV - MHEG). Televiziunea interactivă este denumită uneori Text digital sau Butonul roșu. Însă sistemele diferă. Vizitati site-urile Web de pe Internet al furnizorilor pentru mai multe informații.

#### De ce aveti nevoie

Televiziunea interactivă este disponibilă numai pe canalele TV digitale. Pentru a vă bucura de beneficiile complete ale televiziunii interactive, aveți nevoie de o conexiune Internet de mare viteză (bandă largă) la televizor.

#### Pagini iTV

#### Deschiderea paginilor iTV

Majoritatea canalelor care oferă HbbTV sau iTV vă invită să apăsați tasta  $\bullet$  (roșie) sau tasta OK pentru a deschide programul interactiv.

#### Navigarea în paginile iTV

Puteți utiliza tastele săgeată și cele colorate, tastele numerice si tasta  $\blacktriangle$  pentru a naviga în paginile iTV. Puteți utiliza tastele  $\blacktriangleright$ (Redare),  $\blacksquare$  (Pauză) și  $\blacksquare$  (Oprire) pentru a viziona clipuri video în paginile iTV.

#### Text digital (numai în Marea Britanie)

Pentru a deschide Text Digital, apăsați pe TEXT. Pentru a închide, apăsati pe  $\blacktriangle$ .

#### Închiderea paginilor iTV

Majoritatea paginilor iTV vă informează ce tastă trebuie utilizată pentru a le închide.

Pentru a impune închiderea unei pagini iTV, comutați la următorul canal TV și apoi comutați înapoi.

### 3.4 Ghid TV

### Deschidere Ghid TV

Cu ajutorul Ghidului TV, puteți vizualiza o listă a programelor TV curente și programate pentru canalele dvs.\*.

#### Deschidere Ghid TV

Pentru a deschide ghidul TV, apăsați pe GUIDE. Apăsați din nou pe **GUIDE** pentru a închide.

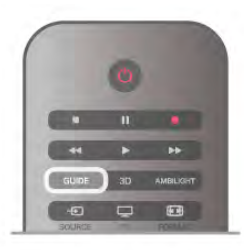

Prima dată când deschideti Ghidul TV, televizorul scanează toate canalele TV pentru informații privind programele. Aceasta poate dura câteva minute. Datele din ghidul TV sunt memorate în televizor.

#### Comutarea la un program

Din TV guide (Ghid TV), puteți comuta la un program curent. Pentru a selecta un program, utilizați tastele săgeată pentru a evidentia numele programului.

Navigati la dreapta pentru a vizualiza programele planificate ulterior în ziua respectivă.

Pentru a comuta la program (canal), selectati programul si apăsați pe OK.

#### Vizualizare detalii program

Pentru afișarea detaliilor programului selectat, apăsați pe  $\Box$ INFO.

#### Schimbare zi

Ghidul TV poate afișa programele planificate pentru zilele următoare (cu maximum 8 zile în avans).

Pentru vizualizarea programului pentru una dintre zilele următoare, apăsati pe CH+.

Apăsati pe CH- pentru a reveni la ziua precedentă.

Altemativ, puteți apăsa pe **III OPTIONS** și selecta Schimbare zi.

Selectați Ziua anterioară, Astăzi sau Ziua următoare și apăsați pe OK pentru a selecta ziua din program.

Dacă informațiile din Ghidul TV provin de pe Internet, apăsați Selectare zi.

#### Setarea unui memento

Dacă datele din Ghidul TV provin de la fumizor, puteți seta memento-un care să vă alerteze cu privire la începutul unui program, prin intermediul unui mesaj pe ecran.

Pentru a seta un memento, selectati programul din planificare și apăsați tasta colorată pentru Setare memento. Programul este marcat cu simbolul unui ceas  $\Theta$ .

Pentru anularea memento-ului, apăsați pe tasta colorată pentru St. mem.

Pentru vizualizarea unei liste a tuturor memento-urilor setate, apăsați pe tasta colorată pentru Program. memento.

#### Căutați după gen

Dacă aceste informații sunt disponibile, puteți căuta programele planificate după gen, precum filme, emisiuni sportive etc. Pentru a căuta programele după gen, apăsați pe **III OPTIONS** și selectați Căutați după gen.

Selectați un gen și apăsați pe OK. Va apărea o listă cu programele găsite.

#### Înregistrare

Puteți efectua înregistrări în cazul în care conectați un hard disk USB la televizor. Utilizati Ghidul TV pentru a efectua o înregistrare programată.

În Asistență, apăsați pe **e Listă** și căutați Înregistrare pentru mai multe informatii.

\* În func"ie de provenien"a informa"iilor (datelor) din Ghidul TV, sunt afisate canalele analogice si cele digitale, respectiv numai canalele digitale. Nu toate canalele oferă informații pentru Ghidul TV.

### Receptionarea informatiilor pentru Ghidul TV

Ghidul TV primește informații (date) de la furnizori sau de pe Internet. În unele regiuni și pentru unele canale, este posibil ca informatiile pentru ghidul TV să nu fie disponibile.

Dacă nu ați conectat televizorul la Internet, informațiile provin de la furnizor.

În momentul în care televizorul este conectat la Internet, acesta comută la informațiile de pe Internet.

Dacă informatiile pentru Ghidul TV provin de pe Internet, Ghidul TV poate, de asemenea, lista canalele analogice alături de cele digitale. În meniul TV guide (Ghid TV), puteti vizualiza canalul curent vizionat pe un mic ecran. Dacă utilizați Ghidul TV cu date de pe Intemet, nu puteți seta memento-uri.

#### Setarea informatiilor pentru Ghidul TV

Dacă televizorul este conectat la Internet, puteți seta televizorul să primească informații pentru Ghidul TV de la furnizor.

Pentru a seta informațiile pentru Ghidul TV, apăsați pe  $\hat{\mathbf{\pi}}$ , selectați  $\clubsuit$  Setup (Configurare) și apăsați pe OK. Selectați Setări TV > Setări generale > TV guide (Ghid TV). Selectați De la furnizor sau De pe Internet.

#### 3.5

### Comutarea la dispozitive

### Listă sursă

În lista conexiunilor - meniul Sursă - puteți găsi dispozitivele conectate la televizor.

Din acest meniu sursă, puteti comuta la un dispozitiv.

#### Meniu Sursă

Pentru a deschide meniul Sursă, apăsati pe  $\bigoplus$  SOURCE. Pentru a comuta la un dispozitiv conectat, selectati dispozitivul cu săgețile  $\blacktriangleleft$  (stânga) sau  $\blacktriangleright$  (dreapta) și apăsați pe OK. Pentru unele dispozitive (HDMI-CEC), puteți selecta o activitate direct din lista situată sub pictograma dispozitivului. Selectați dispozitivul, selectați o activitate și apăsați pe OK. Pentru a închide meniul Sursă fără a comuta la un dispozitiv, apăsati din nou pe  $\bigoplus$ .

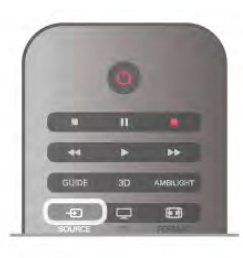

#### Detecție automată

Când conectați un dispozitiv nou la televizor, dispozitivul este detectat automat și introdus în meniul Sursă. Dispozitivul este afișat sub forma unei pictograme (tipul dispozitivului) și are un nume. Dacă tipul dispozitivului nu corespunde cu dispozitivul, de ex., televizorul îl asimilează unui player, dar nu este, aveți posibilitatea de a modifica tipul.

Pentru a modifica tipul dispozitivului, apăsati pe **\* Tip** dispozitiv, selectati un tip care corespunde dispozitivului și apăsati pe OK.

Dacă numele nu se potriveste cu dispozitivul sau doriti să atribuiti dispozitivului un nume la alegerea dvs., apăsati pe Redenumire. Utilizati tastatura telecomenzii pentru a introduce un nume nou.

Un tip de dispozitiv corespunzător este de ajutor în utilizarea dispozitivului. Tipul dispozitivului determină stilurile de imagine și de sunet, valorile rezoluției, setările specifice sau poziția din cadrul meniului Sursă.

Când conectati un dispozitiv nou la televizor, pictograma dispozitivului trece în partea frontală a meniului Sursă.

Dacă televizorul nu detectează automat dispozitivul, selectati conexiunea unde ati cuplat dispozitivul si reglati numele si tipul dispozitivului.

#### Nume și pictogramă originale

Pentru a restabili pictograma dispozitivului la numele și tipul original al acesteia, apăsați pe **III OPTIONS**, selectați fila Opțiuni din bara de meniuri și selectați Nume și pictogramă originale, apoi apăsați pe OK.

#### Scanare conexiuni

Pentru rescanarea tuturor conexiunilor TV și actualizarea meniului Sursă, apăsați pe **III OPTIONS**, selectați fila Opțiuni din bara de meniuri, selectati Scanare conexiuni si apăsati pe OK.

### Din modul standby

Cu televizorul în standby, puteți porni un dispozitiv conectat cu ajutorul telecomenzii televizorului.

#### Redare

Pentru pomirea atât a playerului de discuri, cât și a televizorului din modul standby, precum și pentru începerea imediată a redării discului sau a programului, apăsați pe butonul  $\blacktriangleright$  (redare) de la telecomanda televizorului.

Dispozitivul trebuie să fie conectat prin intermediul unui cablu HDMI, iar funcția HDMI CEC trebuie să fie activată atât la televizor, cât și la dispozitiv.

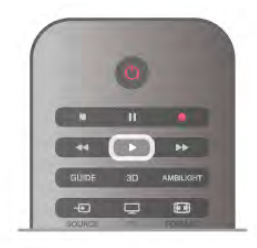

#### Sistem Home Theatre

Puteti pomi sistemul Home Theatre pentru a asculta un disc audio sau un canal radio, lăsând televizorul în modul standby. Pentru a porni numai sistemul HTS, cu televizorul în modul standby, apăsați pe butonul **D** SOURCE de la telecomanda televizorului.

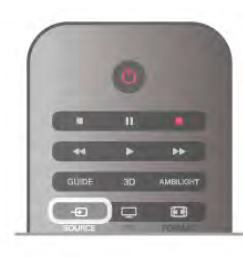

### **EasyLink**

Cu tehnologia EasyLink, puteti controla un dispozitiv conectat cu ajutorul telecomenzii televizorului. EasyLink utilizeaz" HDMI CEC pentru comunicatia cu dispozitivele conectate. Dispozitivele trebuie să fie compatibile HDMI CEC și trebuie să fie conectate prin intermediul unei conexiuni HDMI.

În Asistență, apăsați pe **\* Listă** și căutați EasyLink pentru mai multe informatii.

### 3.6 Subtitluri și limbi

### Subtitrări

#### Activarea subtitlurilor

Pentru a deschide meniul Subtitlu, apăsați pe SUBTITLE. Puteți aplica subtitlurilor opțiunea Activ sau Oprit.

Pentru afișarea subtitlurilor atunci când programul transmis nu este în limba dvs. - limba setată pentru televizor, selectați Automat. De asemenea, această setare va afisa subtitlurile la dezactivarea sonorului cu butonul  $\mathbf{G}$ .

Pentru canalele analogice, subtitlurile trebuie să fie disponibile în Teletext.

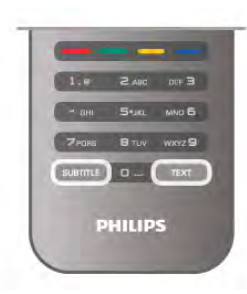

#### Subtitluri pentru canale analogice

La canalele analogice, este necesar ca subtitlurile să fie aplicate manual pentru fiecare canal.

1 - Comutati la un canal si apăsati pe Teletext pentru a deschide paginile de teletext.

2 - Introduceți numărul de pagină pentru subtitluri, de regulă 888.

3 - Apăsați din nou pe Teletext pentru a închide paginile de teletext.

Dacă selectați Activ în meniul Subtitlu când vizionați acest canal analogic, subtitlurile vor fi afișate, dacă sunt disponibile. Pentru a afla dacă un canal este analogic sau digital, comutați la canalul respectiv și deschideți Statut în meniul Opțiuni.

#### Subtitluri pentru canalele digitale

Nu este necesară setarea subtitlurilor în paginile de teletext pentru canalele digitale.

Canalele digitale pot oferi subtitluri în mai multe limbi pentru un program. Puteți seta o limbă de subtitluri principală și una secundară. Dacă sunt disponibile subtitluri într-una din aceste limbi, televizorul le va afisa.

Dacă niciuna dintre limbile de subtitluri preferate nu este disponibilă, puteți selecta o altă limbă de subtitluri.

Pentru setarea limbii de subtitluri principale și secundare ...

1 - Apăsați pe  $\bigcap$ , selectați Setup (Configurare), apoi apăsați pe OK.

2 - Selectati Setări canal și apoi Limbi > Subtitluri - Principal sau Subtitluri - Secundar și apăsati pe OK.

3 - Selectati o limbă și apăsati pe OK.

4 - Apăsați pe  $\blacktriangle$ , în mod repetat, dacă este necesar, pentru a închide meniul.

Pentru a selecta o limbă de subtitluri atunci când niciuna dintre limbile dvs. preferate nu este disponibilă . . .

1 - Apăsați pe **III OPTIONS** 

2 - Selectați Limbă subtitrări, selectați o limbă pe care doriți să o utilizați temporar și apăsați pe OK.

### Audio limb.

Canalele TV digitale pot transmite un program care contine si alte limbi vorbite, în afara limbii originale. Puteți seta o limbă audio preferată principală și una secundară. Dacă sunetul este disponibil într-una dintre aceste limbi, televizorul va comuta la acest tip de audio.

Dacă niciuna dintre limbile audio preferate nu este disponibilă, puteti selecta o altă limbă audio care este disponibilă.

Pentru setarea limbii audio principale si secundare . . .

1 - Apăsati pe  $\hat{\mathbf{\pi}}$ , selectati Setup (Configurare), apoi apăsati pe OK.

2 - Selectați Setări canal și apoi Limbi > Audio - Principal sau Audio - Secundar și apăsați pe OK.

3 - Selectați o limbă și apăsați pe OK.

4 - Apăsați pe  $\blacktriangle$ , în mod repetat, dacă este necesar, pentru a închide meniul.

Pentru a selecta o limbă audio când niciuna dintre limbile dvs. audio preferate nu este disponibilă . . .

1 - Apăsati pe **III OPTIONS** 

2 - Selectati Limbă audio, selectati o limbă pe care doriti să o utilizati temporar si apăsati pe OK.

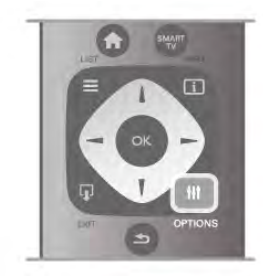

#### Limba originală

În cazul în care canalul digital contine limba originală a unui program sau a unui film, puteti seta televizorul să comute automat la limba audio respectivă. Setați Limba originală la Activ pentru a urmări un film dublat în limba sa originală (dacă limba originală este disponibilă).

#### Pentru a seta Limba originală . . .

1 - Apăsați pe  $\bigtriangleup$ , selectați Setup (Configurare), apoi apăsați pe OK.

#### 2 - Selectați Setări canal, apoi Limbi > Limba originală și apăsati pe OK.

3 - Selectați Activ sau Oprit și apăsați pe OK.

4 - Apăsati pe  $\triangle$ , în mod repetat, dacă este necesar, pentru a închide meniul.

#### Limbi audio pentru persoanele cu deficiente de auz, respectiv de vedere

Unele canale TV digitale transmit semnal audio special si subtitluri adaptate pentru persoane cu deficiente de auz sau de vedere.

În Asistență, apăsați pe **De Listă** și căutați Acces universal pentru mai multe informatii.

### Limba meniului

Pentru schimbarea limbii meniurilor și a mesajelor TV . . . 1 - Apăsați pe **î**, selectați  $\bullet$  Setup (Configurare), apoi

apăsați pe OK.

2 - Selectați Setări TV > Setări generale > Limba meniului și apăsați pe OK.

3 - Selectați limba dorită și apăsați pe OK.

4 - Apăsați pe  $\blacktriangle$ , în mod repetat, dacă este necesar, pentru a închide meniul.

### 3.7 Cronometre și ceas

### Cronometru oprire

Cu funcția Cronometru oprire, puteți seta televizorul să comute automat în modul standby după o perioadă specificată.

Pentru a seta cronometrul de oprire, apăsati pe  $\bigcap$ , selectati Setup (Configurare) și apăsați pe OK.

Selectati Setări TV > Setări generale > Cronometru oprire. Cu bara de glisor, puteti seta intervalul până la 180 de minute, în incremente de 5 minute. Dacă este setat la 0 minute, cronometrul de oprire este dezactivat.

Puteți închide televizorul mai devreme sau puteți reseta timpul în timpul numărătorii inverse.

### Ceas

Pentru a afla cât este ceasul, apăsati pe **GUIDE** pentru a afla ora din ghidul TV.

În unele țări, transmisiile digitale nu trimit informații UTC (Timp universal coordonat). Este posibil ca trecerea la ora de vară să fie ignorată și televizorul să indice o oră incorectă.

Pentru a corecta ceasul televizorului, apăsati pe  $\bigtriangleup$ , selectati Setup (Configurare) și apăsați pe OK.

Selectati Setări TV > Setări generale > Ceas și selectati În functie de tară.

Selectati Ora de vară și selectati setarea corespunzătoare. Pentru a seta manual ora și data, selectați Manual. Apoi selectați Oră sau Dată.

Când înregistrați programe cu Smart TV, Înregistrare, vă recomandăm să nu modificati data și ora manual.

### Oprire cronometru

Dacă nu apăsați pe un buton de la telecomandă în interval de 4 ore sau dacă televizorul nu primește semnal de intrare și nici comenzi de la telecomandă timp de 10 minute, televizorul se oprește automat, pentru economisirea energiei.

Dacă utilizați televizorul ca monitor sau utilizați un receptor digital pentru a viziona la televizor (un Set-top box - STB) și nu utilizați telecomanda televizorului, dezactivați oprirea automată.

Pentru dezactivare, apăsați pe  $\bigcap$ , selectați  $\bigotimes$  Setup (Configurare), apoi apăsați pe OK. Selectați Setări TV > Setări generale > Oprire cronometru și setați bara de glisor la 0.

În Asistență, apăsați pe **\* Listă** și căutați Economisirea energiei pentru mai multe informații despre setările ecologice ale televizorului.

### 3.8 Setări imagine

### Setări imagine

În meniul Imagine, puteți regla toate setările imaginii în mod individual.

Pentru a deschide Setări imagine, apăsați pe  $\bigcap$ , selectați  $\bigotimes$ Setup (Configurare), apoi apăsați pe OK. Selectați Setări TV > Imagine.

#### • Stil imagine

În Asistență, apăsați pe **\* Listă** și căutați Stil imagine pentru reglarea setărilor legate de stilul de imagine.

#### • Contrast lumină fundal (3D)

Setează nivelul contrastului iluminării de fundal.
#### • Culoare

Setează nivelul de saturatie a culorilor.

#### • Claritate

Setează nivelul de claritate pentru detalii fine.

• Reduc. a sunetului

Filtrează și reduce zgomotul imaginii.

• Reducere pentru MPEG

Fluidizează tranzițiile digitale din imagine.

• Perfect Pixel HD

Controlează setările avansate ale Procesorului de imagine Perfect Pixel HD.

- Perfect Natural Motion elimină trepidațiile de mișcare și reproduce mișcări line, în special în filme.

- Clear LCD oferă o claritate superioară a mișcării, un nivel de negru îmbunătățit, contrast ridicat fără pâlpâire, o imagine fără zgomot și un unghi de vizualizare mai amplu.

- Super rezolutie permite o claritate superioară, în special a liniilor si contururilor din imagine.

— Profunzime avansată permite o profunzime superioară, mai ales în ceea ce privește detaliile din imagine.

- Contrast perfect setează nivelul la care televizorul mărește automat detaliile în zonele întunecate, de mijloc și luminoase ale imaginii.

- Iluminare dinamică setează nivelul la care consumul de energie poate fi redus prin atenuarea intensității luminoase a ecranului. Optați pentru un consum optim de energie sau pentru imaginea cu cea mai bună intensitate luminoasă.

- Îmbunătățire culoare face culorile mai vii și îmbunătățește rezolutia detaliilor din culorile luminoase.

• Avansat reglează setări avansate ale imaginii:

— Senzor lumină reglează automat setările imaginii și Ambilight, în funcție de condițiile de iluminare ale încăperii.

- Gamma este o setare non-liniară pentru luminozitatea imaginii și contrast. Utilizați bara glisantă pentru a seta o valoare gamma mai mare sau mai mică.

— Temperatura culorii Setează culorile la Normal, Cald (roșiatic) sau Rece (albăstrui).

Temperatură culoare personalizată setează temperatura de culoare a imaginii.

- Contrast video (3D) setează contrastul conținutului imaginii.

— Luminozitate setează nivelul de luminozitate al imaginii. • Joc sau calculator

Setează televizorul la configurația ideală predefinită, dacă a fost conectat un calculator sau un joc.

• Format și margini

— Format imagine: căutați și citiți Format imagine cu  $\equiv$  Listă. — Margini ecran pentru mărirea ușoară a imaginii pentru ascunderea marginilor distorsionate.

— Deplasare imagine Mutați imaginea în sus/jos sau la stânga/dreapta, cu tastele cursorului.

### Stil imagine

Pentru reglarea ușoară a imaginilor, puteți selecta o setare presetată cu opțiunea Stil imagine.

În timp ce vizionați un canal TV, apăsați pe *III* OPTIONS pentru a deschide meniul Opțiuni, selectați **in Imagine și** sunet în bara de meniuri și selectați Stil imagine. Selectați un stil de imagine si apăsati pe OK.

#### Stiluri de imagine

Cu Stilurile de imagine, puteti comuta cu usurintă la setările ideale de imagine pentru vizionarea filmelor sau economisirea energiei.

De asemenea, puteti regla o anumită setare a unui stil de imagine selectat, precum Luminozitate sau Contrast. Televizorul va memora reglajele efectuate.

#### Reglarea unui stil de imagine

Pentru reglarea unui stil de imagine . . .

1 - Selectați stilul și apăsați pe OK.

2 - Apăsați pe  $\hat{\mathbf{\pi}}$ , selectați  $\hat{\mathbf{\pi}}$  Setup (Configurare), apoi apăsați pe OK.

3 - Selectați Setări TV, navigați la setarea individuală și reglați-o. 4 - Apăsați pe  $\blacktriangle$  pentru a închide meniul și pentru a se memora setarea.

Pentru a reveni la valorile originale ale optiunii Stil imagine . . . 1 - Apăsați pe **fi**, selectați  $\bullet$  Setup (Configurare), apoi apăsati pe OK.

 $2$  - Selectați Setări TV > Imagine > Stil imagine și selectați stilul pe care doriți să-l resetați.

3 - Apăsați pe **\*\*\*** Resetare. Stilul este resetat.

În Asistență, apăsați pe **est Listă** și căutați Imagine pentru reglarea setărilor de imagine separate.

Stilurile de imagine disponibile sunt . . .

- Personal Preferintele dvs. din Setări rapide imagine
- Intens Ideal pentru vizionare în timpul zilei
- Natural Setări pentru imagine naturală
- Filme Ideal pentru a viziona filme
- Econ. energie Setări referitoare la energie
- Standard Setări standard din fabrică
- Fotografie Ideal pentru a viziona fotografii
- ISF Ziua și ISF Noaptea Setări pentru calibrarea ISF

#### Locație Magazin sau Acasă

Dacă opțiunea Stil imagine este readusă la Intens, la fiecare pomire a televizorului, locația acestuia este setată la Magazin. O setare pentru promovarea în magazine.

Pentru setarea televizorului în vederea utilizării Acasă . . .

1 - Apăsați pe  $\hat{\mathbf{\pi}}$ , selectați  $\hat{\mathbf{\varphi}}$  Setup (Configurare), apoi apăsați pe OK.

2 - Selectați Setări TV > Setări generale > Locație și apăsați pe OK.

3 - Selectați Home și apăsați pe OK.

4 - Apăsați pe  $\blacktriangle$ , în mod repetat, dacă este necesar, pentru a închide meniul.

### Locatie

#### Locație

Dacă televizorul se află într-un magazin, îl puteți seta să afișeze un banner promotional intern. Stilul de Imagine este setat automat la Viu. Caracteristica automată Oprire cronometru este dezactivată.

Pentru a seta televizorul la Locație magazin . . .

1 - Apăsați pe **î**, selectați  $\ddot{\mathbf{\otimes}}$  Setup (Configurare), apoi apăsati pe OK.

2 - Selectați Setări TV > Setări generale > Locație și apăsați pe OK.

3 - Selectati Magazin și apăsati pe OK.

4 - Apăsați pe  $\Delta$ , în mod repetat, dacă este necesar, pentru a închide meniul.

### Calibrarea ISF

Cu ajutorul opțiunii Calibrare ISF, puteți beneficia la maximum de afisajul HD al televizorului. Puteți solicita unui expert în calibrare ISF să se deplaseze la domiciliul dvs. și să seteze televizorul la setarea de imagine optimă. În plus, expertul poate seta o calibrare ISF pentru Ambilight.

Solicitati-i distribuitorului o calibrare ISF a televizorului dvs.

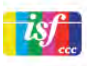

Expertul în calibrare ISF stochează și blochează setările ISF ca 2 setări de imagine. După efectuarea calibrării ISF, apăsați pe **III** OPTIONS, selectați Stil imagine și apăsați pe OK. Selectați ISF Ziua pentru a viziona la televizor în condiții de lumină strălucitoare, respectiv ISF Noaptea pentru condiții de iluminare redusă.

Se poate efectua o calibrare ISF pentru fiecare activitate din meniul Home, precum Vizionare TV sau vizionarea de pe un player Blu-ray Disc conectat.

Beneficiile calibrării sunt . . .

- o mai mare claritate și precizie a imaginii
- detalii mai fine în părțile strălucitoare și întunecate
- culori închise mai profunde și mai intense
- puritate și calitate ale culorilor mai bune
- consum redus de energie

#### Setări experte de imagine

Când se selectează ISF Ziua sau ISF Noaptea și calibrarea ISF a televizorului nu a fost efectuată, sunt disponibile unele setări expert de imagine. Apăsați pe **î**, selectați  $\bullet$  Setup (Configurare) și apăsați pe OK. Selectați Setări TV > Imagine > Setări expert ISF și apăsați pe OK.

#### Resetarea setărilor de stil al imaginii

Pentru a reseta un stil de imagine la valorile sale originale, selectați stilul de imagine pe care doriți să-l resetați în meniul Opțiuni. Apoi, apăsați pe **î**, selectați **și Setup (Configurare)** și apăsați pe OK. Selectați Setări TV > Imagine, selectați Resetare, apăsați pe OK și confirmați.

### 3.9 Setări sunet

### Sunet

În meniul Sunet, puteți regla în mod individual toate setările de sunet.

Pentru a deschide Setări sunet, apăsați pe **fi**, selectați  $\clubsuit$ Setup (Configurare), apoi apăsați pe OK. Selectați Setări TV > Sunet.

#### • Sunete joase

Setează nivelul frecventelor joase ale sunetului.

#### • Sunete înalte

- Setează nivelul frecventelor înalte ale sunetului.
- **Balans**
- Setează balansul dintre boxa din stânga și cea din dreapta, pentru a se potrivi mai bine pozitiei din care ascultati.

#### • Mod surround

Setează efectul de sunet surround de la boxele interne.

#### • Volum cască

- Setează volumul în cazul conectării căștilor la televizor.
- Echilibrare automată volum

Reduce diferentele bruște de volum, cum ar fi la începutul reclamelor sau când comutați de la un canal la altul.

#### Format audio preferat

Puteți seta formatul audio la Standard (Stereo) sau Avansat (Multicanal). Dacă unul dintre cele două tipuri este disponibil, televizorul va comuta automat la tipul setat.

1 - Apăsați pe **fi**, selectați **și** Setup (Configurare), apoi apăsați pe OK.

2 - Selectați Setări canal > Limbi > Format audio preferat și apăsati pe OK.

3 - Selectați Standard sau Avansat și apăsați pe OK.

4 - Apăsați pe  $\blacktriangle$ , în mod repetat, dacă este necesar, pentru a închide meniul.

#### Mono/Stereo

Puteți seta televizorul la sunet mono.

1 - Apăsați pe **î**, selectați  $\ddot{\bullet}$  Setup (Configurare), apoi apăsati pe OK.

- 2 Selectați Setări canal > Mono/Stereo și apăsați pe OK.
- 3 Selectați Mono sau Stereo și apăsați pe OK.

4 - Apăsați pe  $\blacktriangle$ , în mod repetat, dacă este necesar, pentru a închide meniul.

### Stil sunet

Pentru reglarea ușoară a sunetului, puteți selecta o setare presetată cu opțiunea Stil sunet.

În timp ce urmăriti un canal TV, apăsati pe **III OPTIONS** pentru a deschide meniul Optiuni și selectați Stil sunet. Selectați un stil de sunet și apăsați pe OK.

#### Stiluri de sunet

Cu stilurile de sunet, puteți comuta cu ușurință la setări ideale pentru vorbire (\$tiri) sau pentru vizionarea filmelor. De asemenea, puteți regla o anumită setare a unui stil de sunet selectat, precum Sunete joase sau Sunete înalte. Televizorul va memora reglajele efectuate.

#### Reglarea unui stil de sunet

Pentru reglarea unui stil de sunet . . .

1 - Selectați stilul și apăsați pe OK.

2 - Apăsați pe  $\bigcap$ , selectați  $\bigcirc$  Setup (Configurare), apoi apăsați pe OK.

3 - Selectați Setări TV, navigați la setarea individuală și reglați-o. 4 - Apăsați pe  $\triangle$  pentru a închide meniul și pentru a se memora setarea.

Pentru a reveni la valorile originale ale optiunii Stil sunet . . . 1 - Apăsați pe **î**, selectați  $\bullet$  Setup (Configurare), apoi

apăsați pe OK.  $2$  - Selectati Setări TV > Sunet > Stil sunet si selectati stilul pe care doriti să-l resetati.

3 - Apăsați pe **\*\*\***Resetare. Stilul este resetat.

În Asistență, apăsați pe **\* Listă** și căutați Sunet pentru reglarea setărilor de sunet separate.

Diferitele stiluri de sunet sunt . . .

• Personal - Alegerile dvs. efectuate în meniul Personalizare imagine și sunet

- Original Standard din fabrică
- Ştiri Ideal pentru vorbire
- Filme Ideal pentru a viziona filme
- Joc Ideal pentru jocuri
- Muzică Ideal pentru a asculta muzică

### Pozitionare TV

#### Pozitionare TV

Ca parte a primei instalări, această setare are una dintre valorile Pe un suport TV sau Montat pe perete.

Dacă ați modificat poziționarea televizorului de atunci, reglați această setare în consecință, pentru o reproducere optimă a sunetului.

1 - Apăsati pe **în**, selectati **di** Setup (Configurare), apoi apăsati pe OK.

 $2$  - Selectați Setări TV > Setări generale > Poziționare TV și apăsati pe OK.

3 - Selectati Pe un suport TV sau Montat pe perete si apăsati pe OK.

 $\overline{4}$  - Apăsați pe  $\overline{\triangle}$ , în mod repetat, dacă este necesar, pentru a închide meniul.

### 3.10 Setări Ambilight

### Activati și dezactivați Ambilight

Pentru a obține efectul Ambilight optim, rețineți aceste sugestii:

• Reduceți iluminarea din cameră și poziționați televizorul la maxim 25 cm de perete.

• Reglați Ambilight în funcție de culoarea peretelui de acasă, cu ajutorul setării Culoare perete.

• Ambilight poate perturba semnalele telecomenzii cu

infraroșu. Poziționați dispozitivele (player de discuri sau sistem Home Theatre) la distanță de Ambilight.

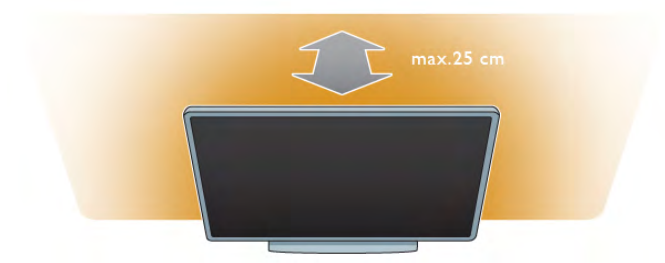

Apăsați pe butonul **AMBILIGHT** de la telecomandă pentru a comuta Ambilight între starea Activ și cea Oprit, respectiv pentru a comuta între setările Ambilight Oprit, Dinamic și Static.

Căutați și citiți Ambilight dinamic și Ambilight static cu  $\equiv$  Listă, dacă doriti să aflati mai multe despre setările Ambilight.

De asemenea, Ambilight poate fi activat sau dezactivat din meniul propriu.

Apăsați pe **fi**, selectați **și** Setup (Configurare) și apăsați pe OK.

Selectați Setări TV și apăsați pe OK. Selectați Ambilight.

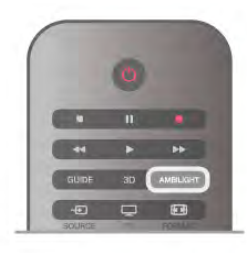

### Ambilight dinamic

Cu Ambilight dinamic, puteți regla viteza cu care Ambilight răspunde la imaginile de pe ecran.

Apăsați pe  $\biguparrow$ , selectați  $\biguplus$  Setup (Configurare) și apăsați pe OK.

Selectați Setări TV și apăsați pe OK. Selectați Ambilight > Mod > Dinamic și apăsați pe OK.

Selectați Dinamic. Utilizați bara de glisor pentru a adapta viteza în functie de preferintele personale.

Cu Ambilight static puteți seta o culoare Ambilight proprie. Apăsați pe  $\bigcap$ , selectați  $\bigotimes$  Setup (Configurare) și apăsați pe OK.

Selectați Setări TV și apăsați pe OK.

Selectați Ambilight > Mod > Static și apăsați pe OK. Selectați Static. Alegeți culoarea preferată. Culorile Ambilight statice sunt culori fixe (non-dinamice).

### Setări Ambilight

Mai multe setări Ambilight sunt disponibile în meniul omonim din setările TV.

Pentru a modifica aceste setări, apăsați pe  $\bigcap$ , selectați  $\bigcirc$ Setup (Configurare), apoi apăsați pe OK. Selectați Setări TV > Ambilight.

#### Mod Ambilight

Când televizorul este pomit, puteți comuta cu ajutorul tastei AMBILIGHT între modurile AmbilightOprit, Dinamic și Static. Selectati Dinamic, dacă Ambilight trebuie să reactioneze la imaginile de pe ecran. Selectați Static dacă doriți să setați o culoare fixă specifică.

#### Luminozitate Ambilight

Pentru a seta luminozitatea Ambilight, selectați Luminozitate și apăsați OK. Reglați nivelul de lumină generată de Ambilight.

#### Ambilight dinamic

Pentru a regla viteza de reacție a Ambilight la imaginile de pe ecran, selectați Dinamic.

În Asistență, apăsați pe **est Listă** și căutați Ambilight dinamic pentru mai multe informatii.

#### Ambilight static

Pentru a seta o culoare Ambilight proprie. Culorile Ambilight statice sunt culori fixe (non-dinamice).

În Asistență, apăsați pe **De Listă** și căutați Ambilight static pentru mai multe informatii.

#### Culoare perete

Culoarea peretelui din spatele televizorului poate influența efectul de culoare al Ambilight.

Pentru a corecta această influență, selectați Ambilight > Avansat > Culoare perete și selectați o culoare care se potrivește cu aceea a peretelui. Ambilight își va corecta culorile pentru cea mai bună combinație cu culoarea peretelui din spatele televizorului.

#### Oprire televizor

Pentru a seta Ambilight astfel încât să se oprească imediat sau să se întrerupă gradat și să se oprească la câteva secunde după oprirea televizorului, selectați Ambilight > Avansat > Oprire televizor.

#### Lumină Lounge

În Asistență, apăsați pe **\* Listă** și căutați Lumină Lounge pentru mai multe informații.

### Lumină Lounge

Când televizorul este în standby, puteți activa Ambilight și crea un efect de Lumină Lounge în camera dvs.

Pentru a activa Ambilight în timp ce televizorul este în standby, apăsați pe butonul AMBILIGHT.

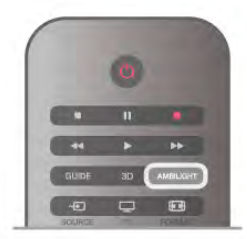

Pentru modificarea schemei de culori pentru Lumină Lounge, apăsați din nou pe butonul AMBILIGHT.

Pentru a dezactiva Lumină Lounge, țineți apăsat pe AMBILIGHT pentru câteva secunde.

Puteți configura schema de culori și din meniul Setări TV. Cu televizorul pornit, apăsați pe **î**, selectați  $\bullet$  Setup (Configurare) și apăsați pe OK.

Selectați Setări TV > Ambilight > Avansat > Lumină Lounge. Selectați schema de culori cu care va porni Lumină Lounge.

### 3.11 Acces universal

### Pornire

Cu optiunea Acces universal activată, puteți seta unele opțiuni pentru persoanele cu deficiență de auz, respectiv de vedere.

#### Pornire

Dacă nu ați comutat pe Acces universal la instalare, puteți să activați această opțiune din Setup (Configurare). Pentru activarea accesului universal, apăsati pe  $\bigcap$ , selectati Setup (Configurare) și apăsați pe OK. Selectați Setări TV > Setări generale > Acces universal. Selectați Activ și apăsați pe OK.

Cu Acces universal activat în Setup (Configurare), opțiunea Acces universal este adăugată în meniul Opțiuni. Cu meniul Universal din meniul Opțiuni puteți alege setări specifice pentru persoane cu deficiente de auz și de vedere.

### Pentru pers. cu deficiente de auz

Unele canale TV digitale transmit semnal audio special și subtitluri adaptate pentru persoane cu deficiente de auz. Cu optiunea Pentru pers. cu deficiente de auz activată, televizorul comută automat la sunetul și la subtitlurile adaptate, dacă sunt disponibile.

#### Pornire

Pentru activarea opțiunii Pentru pers. cu deficiente de auz, apăsati pe **III OPTIONS**, selectati **Acces universal** și apăsati pe OK.

Selectati Pentru pers. cu deficiente de auz, selectati Activ si apăsați pe OK.

Pentru a verifica dacă o limbă audio pentru persoane cu deficiente de auz este disponibilă, apăsati *III* OPTIONS, selectați Limbă audio și căutați o limbă audio marcată cu un J.

Dacă opțiunea Acces universal nu apare în meniul Opțiuni, activati Acces universal în Setup (Configurare). În Asistență, apăsați pe **est Listă** și căutați Acces universal pentru mai multe informații.

### Deficiente vedere

Canalele TV digitale pot transmite un comentariu audio special, care descrie ce se petrece pe ecran. Pentru a putea stabili setările Cu probleme de vedere, este necesar ca opțiunea Acces vizual să fie activată.

#### Deficiente vedere

Cu optiunea Cu probleme de vedere, semnalul audio normal este completat de comentariul unui narator.

Pentru a activa comentariul (dacă este disponibil) . .

1 - Cu opțiunea Acces universal activată, apăsați pe *III* 

- OPTIONS și selectați fila Opțiuni din bara de meniuri. 2 - Selectați Cu probleme de vedere și apăsați pe OK.
- 3 Selectați Activ și apăsați pe OK.

Puteți verifica dacă este disponibil un comentariu pentru persoanele cu probleme de vedere.

În meniul Opțiuni, selectați Limbă audio și căutați o limbă audio marcată cu  $\mathbf{\mathcal{F}}$ .

#### Boxe/Cască

Puteți selecta unde doriți să ascultați comentariul audio, adică numai la boxele televizorului, numai la cască sau la ambele. Pentru a seta **Boxe/Cască** . . .

1 - Apăsați pe **î**, selectați **și** Setup (Configurare), apoi apăsați pe OK .

2 - Selectați Setări canal > Limbi > Deficiențe vedere > Boxe/cască și apăsați pe OK .

3 - Selectați Boxe, Cască sau Boxe + cască și apăsați pe OK .

4 - Apăsați pe  $\blacktriangleleft$ , în mod repetat, dacă este necesar, pentru a închide meniul.

#### Volum mixt

Puteți mixa volumul semnalului audio normal cu acela al comentariului audio.

Pentru a mixa volumul . . .

1 - Apăsați pe **III OPTIONS** și selectați fila **Opțiuni** din bara de meniuri.

2 - Selectați Volum mixt și apăsați pe OK .

3 - Utilizați săgețile sus sau jos pentru a seta bara de glisor.

4 - Apăsați pe OK pentru confirmare.

#### Efect audio

Unele comentarii audio pot conține efecte audio suplimentare, precum stereo sau sunete care se estompează treptat. Pentru activarea opțiunii *Efecte audio* (dacă este disponibilă)..

. 1 - Apăsați pe **î**, selectați **și** Setup (Configurare), apoi apăsați pe OK .

2 - Selectați Setări canal > Limbi > Deficiențe vedere > Efecte audio și apăsați pe OK .

3 - Selectați Activ sau Oprit și apăsați pe OK .

4 - Apăsați pe  $\blacktriangleleft$ , în mod repetat, dacă este necesar, pentru a închide meniul.

#### Vorbire

Pentru vorbire, comentariul audio poate conține, de asemenea, subtitlurile pentru cuvintele rostite.

Pentru activarea acestor subtitluri (dacă sunt disponibile)...

1 - Apăsați pe **î**, selectați **și** Setup (Configurare), apoi apăsați pe OK .

2 - Selectați Setări canal > Limbi > Deficiențe vedere > Vorbire și apăsați pe OK .

3 - Selectați Descriere sau Subtitlu și apăsați pe OK .

4 - Apăsați pe  $\blacktriangleleft$ , în mod repetat, dacă este necesar, pentru a închide meniul.

### Ton taste

Opțiunea Ton taste oferă un feedback audio ori la fiecare apăsare pe o tastă de la telecomandă. Volumul tonului este fix.

#### Pornire

Pentru activarea opțiunii Ton taste, apăsați pe **III OPTIONS** , selectați Acces universal și apăsați pe OK . Selectați Ton taste și selectați Activ .

Dacă opțiunea Acces universal nu apare în meniul Opțiuni, activați Acces universal în Setup (Configurare). În Asistență, apăsați pe lostă și căutați Acces universal pentru mai multe informatii.

## 4 3D

### 4.1 De ce aveți nevoie

Acesta este un televizor 3D Max. Pe acest televizor, puteți viziona programe și filme 3D cu rezoluție Full High Definition cu 3D Max.

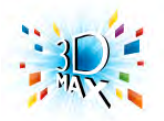

Pentru a viziona 3D, sunt necesare următoarele:

• acordarea la un canal TV care difuzează programe în 3D

• închirierea unui film 3D de la un magazin video online, cu Smart TV

• vizionarea unui film în 3D de la un disc Blu-ray 3D, de la un dispozitiv USB sau de la un calculator

De asemenea, pentru a viziona programe 3D la acest televizor, veți avea nevoie de unul din aceste tipuri de ochelari activi Philips 3D Max. . .

- PTA507
- PTA508
- PTA517
- PTA518

Toate tipurile se vând separat. Este posibil ca alți ochelari 3D activi să nu fie acceptați.

### $\overline{4.2}$ Ochelarii dvs. 3D

### PTA507

Ochelari 3D activi PTA507 reîncărcabili

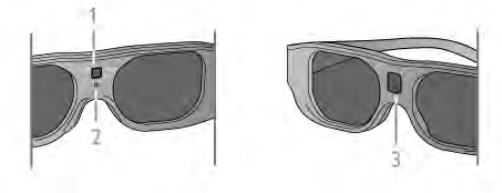

- 1 Comutator Pomire/Selectare jucător 1 sau 2
- 2 Indicator LED
- 3 Obiectiv receptor

#### Pornire

Pentru a viziona o imagine 3D la televizor, apăsați pe butonul Activ de la ochelarii 3D. Ochelarii au nevoie de câteva secunde pentru a se adapta la semnalul 3D provenit de la transmitătorul 3D al televizorului. La prima utilizare, pentru această operație pot fi necesare până la 15 secunde.

Asigurați-vă că lentila receptorului din centrul ochelarilor poate receptiona semnalele 3D. De asemenea, îndepărtati obiectele din calea transmitătorului 3D al televizorului.

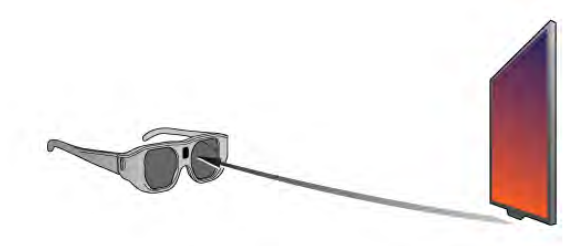

#### **Oprire**

Atunci când nu primesc semnale 3D timp de 2 minute, ochelarii 3D se opresc automat.

#### Jocuri în 2

Puteti utiliza acesti ochelari pentru a juca jocuri în doi. Doi jucători se pot uita la acelasi televizor, dar pot vedea două ecrane diferite pentru a juca un joc.

Pentru a comuta ochelarii astfel încât să vizionati ecranul Jucătorului 1 sau al Jucătorului 2, activați ochelarii și apoi apăsați pe tasta Activ în mod repetat.

În Asistență, apăsați pe **est** Listă și căutați Jocuri în 2 pentru mai multe informatii.

#### Nivel baterie

Puteti verifica nivelul bateriei atunci când porniți ochelarii 3D. În timpul primelor 5 secunde, indicatorul LED luminează intermitent . . .

- Rosu dacă a rămas mai putin de 1 oră de vizionare 3D
- Portocaliu 1 3 ore rămase
- Verde peste 3 ore rămase.

#### Încărcarea ochelarilor 3D

Pentru încărcarea ochelarilor, introduceți mufa micro USB și conectați mufa USB standard la televizor, la PC sau la hubul USB. Pentru încărcare, este necesar ca televizorul sau PC-ul să fie pomite. Încărcarea unei baterii complet epuizate poate necesita până la 3 ore. O baterie complet încărcată permite 20 de ore de vizionare de imagini 3D la televizor.

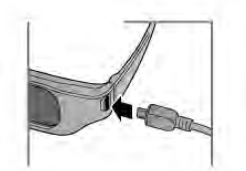

Atunci când se încarcă, indicatorul LED este pornit și este ...

- Rosu se încarcă
- Verde complet încărcat

#### Întreținerea ochelarilor 3D

• Nu expuneti ochelarii 3D la lumina directă a soarelui, la căldură, foc sau apă. Acest lucru ar putea duce la funcționarea incorectă a produsului sau izbucnirea unui incendiu.

• Utilizați o cârpă moale și curată (microfibră sau flanelă din bumbac) pentru a curăța lentilele fără a le zgâria. Nu pulverizați soluție de curățare direct pe ochelarii 3D. Acest lucru poate deteriora componentele electronice.

• Nu lăsati să cadă, nu îndoiti și nu fortati lentilele ochelarilor 3D.

• Nu utilizati produse chimice de curătare care contin alcool, solventi, surfactanti sau ceară, benzen, diluanti, substante împotriva tânțarilor sau lubrifianți. Utilizarea acestor substanțe chimice poate duce la decolorare sau fisuri.

### PTA508

#### Ochelari 3D activi PTA508

- 1  $(1)$ , Comutator Pornit sau Oprit
- 2 Selectare jucător 1/2, jucător 1 sau jucător 2
- 3 Obiectiv receptor
- 4 Compartiment pentru baterii

Când despachetati ochelarii 3D, înlăturati și folia mică de plastic din compartimentul pentru baterii care previne descărcarea bateriei.

#### Pornire

Dacă este ofent un program 3D, apăsați pe butonul  $\bigcup$  de la ochelarii 3D și puneți-i la ochi. Ochelarii au nevoie de câteva secunde pentru a se adapta la semnalul 3D provenit de la transmitătorul 3D al televizorului. La prima utilizare, pentru această operație pot fi necesare până la 15 secunde.

#### Nivel baterie

- Puteti verifica nivelul bateriei atunci când porniti ochelarii 3D. • Dacă LED-ul luminează verde intermitent, puteti folosi ochelarii pentru 4 ore sau mai mult.
- Dacă LED-ul luminează portocaliu intermitent, puteți folosi ochelarii pentru cel puțin 2 ore dar mai puțin de 4 ore.

• Dacă LED-ul luminează roșu intermitent, bateria este aproape descărcată și rămân mai puțin de 2 ore de vizionare 3D.

#### **Oprire**

Pentru a opri ochelarii 3D, apăsati pe  $\bigcirc$ . LED-ul luminează rosu intermitent de 4 ori. Când ochelarii 3D nu receptionează semnal 3D pentru 2 minute, aceștia se închid automat.

#### Transmitătorul 3D

Asigurați-vă că lentila receptorului din centrul ochelarilor poate receptiona semnalele 3D. De asemenea, îndepărtați obiectele din calea transmițătorului 3D al televizorului.1 - Transmițător 3D pentru TV

2 - Receptor 3D pentru ochelarii 3D

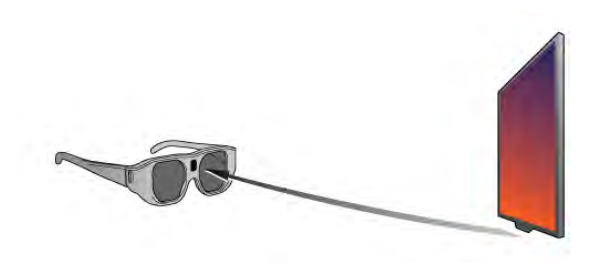

#### Jocuri în 2

Puteți utiliza acești ochelari pentru a juca jocuri în doi. Doi jucători se pot uita la același televizor, dar pot vedea două ecrane diferite pentru a juca un joc.

Pentru a comuta ochelarii astfel încât să vizionați ecranul Jucătorului 1 sau al Jucătorului 2, activați ochelarii și apoi apăsați  $p$ e tasta **Jucător 1/2**.

• Dacă LED-ul luminează portocaliu continuu pentru 2

- secunde, ochelarii sunt setati pentru jucătorul 1.
- · Dacă LED-ul luminează portocaliu intermitent, ochelarii sunt setati pentru jucătorul 2.

În Asistență, apăsați pe **exte** Listă și căutați Jocuri în 2 pentru mai multe informatii.

#### Înlocuirea bateriei

Pentru a înlocui bateria ochelarilor 3D PTA508, deșurubați capacul mic al bateriei și înlocuiți bateria: tip CR2032 (3V). Asigurați-vă că borna + a bateriei este vizibilă. Puneți înapoi capacul și fixați-l cu șurubul.

#### Întretinerea ochelarilor 3D

• Nu expuneți ochelarii 3D la lumina directă a soarelui, la căldură, foc sau apă. Acest lucru ar putea duce la functionarea incorect" a produsului sau izbucnirea unui incendiu.

• Utilizati o cârpă moale și curată (microfibră sau flanelă din bumbac) pentru a curăța lentilele fără a le zgâria. Nu pulverizați soluție de curățare direct pe ochelarii 3D. Acest lucru poate deteriora componentele electronice.

• Nu lăsați să cadă, nu îndoiți și nu forțați lentilele ochelarilor 3D.

• Nu utilizați produse chimice de curățare care conțin alcool, solvenți, surfactanți sau ceară, benzen, diluanți, substanțe împotriva țânțarilor sau lubrifianți. Utilizarea acestor substanțe chimice poate duce la decolorare sau fisuri.

### $\overline{4}$ Vizionare 3D

#### Comutare 3D

La prima detectare a unui semnal 3D, puteți seta preferințele privind modul de pornire 3D în viitor.

Pentru a comuta automat la 3D, selectați Automat. Pentru a se afișa în prealabil o notificare, selectați Notificare. Pentru a nu comuta niciodată la 3D, selectați Nu 3D.

Puteți modifica ulterior această preferință în meniul 3D. Pentru a deschide meniul 3D, apăsați pe 3D și selectați Comutare la 3D pentru a vă seta preferințele.

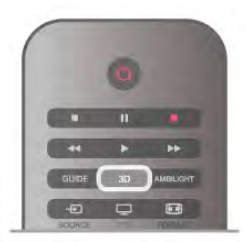

#### Pornire 3D

Când televizorul comută la 3D sau când este afișată o notificare prin care se anunță că sistemul 3D este disponibil, porniți ochelarii 3D activi și puneți-i la ochi.

Dacă televizorul nu poate detecta semnalul 3D (eticheta de semnal 3D lipsește), programul 3D este afișat ca o imagine dublă pe ecran. Pentru a comuta la 3D, apăsati pe 3D, selectati Paralel sau Sus/jos, în functie de pozitiile imaginilor duble.

#### Oprire 3D

Pentru a opri vizionarea în 3D, apăsați pe **III OPTIONS**, selectați Adâncime 3D și selectați Oprit.

3D comută la 2D atunci când se schimbă canalul sau când se trece la alt dispozitiv conectat.

#### Conversie 2D în 3D

Puteți converti orice program 2D pentru a-l viziona în 3D. Pentru a converti un program 2D la 3D, apăsați pe 3D, selectați Conversie 2D în 3D și confirmați cu OK. Pentru a opri conversia din 2D în 3D, apăsați pe *III* OPTIONS, selectați Adâncime 3D și selectați Oprit sau comutați la altă activitate din meniul Home. Conversia nu se va întrerupe dacă se schimbă canalele TV.

#### Adâncime 3D

Puteți modifica adâncimea 3D, pentru a obține un efect 3D mai slab sau mai puternic.

Pentru modificarea adâncimii 3D, apăsati pe **III OPTIONS** si selectați Adâncime 3D. Selectați Oprire (fără 3D), M. puțin (adâncime 3D mai redusă), Normal (calitate 3D optimă) sau Mai mult (adâncime 3D suplimentară).

#### Experientă 3D

Cu experienta 3D, puteți adapta scintilațiile de pe ecran pentru a facilita vizionarea conținutului 3D. Pentru a modifica reducerea scintilațiilor, apăsați pe *III* OPTIONS, selectați Experiență 3D și selectați Claritate maximă (efect 3D mai accentuat, mai multe scintilații) sau Fără scintilații (mai puține scintilații, mai putin obositor).

### $\overline{44}$ Vizionare 3D optimă

Pentru o experiență de vizionare 3D optimă, vă recomandăm: • să vă așezați la o distanță de televizor egală cu de cel puțin 3 ori înălțimea ecranului televizorului, dar nu la o distanță mai mare de 6 m.

• să evitați lumina fluorescentă (precum lumina TL sau anumite becuri economice care funcționează la frecvență joasă) și lumina directă a soarelui, deoarece pot afecta vizionarea 3D.

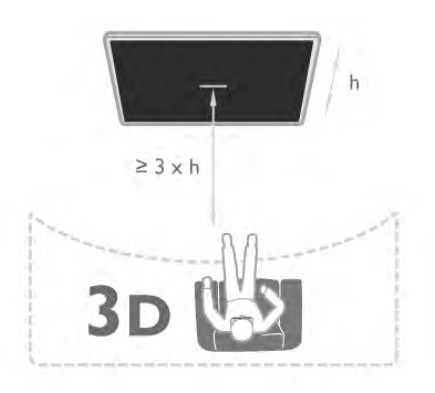

#### 4.5

## Avertisment pentru sănătate

• Dacă dvs. sau membrii familiei dvs. prezintă antecedente de epilepsie sau de fotosensibilitate, consultați un cadru medical profesionist înainte de a vă expune la surse de lumină

intermitentă, la secvențe de imagini rapide sau la vizionare 3D. • Pentru a evita neplăceri precum amețeala, durerile de cap sau dezorientarea, vă recomandăm să nu vizionați programe 3D pe perioade îndelungate.

#### Dacă resimtiti vreun disconfort, încetați vizionarea 3D și nu vă angajați imediat în nicio activitate potențial periculoasă (conducerea unui vehicul, de exemplu) înainte de dispariția simptomelor. Dacă simptomele persistă, nu reluati vizionarea 3D decât după ce ați consultat un cadru medical profesionist.

• Părinții trebuie să își monitorizeze copiii în timpul vizionărilor 3D și să se asigure că nu resimt niciun disconfort de tipul celor mentionate mai sus. Vizionarea 3D nu este recomandată pentru copiii cu vârsta mai mică de 6 ani, deoarece sistemul lor vizual nu este încă dezvoltat complet.

• Nu utilizați ochelarii 3D în niciun alt scop decât pentru vizionarea programelor de televiziune 3D.

### 4.6 Întreținerea ochelarilor 3D

• Nu expuneți ochelarii 3D la lumina directă a soarelui, la căldură, foc sau apă. Aceasta ar putea duce la functionarea incorect! a produsului sau izbucnirea unui incendiu.

• Utilizați o cârpă moale și curată (microfibră sau flanelă din bumbac) pentru a curăța lentilele fără a le zgâria. Nu pulverizați soluție de curățare direct pe ochelarii 3D. Acest lucru poate deteriora componentele electronice.

• Nu lăsați să cadă, nu îndoiți și nu forțați lentilele ochelarilor 3D.

• Nu utilizați produse chimice de curățare care conțin alcool, solvenți, surfactanți sau ceară, benzen, diluanți, substanțe împotriva tânțarilor sau lubrifianți. Utilizarea acestor substanțe chimice poate duce la decolorare sau fisuri.

## 5 Smart TV

### 5.1 Meniu Home

Din meniul Home, puteți începe orice activitate care poate fi efectuată prin intermediul televizorului.

Deschideti meniul Home pentru a începe să vizionati programe TV sau un disc de la sistemul dvs. Home Theatre. De asemenea, în meniul Home puteti deschide Smart TV pentru a naviga pe Internet, puteți porni Skype sau deschide sistemul Asistență, dacă aveți nevoie de informații privind utilizarea televizorului.

#### Deschideti meniul Home

Pentru a deschide meniul Home, apăsați pe  $\biguparrow$ .

Selectați o activitate utilizând tastele săgeată și apăsați pe OK pentru a începe activitatea.

Pentru a închide meniul Home fără a modifica activitatea curentă, apăsati din nou pe  $\hat{\mathbf{\pi}}$ .

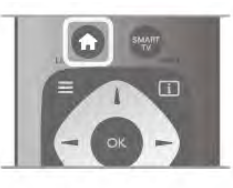

#### - TV

Selectați TV și apăsați pe OK pentru a viziona canalele TV.

#### - Satelit

Selectați Satelit și apăsați pe OK pentru a urmări canalele prin satelit (numai pentru televizoarele cu tuner de satelit încorporat).

#### - Smart TV

Selectați Smart TV și apăsați pe OK pentru a deschide prima pagină Smart TV.

#### - Sursă

Selectați Sursă și selectați un dispozitiv conectat din lista aflată sub pictogramă. Apăsați pe OK pentru a comuta la dispozitivul selectat.

#### - TV guide (Ghid TV)

Selectați Ghid TV și apăsați pe OK pentru a deschide o listă a programelor TV curente și a celor planificate de pe canalele dvs.

#### - Înregistrări

Selectati Înregistrări și apăsati pe OK pentru a deschide lista înregistrărilor (disponibil numai dacă se conectează un hard disk USB).

#### - Skype

Selectați Skype pentru a efectua apeluri video gratuite.

- Setup (Configurare)

Selectați Setup (Configurare) pentru a instala canale și pentru a regla toate setările televizorului.

#### - Asistentă

Selectați Asistență și apăsați pe OK pentru a deschide sistemul de asistență pe ecran. Puteți căuta un subiect într-o listă în ordine alfabetică.

### 5.2 Aplicații Smart TV

### De ce aveți nevoie

Pentru a beneficia de aplicațiile Smart TV, trebuie să conectați televizorul la un router cu o conexiune de mare viteză (bandă largă) la Internet. Puteti utiliza o retea la domiciliu conectată la Internet. Nu aveti nevoie de un calculator.

În Asistentă, apăsati pe **est Listă** și căutati Retea pentru mai multe informatii.

#### Sugestie

Pentru a introduce text sau a naviga mai ușor într-o pagină Intemet, puteți conecta o tastatură USB și un mouse USB la televizor. Mouse-ul USB permite navigarea doar în pagini de Intemet; nu poate naviga în paginile aplicațiilor Smart TV. În Asistență, apăsați pe **este** Listă și căutați Tastatură USB sau Mouse USB pentru mai multe informatii.

### **Configurare**

La prima deschidere a aplicației Smart TV, trebuie să vă configurați conexiunea. Citiți și acceptați termenii și condițiile pentru a continua. Pentru a părăsi Smart TV, apăsați pe  $\blacktriangle$ .

#### Înregistrare

Înregistrarea la Clubul Philips. Selectați **Înregistrare** și apăsați pe OK. Introduceți adresa dvs. de e-mail, selectați Continuare și apăsați pe OK. Confirmați adresa de e-mail.

#### Restricționare acces minori

Pentru a bloca aplicațiile cotate pentru adulți 18+, activați controlul parental al Smart TV selectând Activare, apoi apăsați pe OK.

Introduceți un cod PIN de deblocare la alegerea dvs. Confirmați codul PIN. În acest moment, aplicațiile cotate pentru adulti 18+ sunt blocate.

Pentru a deschide o aplicație blocată, selectați aplicația și apăsați OK. Televizorul vă va solicita să introduceți codul din 4 cifre.

#### Reconfigurare

Pentru reconfigurarea conexiunii cu Smart TV, ștergeți memoria Internet a televizorului.

Pentru stergerea memoriei Internet, apăsați pe  $\bigoplus$  și selectați Setup (Configurare), apoi apăsați pe OK.

Selectați Setări rețea > Stergere memorie Internet și apăsați pe OK.

### Prima pagină Smart TV

Prima pagină Smart TV este legătura dvs. cu Internetul. Puteți închina filme online, citi ziare, viziona clipuri video și asculta muzică, dar puteți și să faceți cumpărături online, deschide pagina dvs. din retelele sociale sau viziona programele TV după dorintă cu aplicatia Online TV. Pentru aceasta, deschideti Aplicațiile - site-un Internet adaptate pentru TV. Cu televizorul conectat la Internet, puteti deschide Smart TV.

#### Deschidere Smart TV

Pentru a deschide prima pagină Smart TV, apăsati pe Smart TV.

Altemativ, puteți să apăsați pe  $\biguparrow$ , selectați Smart TV și apăsati pe OK.

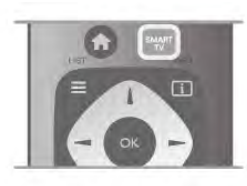

Televizorul se conectează la Internet și deschide prima pagină Smart TV. Această operație poate necesita câteva secunde.

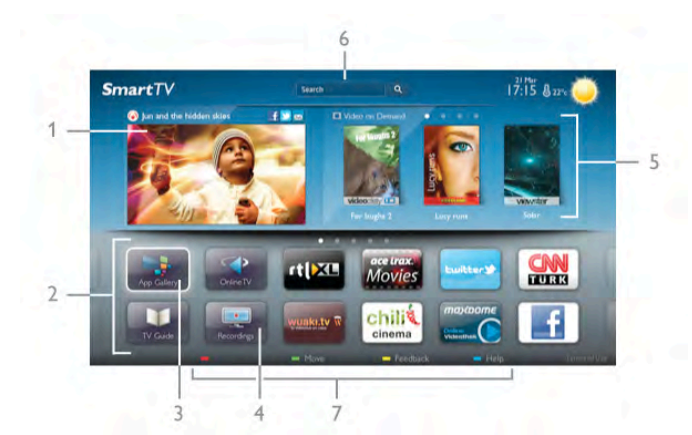

- 1 Acum la televizor
- 2 Aplicatiile dvs.
- 3 Galerie de aplicații
- 4 Internet
- 5 Aplicatii recomandate
- 6 Căutare
- 7 Taste color pentru control

#### Aplicatiile dvs.

Aplicațiile pot fi pomite din prima pagină Smart TV. Dacă prima pagină nu conține aplicații, le puteți adăuga din Galeria de aplicatii

Lista aplicațiilor poate conține mai multe pagini. Utilizați tastele săgeată pentru a accesa pagina anterioară, respectiv următoare. Altemativ, apăsați pe CH+ (Pagina următoare) sau pe CH-(Pagina anterioară).

### Galerie de aplicatii

În Galeria de aplicatii se pot găsi toate aplicatiile disponibile.

### Internet

Aplicatia Internet deschide World Wide Web la televizorul dvs.

La televizorul dys., puteți viziona orice site Web din Internet, dar majoritatea nu sunt adaptate pentru ecranele televizoarelor. - Unele plug-in-uri (de ex., pentru vizualizarea paginilor sau a clipurilor video) nu sunt disponibile la televizorul dvs. - Paginile de Intemet sunt afișate pe rând, în format ecran complet.

#### Aplicații recomandate

În această fereastră, Philips prezintă o gamă de aplicații recomandate pentru țara dvs., aplicații pentru Online sau o selecție de filme de închinat de la magazinele video. Puteți selecta și deschide aceste aplicații din fereastra Aplicații recomandate.

#### Căutare

Funcția Căutare permite identificarea aplicațiilor relevante în Galeria de aplicatii.

Introduceți un cuvânt cheie în câmpul text, selectați  $\mathbf Q$  și apăsați pe OK pentru a începe căutarea. Puteți introduce nume, titluri, genuri și cuvinte cheie descriptive pentru căutare. Altemativ, puteți lăsa câmpul text necompletat și puteți căuta cele mai populare căutări/cuvinte cheie pentru o anumită gamă de categorii. În lista cuvintelor cheie găsite, selectați un cuvânt cheie și apăsați pe OK pentru a căuta elemente cu ajutorul cuvântului cheie respectiv.

În lista aplicațiilor din prima pagină Smart TV, puteți . . .

#### Elimina o aplicatie

Pentru a elimina o aplicație din prima pagină Smart TV, selectați pictograma aplicației și apăsați pe **Eliminare**.

#### Muta o aplicație

Pentru a repoziționa o aplicație în listă, selectați pictograma aplicației, apăsați pe **\* Mutare** și utilizați tastele săgeată pentru repoziționarea aplicației. Apăsați pe OK pentru a confirma poziția.

#### Bloca o aplicatie

Pentru a bloca o aplicație, selectați pictograma aplicației și apăsați pe **Blocare**.

Când blocați o aplicație, trebuie să introduceți codul PIN din 4 cifre setat pentru controlul parental atunci când ați configurat Smart TV. În listă, o aplicație blocată este marcată cu un lacăt ¬.

Pentru a debloca o aplicație, selectați pictograma aplicației și apăsați pe **Deblocare**. Pentru deblocare, trebuie să introduceți codul PIN din 4 cifre.

#### Emite feedback cu privire la o aplicație

Selectați aplicația și apăsați pe **\* Feedback** pentru a selecta un buton "Îmi place" sau "Nu-mi place" și pentru a ne trimite o sugestie sau o remarcă. De asemenea, puteți raporta funcționarea inadecvată a unei aplicații.

#### Închide Smart TV

Pentru a închide prima pagină Smart TV, apăsați pe  $\biguparrow$ ; și selectați o altă activitate.

TP Vision Netherlands B.V. nu își asumă nicio responsabilitate privind continutul și calitatea continutului oferit de furnizorii de servicii de continut.

### Utilizarea aplicațiilor

Pentru a pomi o aplicație, mai întâi trebuie să o adăugați pe lista de aplicatii din prima pagină Smart TV.

Puteti adăuga aplicatii pe lista dvs. din Galeria de aplicatii.

#### Galerie de aplicatii

În Galeria de aplicații, veți găsi toate aplicațiile disponibile. Galeria de aplicații afișează aplicațiile în liste pentru fiecare țară în parte.

Pentru a deschide Galeria de aplicatii, selectati pictograma Galerie de aplicații din prima pagină Smart TV și apăsați pe OK.

În Galeria de aplicații, utilizați tastele cu săgeată pentru a selecta elementele din pagină.

Pentru a vizualiza aplicațiile ordonate pe categorii, apăsați pe

Toate aplicațiile, selectați o categorie și apăsați pe OK. Pentru a vizualiza aplicatiile din altă tară, apăsati pe **\*\* Tară**, selectați o tară și apăsați pe OK.

Pentru a bloca o aplicație, selectați pictograma aplicației și apăsați pe **Blocare**.

Când blocati o aplicatie, trebuie să introduceti codul PIN din 4 cifre setat pentru controlul parental atunci când ati configurat Smart TV. În listă, o aplicație blocată este marcată cu un lacăt ¬.

Pentru a debloca o aplicatie, selectati pictograma aplicatiei si apăsati pe **Deblocare**. Pentru deblocare, trebuie să introduceti codul PIN din 4 cifre.

Pentru a reveni la prima pagină Smart TV, apăsați pe  $\equiv$  LIST sau pe  $\blacktriangle$ .

#### Adăugarea unei aplicații pe listă

În Galeria de aplicații, selectați pictograma aplicației și apăsați pe OK.

Selectați Adăugare și apăsați pe OK.

Altemativ, selectați Adăugare și mutare pentru a adăuga aplicația și pentru a o poziționa imediat în poziția dorită din lista dvs.

#### Pornirea unei aplicatii

Pentru a porni o aplicație, apăsați pe  $\bigoplus$  și selectați Smart TV. În prima pagină, selectați o pictogramă de aplicație și apăsați pe OK.

Într-o aplicație, apăsați pe  $\blacktriangle$  pentru a vă deplasa înapoi cu 1 pas sau pagină.

#### Reîncărcarea unei pagini de aplicație

Dacă o pagină de aplicație nu s-a încărcat corespunzător, apăsati pe **III OPTIONS** și selectati Reîncărcare pentru reîncărcarea paginii.

#### Zoom

Puteți mări o pagină de aplicație.

Pentru a mări o pagină, apăsați pe **III OPTIONS** și selectați Zoom pagină.

Utilizați bara de glisor pentru a seta nivelul de zoom. Reveniți la vizualizarea normală prin resetarea barei de glisor.

#### Vizualizarea informatiilor de securitate

Puteți verifica nivelul de securitate al unei pagini de aplicație.

Într-o pagină de aplicație, apăsați pe **III OPTIONS** și selectați Informații de securitate. Dacă imaginea unui lacăt  $\hat{\mathbf{n}}$  este afișată lângă animația de încărcare de la baza ecranului în timpul încărcării unei pagini, transferul este securizat.

#### Închiderea unei aplicații

Pentru a închide o aplicație și a reveni la prima pagină Smart TV, apăsați pe Smart TV.

### Aplicații de închiriere clipuri video

Cu aplicațiile de tip magazin video din Smart TV, vă puteți închiria filmul favorit dintr-un magazin de închirieri video online. Puteti plăti în sigurantă cu ajutorul cardului de credit.

#### Închirierea unui film

1 - Deschideti o aplicație Magazin video din lista dvs. de aplicatii sau selectati un clip video recomandat din prima pagină Smart TV.

2 - Selectați un film.

3 - Efectuati plata online.

4 - Descărcați filmul.

5 - Începeti vizionarea. Puteti utiliza tastele  $\blacktriangleright$  (Redare) și II (Pauză).

Majoritatea magazinelor video solicită crearea unui cont de conectare.

#### Streaming video

Acest televizor permite vizionarea de filme închiriate trimise în format streaming video. Puteti viziona filmul aproape imediat. Când magazinul de clipuri video de închiriat utilizează tehnologia de streaming video, se recomandă utilizarea unității hard disk USB ca memorie video tampon. Puteți întrerupe sau relua un film de închiriat trimis cu ajutorul tehnologiei streaming video.

Dacă dispuneți de un hard disk USB conectat, puteți descărca filme închiriate de la magazinele video care oferă numai descărcarea filmelor. Puteti întrerupe sau reporni un film închiriat descărcat.

Consultați personalul magazinului video privind durata de închiriere a filmelor.

#### Trafic pe Internet

Este posibil ca streamingul sau descărcarea mai multor clipuri video să ducă la depăsirea limitei dvs. lunare de trafic Internet.

### TV online

Cu aplicația Online TV din prima pagină Smart TV\*, puteți viziona programe TV pe care le-ati pierdut sau puteți viziona programe atunci când doriți.

#### Deschidere Online TV

Pentru a deschide aplicația Online TV, apăsați pe  $\biguparrow$  și selectati Smart TV. În prima pagină, selectați pictograma  $\blacktriangleleft$  Online TV și apăsați

pe OK.

Selectați un program din pagină și apăsați pe OK pentru a începe vizionarea.

#### Listă după furnizor

Pentru a vizualiza programele Online TV ordonate după fumizor, apăsați pe **\* Toți furnizorii**. Selectați un fumizor și apăsați pe OK.

\* Dacă este disponibil în regiunea dvs.

### 5.3 Clipuri video, fotografii și muzică

### De la un dispozitiv USB sau din retea

Puteti să vizualizati fotografii sau să redati muzică și clipuri video de pe o unitate flash USB sau de pe un hard disk USB conectat. Dacă dispuneti de un calculator în reteaua dvs. de la domiciliu, puteti viziona si reda fisierele de pe calculator la televizor.

#### De pe un dispozitiv USB

Cu televizorul pomit, conectati o unitate USB flash sau un hard disk USB la una dintre conexiunile USB. Televizorul detectează dispozitivul si listează fisierele.

Dacă lista nu apare automat, apăsați pe **SOURCE**, selectați Navigare USB si apăsati pe OK.

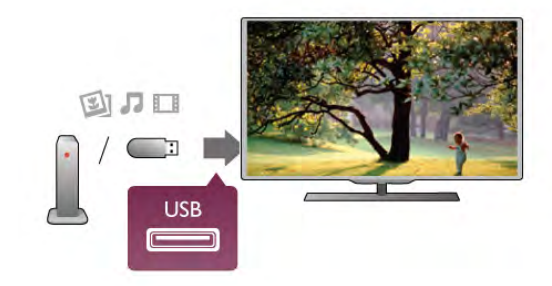

#### Avertisment

Dacă încercați să întrerupeți sau să înregistrați un program cu un hard disk USB conectat, vi se va solicita să formatati hard disk-ul USB. Prin formatare se vor sterge toate fisierele curente de pe hard disk-ul USB.

#### De la un calculator

Dacă televizorul și calculatorul se află în aceeasi retea, televizorul poate naviga în fișierele memorate în calculator și le poate reda.

La calculator, trebuie să instalati un software de tip server media precum Twonky™ pentru partajarea fisierelor cu televizorul. Televizorul afișează folderele și fișierele în modul în care acestea sunt organizate în calculator.

Pentru a naviga în fișierele din calculator, apăsați pe SOURCE, selectați Navigare rețea și apăsați pe OK.

### Bară de meniuri și sortare

Cu un dispozitiv USB conectat, televizorul sortează fișierele după tip. Navigati la bara de meniuri si selectati tipul de fisiere căutat.

Dacă navigați în fișierele de pe un calculator, puteți naviga în fisiere si în foldere numai în maniera în care sunt organizate în calculator.

#### Bara de meniuri

Navigati la bara de meniuri si selectati tipul de fisier pe care doriti să-l vizionati sau să-l redati

Selectati **O** Fotografii, **J** Muzică sau **El Clipuri video**. Altemativ, puteti deschide vizualizarea **E Foldere** si naviga în folderele dvs. pentru a căuta un fisier.

#### Sortare

Pentru a naviga în fotografii după dată, lună, an sau alfabetic, după nume, apăsați pe **· Sortare**.

Pentru a naviga în fișierele cu muzică după album, artist, gen sau în alfabetic, după nume, apăsați pe **\* Sort**. Clipurile video sunt sortate în ordine alfabetică.

### Vizualizare imagini

Pentru vizualizarea fotografiilor, selectați **Q** Fotografii în bara de meniuri, selectați o miniatură de fotografie și apăsați pe OK. Dacă în același folder se află mai multe fotografii, selectați o fotografie și apăsați pe **\* Prezentare** pentru a începe o prezentare a tuturor fotografiilor din acest folder. Pentru a trece la fotografia următoare sau la cea anterioară,

apăsați pe CH+ sau pe CH-.

Pentru a opri prezentarea sau pentru a închide fotografia, apăsați pe  $\equiv$  LIST sau pe  $\Box$  (Oprire).

Prezentarea poate fi însoțită de muzică.

Începeți prezentarea după începerea piesei muzicale.

1 - Selectați o melodie sau un folder cu melodii și apăsați pe OK.

 $2$  - Apăsați pe  $\equiv$  LIST și selectați  $\bar{\mathbf{Q}}$  Fotografii.

3 - Selectați o fotografie sau un folder cu fotografii și apăsați pe **\*** Prezentare.

#### Informatii!

Pentru a vizualiza informații despre o fotografie (dimensiune, data realizării, calea fișierului etc.), selectați o fotografie și apăsați  $pe$   $\Box$  INFO.

Apăsați din nou pentru a ascunde informațiile.

### Optiuni

#### Apăsați pe **III OPTIONS**.

- Amestecare

Afișează fotografiile în mod aleator.

#### - Repetare

Redă prezentarea în mod continuu.

- Viteză prezentare diapozitive
- Setează viteza de prezentare.
- Tranziție prezentare diapozitive

Setează stilul tranzițiilor între fotografii.

### Redarea muzicii

Pentru a reda muzică, selectați **J Muzică** în bara de meniuri, selectați o melodie și apăsați pe OK.

Dacă în acelasi folder se află mai multe melodii, apăsati pe **\*\*** Redare toate pentru redarea tuturor melodiilor din folder. Pentru a trece la melodia următoare sau la cea anterioară. apăsati pe CH+ sau pe CH-.

Pentru a întrerupe muzica, apăsați pe OK. Apăsați pe OK din nou pentru a continua.

Pentru a efectua un salt de 10 secunde înainte sau înapoi într-o melodie, apăsati pe ▶ sau pe ◀.

Pentru a derula înapoi sau rapid înainte, apăsați pe << sau pe ▶ Apăsați de mai multe ori pe taste pentru a măn viteza -2x, 4x, 8x, 16x, 32x.

Pentru a opri redarea muzicii, apăsați pe  $\blacksquare$  (Oprire).

Dacă apăsați pe  $\equiv$  LIST sau pe  $\Rightarrow$ , redarea muzicii va continua.

#### Informatii!

Pentru a vizualiza informatiile despre melodie (titlu, artist, durată etc.), selectati melodia și apăsati pe  $\Box$  INFO. Apăsati din nou pentru a ascunde informatiile.

#### Optiuni

Apăsați pe **III OPTIONS**. - Amestecare

Muzica este redată aleator.

- Repetare

Melodia este redată o dată sau continuu.

#### Dezactivare ecran

Dacă doar ascultați muzică, puteți dezactiva ecranul televizorului pentru a economisi energie.

Pentru a dezactiva ecranul, apăsati pe **III OPTIONS**, selectati Setări ecologice în bara de meniuri, selectați Dezactivare ecran și apăsați pe OK. Pentru a reactiva ecranul, apăsați pe orice buton al telecomenzii.

Pentru a închide Navigare USB sau Navigare rețea, apăsați pe  $\biguparrow$  si selectati o altă activitate.

### Redare clipuri video

Pentru a reda un clip video, selectați **El Clipuri video** în bara de meniuri, selectați un clip video și apăsați pe OK.

Dacă în același folder se află mai multe clipuri video, apăsați pe Redare toate pentru redarea tuturor clipurilor video din folder.

Pentru a trece la clipul video următor sau la cel anterior, apăsați pe CH+ sau pe CH-.

Pentru a întrerupe clipul video, apăsați pe OK. Apăsați pe OK din nou pentru a continua.

Pentru a efectua un salt de 10 secunde înainte sau înapoi întrun clip video, apăsați pe  $\blacktriangleright$  sau pe  $\blacktriangleleft$ .

Pentru a derula înapoi sau rapid înainte, apăsati pe << sau pe ▶▶. Apăsati de mai multe ori pe taste pentru a mări viteza -2x, 4x, 8x, 16x, 32x.

Pentru a opri redarea clipului video, apăsați pe  $\blacksquare$  (Oprire).

#### Informatii!

Pentru a vizualiza informații despre un clip video (poziția capului de redare, durată, titlu, dată etc.), selectați clipul video și apăsați  $pe$   $\Box$  INFO.

Apăsați din nou pentru a ascunde informațiile.

#### Optiuni

Apăsați pe **III OPTIONS**.

- Subtitrări

Dacă subtitrările sunt disponibile, le puteți aplica opțiunea Activ, Oprit sau Activ fără sonor.

#### - Amestecare

Clipurile video sunt redate aleator.

- Repetare

Un clip video este redat o singură dată sau continuu

- DivX® VOD

Deschide înregistrarea DivX.

Pentru a închide Navigare USB sau Navigare retea, apăsați pe  $\bigcap$  și selectați o altă activitate.

### DivX® VOD

Aceste televizor este un dispozitiv DivX Certified® și redă clipuri video DivX Video-On-Demand de înaltă calitate.

Pentru redarea clipurilor video DivX VOD de la un magazin video sau din calculator, mai întâi trebuie să activați DivX VOD la televizor. Activarea pentru DivX VOD a televizorului este gratuită.

#### Înregistrare

Dacă televizorul nu este activat la începerea redării unui clip video DivX închiriat, televizorul va afisa codul de înregistrare DivX pentru înregistrarea aparatului.

Pentru înregistrare, urmați acești pași.

1 - Când televizorul afișează codul de înregistrare din 8 sau 10 cifre, notați-l și vizitați http://vod.divx.com la calculator

2 - Descărcați și instalați software-ul pentru player DivX pe calculator.

3 - Pomiti software-ul pentru player DivX si creati un cont  $DivX (VOD > Creare cont DivX ...)$ 

4 - În playerul DivX, înregistrati televizorul cu ajutorul codului de înregistrare (VOD > Înregistrare dispozitiv certificat DivX . . .)

5 - Descărcați și salvați clipul video de înregistrare, când vi se solicită aceasta.

6 - Transferați clipul video de înregistrare la televizor. Puteți utiliza o unitate USB flash sau conexiunea de rețea.

7 - Redați clipul video de înregistrare la televizor. Cu aceasta, înregistrarea s-a încheiat și sistemul DivX este activat la televizorul dvs.

Pentru asistență detaliată, consultați site-ul Web DivX.

#### Anulare înregistrare

Puteti anula înregistrarea televizorului si dezactivarea redării DivX VOD.

Pentru a anula înregistrarea, apăsați pe SOURCE, selectați Navigare USB și apăsați pe OK.

Apăsați pe **III OPTIONS**, selectați DivX® VOD și apăsați pe OK.

DivX®, DivX Certified® și logo-urile asociate sunt mărci comerciale ale Rovi Corporation sau ale filialelor sale și sunt utilizate sub licentă.

DESPRE CONȚINUTUL VIDEO DIVX: DivX este un format video digital creat de către DivX, LLC, o filială a Rovi Corporation.

Acesta este un dispozitiv oficial DivX Certified® care redă continut video DivX. Vizitati divx.com pentru mai multe informatii și instrumente software pentru conversia fișierelor în clipuri video DivX.

DESPRE DIVX VIDEO-ON-DEMAND: Acest dispozitiv DivX Certified® trebuie înregistrat pentru a reda filme DivX Videoon-Demand (VOD) achizitionate. Pentru a obtine codul dvs. de înregistrare, localizați secțiunea DivX VOD din meniul de configurare al dispozitivului. Vizitați vod.divx.com pentru mai multe informații despre modul de finalizare a înregistrării.

### 5.4 Pauză TV

Puteți întrerupe o transmisie TV pentru a o viziona mai târziu. Numai canalele TV digitale pot fi întrerupte. Trebuie să conectați un hard disk USB, pe care să-l folosiți ca memorie tampon pentru preluarea transmisiei. Puteți întrerupe o transmisie pentru un interval de maximum 90 de minute. În Asistență, apăsați pe **\* Listă** și căutați Hard disk USB, instalare pentru mai multe informații.

#### Întreruperea sau reluarea transmisiei

Pentru a întrerupe o transmisie, apăsați pe II (Pauză). O bară de progres va apărea pentru scurt timp pe ecran. Pentru a apela bara de progres, apăsați din nou pe II (Pauză). Pentru a relua vizionarea, apăsați pe > (Redare). Pictograma de pe ecran arată că vizionați o transmisie întreruptă.

#### Înapoi la transmisia TV curentă

Pentru a reveni la transmisia TV curentă, apăsați pe  $\blacksquare$  (Oprire).

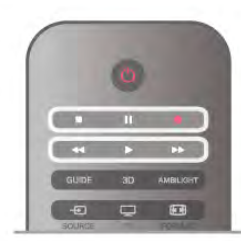

În momentul comutării la un canal digital, hard disk-ul USB începe să memoreze transmisia. Când comutați la un alt canal digital, transmisia de pe noul canal este memorată, iar transmisia canalului anterior este ștearsă. La comutarea la un dispozitiv conectat (player Blu-ray sau receptor digital), hard disk-ul USB se oprește din memorat și transmisia este ștearsă. Transmisia memorată este, de asemenea, ștearsă când televizorul este trecut în standby.

În timp ce înregistrați un program pe hard disk-ul USB, nu puteti întrerupe transmisia.

#### Redare instantanee

În timp ce vizionati o transmisie de pe un canal TV digital, puteți reda instantaneu transmisia cu ușurință. Pentru a reda ultimele 10 secunde ale unei transmisii TV, apăsați pe II (Pauză), apoi pe < (Stânga). Puteți apăsa în mod repetat pe < până când ajungeți la începutul transmisiei memorate sau la intervalul de timp

#### Bara de progres

maxim.

Având bara de progres pe ecran, apăsați pe << (Derulare înapoi) sau pe  $\blacktriangleright$  (Înainte) pentru a selecta momentul din care doriți să începeți vizionarea transmisiei întrerupte. Apăsați în mod repetat pe aceste taste pentru a schimba viteza.

#### Date specifice

• Descrierea audio (comentariul) pentru persoanele cu deficiențe de vedere nu poate fi redată în cadrul opțiunii Pauză TV sau Înregistrare.

• Puteți memoriza subtitrările digitale (DVB) ale canalului. Nu puteți memoriza subtitrări care provin de la Serviciile de text. Pentru a verifica dacă sunt disponibile subtitrări digitale (DVB), acordați la canalul TV și apăsați  $H1$  OPTIONS, selectati  $\equiv$ Opțiuni în bara de meniuri și selectați Limbă subtitrări pentru a deschide lista de subtitrări. Puteți să memorați numai o limbă de subtitrare precedată de pictograma DVB.

### 5.5 Înregistrare

### Înregistrați un program

Dacă un hard disk USB este conectat și formatat și televizorul primește informații pentru Ghidul TV în format electronic, puteți înregistra o transmisie TV digitală.

În Asistență, apăsați pe **De Listă** și căutați Hard disk USB, Instalare pentru a instala un hard disk USB.

#### Înregistrare acum

Pentru a înregistra programul vizionat, apăsați pe butonul  $\bullet$ (Înregistrare) de la telecomandă.

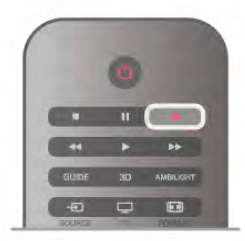

Dacă primiti informatii privind Ghidul TV de pe Internet, puteti regla ora de final a înregistrării în fereastra pop-up înainte de confirmarea înregistrării.

Dacă primiti informatii privind Ghidul TV de la furnizor, înregistrarea începe imediat. Puteți regla ora de final a înregistrării în lista de înregistrări. Vezi mai jos. Pentru a opri înregistrarea, apăsati pe (Oprire).

#### Programați o înregistrare

Puteți programa înregistrarea unui program ce urmează să fie difuzat în ziua curentă sau la câteva zile după ziua curentă (întrun interval maxim de 8 zile).

1 - Pentru a programa o înregistrare, apăsati pe Ghid. Pe pagina ghidului TV, selectați canalul și programul pe care doriti să le înregistrati.

Puteți introduce numărul canalului pentru a trece la canalul din listă.

Apăsați pe  $\blacktriangleright$  (Dreapta) sau pe < (Stânga) pentru a derula programele unui canal.

Pentru a modifica data listei, apăsați pe **III OPTIONS** și selectați Selectare zi. În listă, selectați ziua dorită și apăsați pe OK. Dacă Ghidul Tv provine de pe Internet, puteți selecta data în partea de sus a paginii și apăsați pe OK.

2 - Cu programul evidentiat, apăsati pe **infegistrare** sau apăsati pe **III OPTIONS** și selectati **Înregistrare**. Televizorul adaugă un anumit tampon de timp la sfârșitul programului. Puteți adăuga mai mult timp, dacă este necesar.

3 Selectați Programare și apăsați pe OK. Programul este programat pentru înregistrare. Un avertisment va fi afișat automat când se programează înregistrări suprapuse. Dacă intenționați să înregistrați un program în absența dvs., amintiți-vă să lăsați televizorul în standby și hard disk-ul USB pornit.

#### Listă înregistrări

Pentru a vizualiza lista înregistrărilor și a înregistrărilor programate, apăsați pe  $\bigcap$ , selectați  $\bigcirc$  Înregistrări și apăsați pe OK. În această listă, puteți selecta o înregistrare de vizionat, elimina programele înregistrate, regla ora de final a unei înregistrări în curs sau verifica spațiul liber de pe disc. Tot în această listă, dacă Ghidul TV provine de pe Internet, puteți programa o înregistrare pentru care puteți seta personal ora de început, respectiv de sfârșit, sub forma unei înregistrări temporizate care nu este asociată cu un program. Pentru a seta o înregistrare temporizată, selectați Programare înregistrare din partea de sus a paginii și apăsați pe OK. Setați canalul, data și intervalul de timp. Pentru confirmarea înregistrării, selectați Programare și apăsați pe OK.

#### Eliminarea unei înregistrări programate

Pentru eliminarea unei înregistrări programate, selectați înregistrarea care urmează în listă și apăsați pe OK. Altemativ, puteți selecta înregistrarea programată și apăsați pe **III** OPTIONS, apoi selectați Anul. înreg.

#### Date specifice

• În timp ce înregistrați un program, puteți viziona un alt program, înregistrat anterior.

- În timp ce înregistrați, nu puteți schimba canalele TV.
- În timp ce înregistrați, nu puteți întrerupe transmisia TV

• Pentru înregistrare, televiziunile au nevoie de o setare fiabilă a ceasului. Dacă resetați manual ceasul televizorului, este posibil ca înregistrările să e sueze.

• Descrierea audio (comentariul) pentru persoanele cu deficiente de vedere nu poate fi înregistrată.

• Puteți înregistra subtitrările digitale (DVB) ale canalului. Nu puteți înregistra subtitrări care provin de la Serviciile de text. Pentru a verifica dacă sunt disponibile subtitrări digitale (DVB), acordați la canalul TV și apăsați **III OPTIONS**, selectați = Opțiuni în bara de meniuri și selectați Limbă subtitrări pentru a deschide lista de subtitrăn. Puteți să înregistrați numai o limbă de subtitrări precedată de pictograma DVB.

În Asistență, apăsați pe **\* Listă** și căutați Vizionare înregistrare pentru vizionarea și gestionarea înregistrărilor.

### Vizionare înregistrare

Pentru a viziona o înregistrare, apăsați pe  $\biguparrow$ , selectați  $\bigcirc$ Înregistrări și apăsati pe OK. În listă, selectați înregistrarea și apăsați pe > (Redare) pentru a începe redarea.

Puteți utiliza tastele >> (Înainte), << (Derulare înapoi), 11 (Pauză) sau ■ (Oprire) de la telecomandă.

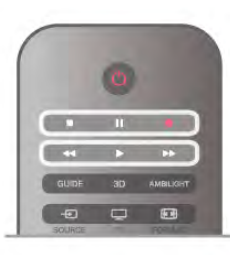

#### Înregistrare expirată

Fumizorii pot limita numărul de zile în care o înregistrare poate fi vizualizată. O înregistrare din listă poate afișa numărul de zile rămase până la expirare.

#### Înregistrare e șuată

Atunci când o înregistrare programată a fost interzisă de către fumizor sau atunci când transmisia a fost întreruptă, o înregistrare este marcată ca Eșuat.

#### Stergerea unei înregistrări

Pentru a șterge o înregistrare efectuată, selectați-o din listă, apăsați pe *III* OPTIONS, apoi selectați Ștergere înregistrare.

În Asistență, apăsați pe **\* Listă** și căutați **Înregistrare** program pentru mai multe informatii.

### 5.6 Aplicatia MyRemote

### Despre aplicația MyRemote

Cu aplicația MyRemote puteți folosi smartphone-ul sau tableta ca telecomandă pentru televizor. Puteți partaja fotografii, muzică și clipuri video pe alte dispozitive din rețeaua de la domiciliu. Puteți consulta ghidul TV, vizualiza programul orar și comuta televizorul pe canalul dorit. Cu funcția Wi-Fi smart screen puteți viziona programe TV pe smartphone-ul sau tableta dvs. Functiile aplicatiei MyRemote variază în functie de versiune și sistemul de operare.

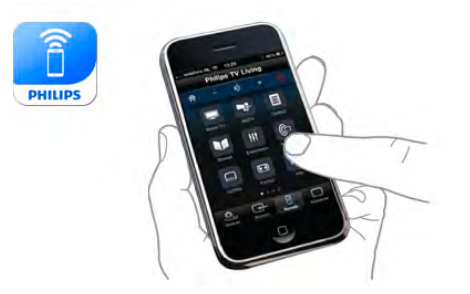

#### Este gratuită

Puteți descărca aplicația MyRemote gratuit. Cu excepția funcției Wi-Fi smart screen, toate funcțiile aplicației MyRemote sunt gratuite.

#### Versiuni aplicație

Aplicația MyRemote este dezvoltată continuu. Versiunile viitoare vor avea noi funcții și vor fi disponibile treptat. Verificați periodic actualizările aplicației MyRemote în magazinele de aplicatii.

\* Aplicația MyRemote versiunea 3.0 va fi disponibilă în a doua jumătate a lui 2012.

#### Funcții aplicație

Funcțiile aplicației variază în funcție de versiune și de dispozitivul pe care folosiți aplicația.

\* Disponibilă numai pe tablete.

\*\* Se percepe un cost redus.

#### Limbi

În aplicatia MyRemote sunt disponibile următoarele limbi: engleză, germană, franceză, italiană, spaniolă, portugheză, olandeză și rusă.

Dacă limba setată pe dispozitivul dvs. mobil nu este una dintre acestea, aplicația MyRemote comută la limba engleză.

#### Aplicația MyRemote cu alte televizoare

Puteți folosi aplicația MyRemote pe modele TV Philips fabricate începând cu 2009.

Dacă televizorul dvs. este un model din 2009, trebuie să actualizați software-ul televizorului și să activați funcția JointSpace. Dacă aveți un model din 2010, trebuie numai să activati funcția JointSpace pe televizor. Modelele TV din 2011 și 2012 sunt pregătite pentru a folosi aplicația MyRemote. Pentru a afla anul de fabricație al televizorului dvs., verificați codul de produs al acestuia (de ex., xxPFLxxx4). Dacă ultima cifră este "4", televizorul dvs. este un model din 2009. Dacă ultima cifră este "5", televizorul dvs. este din 2010. "6" indică anul 2011, iar "7" 2012.

#### Activarea JointSpace

#### 1 - Pomiți televizorul.

2 - Asigurati-vă că software-ul televizorului este actualizat (numai pentru modele din 2009) și sunt instalate câteva canale TV.

3 - În meniul Home, selectati Vizionare TV.

4 - Pe telecomandă apăsati numerele 564 687 722 3 (JointSpace). Ignorati schimbarea de canal.

5 - Functia JointSpace este activată când apare mesajul JointSpace activat.

Internet

Pentru a beneficia de aplicatia MyRemote, televizorul,

Pentru conectarea televizorului la reteaua la domiciliu ... 1 - Conectati routerul de retea la Internet, dacă nu a fost conectat încă (o conexiune Internet de bandă largă). 2 - Conectati (cu sau fără fir) televizorul la routerul de retea. În Asistență, apăsați pe **est Listă** și căutați Rețea, wireless sau

Retea, cu fir pentru mai multe informatii.

smartphone-ul, tableta si calculatorul trebuie să fie conectat la

#### Software server media

Reteaua dvs.

Rețea la domiciliu

reteaua la domiciliu.

Dacă doriți să vizualizați fotografiile sau să redați muzica și clipurile video de la calculator la televizor, va trebui să instalati un software server media la calculator. Configurati acest software server media astfel încât să partajati fisierele în reteaua la domiciliu.

#### DMR - Digital Media Renderer

Dacă fișierele media nu sunt redate pe televizor, asigurați-vă că funcția Digital Media Renderer este activată. Ca setare din fabrică, functia DMR este activată.

Pentru a verifica dacă funcția DMR este activată . . .

1 - Apăsați pe  $\bigcap$  și selectați  $\bigotimes$  Setup (Configurare), apoi apăsati pe OK.

- 2 Selectați Setări rețea și apăsați pe OK.
- 3 Selectați Digital Media Renderer DMR și apăsați pe OK.
- 4 Selectati Activ și apăsati pe OK.

5 - Apăsați pe  $\blacktriangle$ , în mod repetat, dacă este necesar, pentru a închide meniul.

#### Nume retea TV

Dacă aveți mai multe televizoare în rețeaua de la domiciliu, puteți redenumi televizorul în Setări rețea.

Pentru redenumirea televizorului . . .

1 - Apăsați pe  $\biguparrow$  și selectați  $\biguplus$  Setup (Configurare), apoi apăsati pe OK.

2 - Selectați Setări rețea și apăsați pe OK.

3 - Selectați Nume rețea TV și apăsați pe OK pentru a afisa numele curent. Puteti utiliza tastatura de la telecomandă pentru a modifica numele retelei TV.

4 - Selectați Executat și apăsați pe OK când ați terminat.

5 - Apăsați pe  $\blacktriangle$ , în mod repetat, dacă este necesar, pentru a închide meniul.

### Descărcare aplicație

Pentru a descărca aplicația MyRemote pe smartphone-ul sau tableta dys., puteti folosi codurile OR din această pagină. Selectați sistemul de operare (sau tipul de dispozitiv) dorit și folositi cititorul de coduri QR pentru a accesa direct pagina de descărcare.

#### Apple iPhone

Pentru a descărca aplicatia pe iPhone, accesati Apple Appl Store si căutati aplicatia MyRemote Philips.

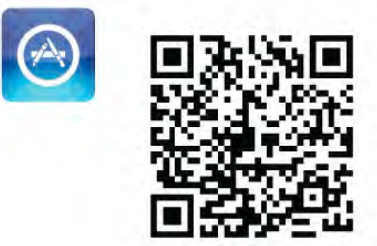

#### Apple iPad

Pentru a descărca aplicația pe iPad, accesați Apple App Store și căutați aplicația MyRemote HD Philips.

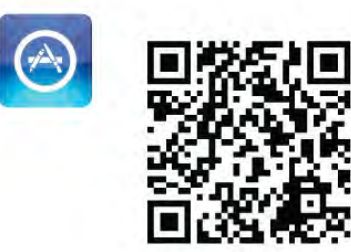

#### Google play

Pentru a descărca aplicația pe dispozitivul dvs. Android, accesați Google play și căutați aplicația Philips MyRemote.

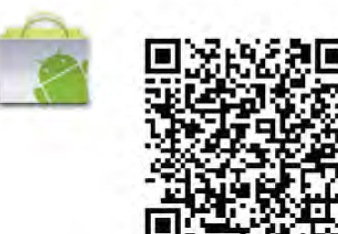

### App menu (Meniu Aplicație)

#### App menu (Meniu Aplicație)

Din App menu (Meniu Aplicatie) puteți accesa diversele funcții ale aplicatiei MyRemote. Atingeti pur și simplu o funcție pentru a o deschide.

Pentru a reveni la App menu (Meniu Aplicație), atingeți butonul App menu (Meniu Aplicatie) din partea de sus a paginii.

#### Select device (Selectare dispozitiv)

În aplicația MyRemote 3.0 puteți selecta dispozitivul cu care doriți să folosiți toate funcțiile aplicației. Atingeți butonul Select device (Selectare dispozitiv) din coltul dreapta sus al App menu (Meniu Aplicație).

În aplicația MyRemote 2.0, trebuie să selectați dispozitivul pentru fiecare funcție individual.

\* Puteți să verificați compatibilitatea aplicației MyRemote cu celelalte produse Philips ale dvs. în pagina de asistență online a produsului, la adresa www.philips.com/support. De asemenea, asigurați-vă că produsul dvs. Philips a fost actualizat la cea mai recentă versiune software.

### Funcții aplicație

#### SimplyShare

Cu SimplyShare, puteți trimite fișiere media precum fotografii, muzică sau clipuri video de la un dispozitiv din reteaua dvs. de la domiciliu către un alt dispozitiv din retea.\*

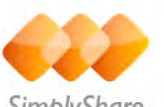

SimplyShare

Pentru a deschide SimplyShare în aplicația MyRemote, atingeți butonul SimplyShare din meniul aplicației MyRemote.

#### Selectați un dispozitiv de la care se vor trimite mediile

1 - Atingeti bara albă de sus pentru a deschide lista dispozitivelor din rețea disponibile. 2 - Atingeți un dispozitiv din listă.

#### Selectați un dispozitiv pentru redarea mediilor

1 - Atingeti bara albă de jos pentru a deschide lista dispozitivelor din retea disponibile. 2 - Atingeti un dispozitiv din listă.

#### Selectați un fișier media

Unele dispozitive oferă fișiere în funcție de tipul de media. În acest caz, puteți selecta tipul de media dorit - Muzică, Video sau Fotografii.

1 - Atingeți tipul de media căutat.

2 - În listă, atingeți melodia, clipul video sau fotografia pentru a o reda la dispozitivul selectat.

#### Formate media compatibile

O gamă variată de formate media pot fi redate la televizor.

În Asistență, apăsați pe **De Listă** și căutați Formate de redare pentru a consulta lista formatelor de fișier compatibile pentru televizorul dvs.

\* Puteți să verificați compatibilitatea aplicației MyRemote cu produsul dvs. Philips specific în pagina de asistență online a produsului, la adresa www.philips.com/support. De asemenea, asigurați-vă că produsul dvs. Philips a fost actualizat la cea mai recentă versiune software.

#### Net TV

Cu butonul Net TV din meniul principal MyRemote, puteți deschide Net TV/Smart TV la televizorul dvs.

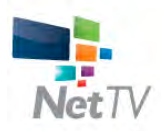

Pentru a deschide Net TV/Smart TV pe televizorul dvs, atingeti butonul Net TV din meniul principal MyRemote.

Puteți utiliza telecomanda aplicației MyRemote pentru a răsfoi paginile. Cu ajutorul tastaturii aplicatiei MyRemote, puteti introduce cu usurintă text pe televizor.

#### Ghid TV

Dacă aveti o tabletă, puteti apela ghidul TV de la tabletă. Puteti consulta programul TV si citi informatiile despre program. Puteți atinge titlul programului pentru a comuta direct la canalul TV.

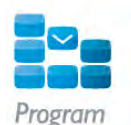

Pentru a deschide ghidul TV, atingeți butonul pentru ghidul TV din meniul aplicatiei MyRemote.

La prima atingere a butonului pentru ghidul TV, veti fi solicitat să creați o legătură între tabletă și televizor.

#### Pregătirea

Înainte de a corela tableta și televizorul, verificați dacă ghidul TV este actualizat de pe Internet.

1 - Apăsați pe  $\hat{\mathbf{T}}$  și selectați  $\hat{\mathbf{X}}$  Setup (Configurare), apoi apăsați pe OK.

 $2$  - Selectați Setări TV > Setări generale > TV guide (Ghid TV).

3 - Selectați De pe Internet și apăsați pe OK.

4 - Apăsați pe  $\blacktriangle$ , în mod repetat, dacă este necesar, pentru a închide meniul.

#### Stabilirea legăturii cu televizorul

Pentru stabilirea legăturii dintre tabletă și ghidul TV al televizorului . . .

1 - Apăsați pe butonul GUIDE de la telecomandă pentru a deschide ghidul TV al televizorului.

2 - Apăsați pe tasta (galben) pentru a deschide lista dispozitivelor mobile detectate.

3 - Selectați Legătură cu dispozitivul mobil și apăsați pe OK pentru a vizualiza codul de conectare.

4 - La tabletă, pomiți aplicația MyRemote și atingeți butonul Setup (Configurare) din meniul principal.

5 - Atingeti elementul TV guide (Ghid TV).

6 - Introduceti codul de conectare.

#### **Control**

Cu funcția Control din meniul principal MyRemote, vă transformați smartphone-ul sau tableta într-o telecomandă completă pentru televizor.

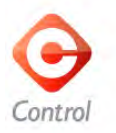

Atingeti butonul **Control** pentru a selecta televizorul (sau playerul Blu-ray Philips sau sistemul Home Theatre) care va fi comandat.

Atingeți pictograma dispozitivului pentru a afișa telecomanda acestuia.

#### Wi-Fi smart screen

#### Descărcare și configurare

Cu funcția Wi-Fi smart screen puteți viziona un canal TV digital al televizorului dvs. pe smartphone-ul sau tableta dvs.\*

#### De ce aveti nevoie

Pentru a viziona programe TV pe smartphone-ul sau tableta dvs. cu Wi-Fi smart screen . . .

- trebuie să aveti canale TV digitale instalate pe televizor
- televizorul trebuie să fie pornit

· rețeaua dvs. la domiciliu trebuie să fie securizată. Securizați

rețeaua cu WEP, WPA, WPA2 sau configurați-o folosind WPS. • trebuie să aveți activată setarea Wi-Fi smart screen. Apăsați pe  $\bigoplus$  (home) > Setup (Configurare) > Setări rețea > Wi-Fi smart screen.

#### Cum să cumpărați

Atingeti Wi-Fi smart screen în App menu (Meniu Aplicație) pentru a deschide funcția. Dacă nu ați cumpărat deja funcția, vi se va cere să o cumpărați online. După achiziționare, Wi-Fi smart screen se deschide automat si puteti începe să vizionati programe TV.

#### Parental rating (Control parental)

Unele televiziuni și-au evaluat programele. Atunci când evaluarea este egală sau superioară celei setate pentru vârsta copilului dvs., programul va fi blocat. Veți avea nevoie de un cod PIN pentru a debloca și viziona programul.

Pentru a activa Parental rating (Control parental), atingeți butonul Setup (Configurare) din App menu (Meniu Aplicație). Activați Parental rating (Control parental), setați codul PIN și vârsta. Controlul parental în aplicația MyRemote este setat pentru vizionarea programelor TV pe smartphone-ul sau tableta dvs., nu pe televizor.

Dacă ați uitat codul PIN, trebuie să reinstalați aplicația MyRemote din App Store. Pe pagina de achizitionare a Wi-Fi smart screen, puteți reface procedura de cumpărare fără costuri.

\* Funcția Wi-Fi smart screen este disponibilă în aplicația MyRemote versiunea 3.0 și va fi disponibilă din a doua jumătate a lui 2012.

#### Vizionarea unui canal TV

#### Vizionarea unui canal TV

Pentru a viziona un canal TV cu funcția Wi-Fi smart screen, atingeti Wi-Fi smart screen în App menu (Meniu Aplicație). Wi-Fi smart screen va arăta canalul TV pe care este televizorul. Dacă televizorul este comutat pe un dispozitiv conectat, trebuie să comutați înapoi televizorul pe Vizionare TV sau pe Vizionare satelit (dacă este disponibil un tuner de satelit încorporat).

#### Comutarea între canalele TV

Pentru a comuta între canalele TV, glisați ecranul tactil al smartphone-ului sau tabletei dvs. Glisați la dreapta pentru a viziona canalul precedent sau la stânga pentru a viziona canalul următor. Secventa de canale urmează lista de canale TV. Puteti folosi de asemenea Channel bar (Bara de canale) pentru a căuta și comuta între canale.

#### Pauză TV și înregistrare

Dacă întrerupeți transmisia TV pe televizor sau începeți să înregistrați o transmisie TV (pe un hard disk USB conectat), funcția Wi-Fi smart screen se va opri.

#### Sunet

Sunetul care însoțește canalul TV este sunet mono.

#### Subtitrări

Subtitrările nu sunt acceptate de funcția Wi-Fi smart screen.

#### Channel bar (Bara de canale)

#### Channel bar (Bara de canale)

Pentru a trece la canalul următor în sus și în jos în lista de canale TV, puteti apela Channel bar (Bara de canale). Pentru a apela Channel bar (Bara de canale), atingeti o dată mijlocul ecranului tactil. Bara de canale apare în partea de jos a ecranului, împreună cu Tool bar (Bara cu instrumente) din partea de sus. Puteți glisa bara de canale și căuta canale TV. Pentru a comuta pe un canal TV, atingeti o dată pictograma canalului.

Pentru a închide bara de canale și bara cu instrumente, atingeți din nou mijlocul ecranului.

#### Informații ghid TV

Dacă aveti o tabletă și ati legat ghidul TV la aplicatia MyRemote, puteti viziona informatiile ghidului TV. Deasupra fiecărei pictograme de canal TV ghidul TV arată programul curent si cel următor pentru canalul respectiv.

#### Tool bar (Bara cu instrumente)

#### Tool bar (Bara cu instrumente)

În bara cu instrumente a Wi-Fi smart screen, puteți selecta formatul de imagine, lista de canale TV sau prin satelit (dacă sunt disponibile pe televizor), puteți deschide sugestiile despre instrumente sau comuta televizorul în standby.

Pentru a apela Tool bar (Bara cu instrumente), atingeți o dată mijlocul ecranului tactil. Tool bar (Bara cu instrumente) apare în partea de sus a ecranului, împreună cu Channel bar (Bara de canale).

Pentru a închide bara de canale și bara cu instrumente, atingeti din nou mijlocul ecranului.

#### Buton App menu (Meniu Aplicatie)

Pentru a reveni la meniul aplicatiei MyRemote, atingeti butonul App menu (Meniu Aplicatie).

#### Scale (Scalare)

Pentru a scala imaginea pentru încadrare sau pentru a umple ecranul, atingeti butonul Scale (Scalare) pentru a comuta între umplere și încadrare.

#### TV sau Satelit

Dacă televizorul dvs. are un tuner de satelit încorporat, puteți selecta lista de canale pentru Vizionare TV sau pentru Vizionare satelit. Butonul arată care listă de canale este selectată curent.

Pentru a schimba lista de canale curentă, atingeti butonul și atingeți TV sau Satelit pentru a selecta lista de canale dorită. Dacă nu aveți un tuner de satelit încorporat, butonul de selectare nu există.

#### Tool tips (Sugestii instrumente)  $\bigoplus$

Pentru a citi unele sugestii din Tool tips (Sugestii instrumente), atingeți pictograma  $\bigoplus$ . Sugestiile despre instrumente apar deasupra butoanelor disponibile. Pentru a închide Tool tips (Sugestii instrumente), atingeti ecranul tactil oriunde.

#### TV $\langle$ <sup>1</sup>)

Cu Wi-Fi smart screen puteți comuta televizorul în standby. Dar, dacă pierdeți conexiunea la rețea, nu puteți reactiva funcția Wi-Fi smart screen de la televizorul în standby. Dacă ați activat funcția Pornire rapidă și televizorul este într-un interval de timp al acestei funcții, puteți să reactivați funcția Wi-Fi smart screen și să vizionați programe TV. Puteți activa și dezactiva Wi-Fi smart screen atât timp cât televizorul este în intervalul de timp al funcției Pomire rapidă. Dacă dezactivați funcția Wi-Fi smart screen în afara unui interval de timp al funcției Pomire rapidă, televizorul rămâne în modul de pornire rapidă pentru 5 minute pentru a vă permite să reactivați funcția Wi-Fi smart screen fără a fi nevoit să pomiți televizorul. În Asistență, apăsați pe **\* Listă** și căutați Pornire rapidă pentru mai multe informații despre funcția Pomire rapidă.

Pentru a comuta televizorul în standby, atingeți butonul  $TV$   $\circlearrowleft$ din bara cu instrumente.

## 6 Skype

### 6.1 Ce este Skype?

Cu Skype™, puteți efectua gratuit apeluri video cu ajutorul televizorului. Puteți apela și vă puteți vedea prietenii din orice parte a lumii. Conversați cu prietenii dvs. în timp ce îi urmăriti pe ecranul mare al televizorului.

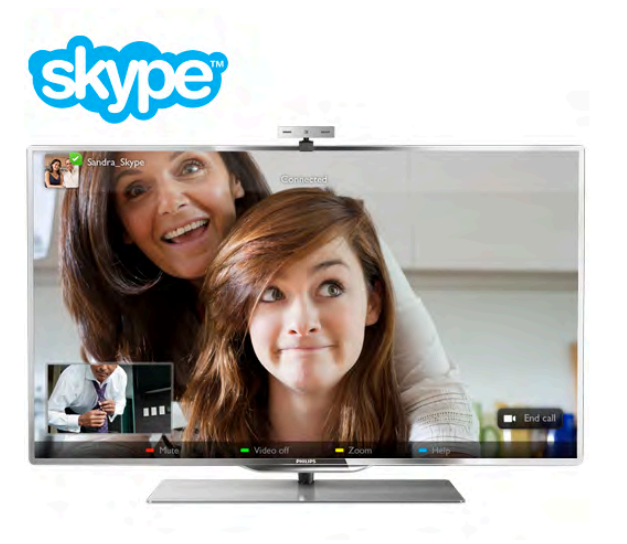

Pentru a efectua un apel video cu Skype, aveti nevoie de camera  $TV$  Philips PTA317 vândută separat, cu microfon încorporat și o conexiune de bună calitate la Internet.

Televizorul trebuie să fie conectat la Internet înainte de a putea configura Skype. Puteți conecta televizorul cu fir sau fără fir. În Asistență, apăsați pe **\* Listă** și căutați Rețea, wireless pentru conectarea televizorului la rețeaua la domiciliu și la Internet.

#### Cont Skype

Pentru a utiliza Skype, trebuie să creați un cont Skype pentru dys. sau pentru familie. Puteti crea un cont nou pentru Skype la televizor sau la calculator.

#### Credit Skype sau abonamente Skype

Cu Skype, contra unui preț modic, puteți de asemenea să apelați telefoane sau telefoane mobile. Cu ajutorul calculatorului, puteți achiziționa un credit Skype sau un abonament Skype la adresa www.skype.com

### 6.2 Porniți Skype

### Instalati camera

Conectați cablul de cameră TV la una dintre conexiunile USB din părțile laterale sau din spatele televizorului.

Îndoiți clema mică așa cum se vede în ilustrația de mai jos și poziționați camera pe televizor.

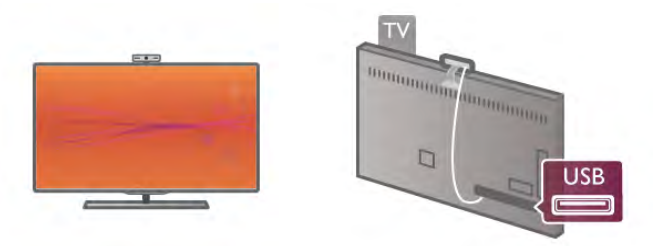

Orientați camera spre poziția în care stați de obicei. În setările Skype, puteți testa camera, îi puteți verifica unghiul de vedere sau seta nivelul de zoom.

Puteți poziționa camera oriunde doriți, dar se recomandă amplasarea acesteia la distanță de boxele televizorului.

În cazul în care camera TV nu este conectată, Skype nu va porni.

### Conectare - Cont nou

Cu televizorul conectat la Internet si camera TV instalată. puteți pomi Skype la televizorul dvs.

Pentru a deschide pagina de conectare Skype, apăsati pe  $\bigoplus$ pentru a deschide meniul Home, selectați Skype și apăsați pe OK.

Introduceți valorile adecvate pentru parametrii Nume Skype și Parolă, selectați Conectare și apăsați pe OK. Meniul Skype apare pe ecran.

#### V-ati uitat numele sau parola Skype?

Pomiți Skype la calculator pentru a obține o parolă temporară de la Skype.

#### Creați un cont nou

Dacă încă nu dețineți un nume Skype și o parolă, puteți crea un cont nou în pagina de conectare afișată la televizor.

1 - În pagina de conectare, selectați Cont nou și apăsați pe OK.

2 - Creați noul dvs. cont.

#### - Nume complet

Introduceți numele dvs. complet.

#### - Nume Skype

Introduceți un nume pentru numele Skype. Numele dvs. Skype va fi afișat pe lista de contacte a altor utilizatori Skype. Un nume Skype trebuie să înceapă cu o literă, majusculă sau literă mică. Trebuie să aibă între 6 și 32 de caractere și poate conține numere. Numele Skype nu pot conține spații.

#### - Parolă

Introduceți parola. O parolă trebuie să aibă între 6 și 20 de caractere și trebuie să conțină cel puțin o literă sau un număr. Parolele nu pot conține caractere speciale, precum semnul de marcă înregistrată, marcaje de listă sau simbolul euro. O parolă Skype nu poate contine spatii.

#### - E-mail

Introduceti adresa dvs. de e-mail

- 3 Citiți și acceptați Condițiile de utilizare Skype.
- 4 Dacă noul dys cont a fost acceptat, sunteti conectat.

Vă puteți edita sau finaliza profilul Skype la calculator. Pomiți Skype la calculator, conectati-vă cu numele Skype și parola și deschideti-vă profilul Skype. Puteți schimba imaginea profilului, puteți adăuga un mesaj de stare de spirit sau stabili setările de confidentialitate.

### Fără apeluri de urgență

### $\frac{1}{2}$

Fără apeluri de urgență - Skype nu este un înlocuitor al telefonului și nu poate fi utilizat pentru apeluri de urgență.

### 6.3 Contacte

### Pagina Contacte

 $\ln$  pagina  $\triangleq$  Contacte puteti vedea o listă a contactelor dvs. Skype. Contactele sunt afișate cu numele Skype ale acestora. În această pagină, puteți adăuga, bloca sau șterge contacte. Puteți vizualiza detaliile unui contact sau istoricul apelurilor derulate cu acest contact.

#### Informatii contact

Pentru a vizualiza detaliile unui contact, selectați un contact și apăsați pe **i** INFO.

#### Istoric contacte

Pentru a vizualiza apelurile efectuate cu un prieten, apăsați pe **b** Istoric contacte.

La conectarea cu un alt cont Skype la acest televizor, istoricul tuturor contactelor aferente contului dvs. este șters.

#### Statut online

Pentru a afla dacă un contact este online, verificați pictograma de statut online de lângă numele Skype al contactului respectiv. Ca toți utilizatorii, statutul dvs. online este, de asemenea, afișat în paginile de contacte ale persoanelor respective. Dar, tot ca alți utilizatori, vă puteți modifica statutul online.

1 - În pagina Contacte, apăsați pe *III OPTIONS* și selectați Statut online.

 $2$  - În listă, selectați un statut și apăsați pe  $OK$ .

La fiecare pornire a televizorului, statutul dvs. revine la starea Online.

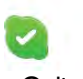

#### - Online

Aceasta este setarea uzuală când vă conectați la Skype. Contactele dvs. pot vedea că sunteți online și vă pot conecta.

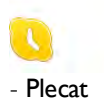

Contactele pot vedea că sunteti conectat, dar nu vizionati în mod necesar un program TV. Contactele pot încerca, în continuare, să vă apeleze.

#### - Nu deranjati

Contactele dvs. pot vedea că sunteți online, dar nu doriți să fiți deranjat. Contactele vă pot apela; veți fi alertat prin intermediul unui sunet.

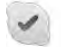

#### - Invizibil

Veți apărea ca fiind offline pentru toate contactele dvs., dar puteti utiliza în continuare Skype ca de obicei. Puteti utiliza Skype fără a fi deranjat de apelurile primite.

#### - Offline

Se afișează automat atunci când nu sunteți conectat la Skype. De asemenea, vă puteți seta personal statutul la Offline.

#### Numere de telefon fix sau mobil

Puteti adăuga, în lista dvs. de contacte, un număr de telefon fix sau mobil. Un asemenea contact va fi marcat cu această pictogramă.

48

### Adăugare contact

În cazul în care cunoașteți numele Skype sau adresa de e-mail a unui prieten, îl puteti adăuga cu usurintă pe lista dvs. de contacte. Dacă nu cunoașteți aceste informații, puteți încerca să căutați după nume.

1 - În bara de meniuri, selectați pagina **& Contacte**. Puteți apăsa pe  $\equiv$  LIST sau pe  $\Rightarrow$  pentru a trece la bara de meniuri. 2 - Apăsați pe **\* Adăugare contact**.

3 - În câmpul de text, introduceți un nume Skype, o adresă de e-mail sau un nume. Utilizati tastatura telecomenzii pentru a introduce textul.

4 - Selectați Căutare și apăsați pe OK.

5 - Skype va găsi utilizatorii care se potrivesc căutării dvs. Pentru a afla dacă ati selectat persoana pe care o căutati, apăsati  $pe$   $i$  INFO pentru detaliile contactului respectiv.

6 - Dacă aceasta este persoana pe care o căutați, selectați Adăugare și apăsați pe OK.

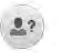

Contactul nou adăugat trebuie să accepte solicitarea dvs. de adăugare a numelui său pe lista dvs. de contacte. Până la acceptarea solicitării dvs., noul contact apare offline.

#### Acceptarea unei solicitări de contact

Alti utilizatori Skype vă pot invita pe lista lor de contacte. Veti fi notificat de solicitarea acestora, solicitare pe care o puteti accepta sau declina.

### Blocarea unui contact

Puteți bloca încercările oricărui utilizator Skype de a vă găsi online. Un contact blocat nu va putea lua legătura cu dvs. prin intermediul Skype. Un contact blocat nu va fi notificat, iar dvs. veti apărea întotdeauna ca fiind Offline în lista de contacte a contactului blocat.

 $\ln$  pagina  $\clubsuit$  Contacte, selectati un contact si apăsati pe  $\blacksquare$ Blocare contact.

Puteti întotdeauna să deblocati un contact. Pentru a debloca, selectați contactul din listă și apăsați pe **Debloc. contact**.

# $\overline{\mathbf{c}}$

În lista de contacte, un contact deblocat prezintă această pictogramă.

Pentru a vizualiza o listă de contacte blocate, apăsati pe **III** OPTIONS si selectati Contacte blocate.

Pentru a debloca o persoană din listă, selectati numele și apăsați pe OK.

## 6.4 Apelarea cu Skype

### Apel video și vocal

Cu apelul video, vă puteți apela și vizualiza prietenii gratuit pe ecranul televizorului.

#### Efectuarea unui apel video

În pagina **& Contacte**, selectați persoana pe care doriți să o apelați, apoi selectați butonul **III Apel video** și apăsați pe OK.

În cazul în care contactul are o cameră conectată și acceptă apelul, puteți vedea persoana respectivă la televizor, în format ecran complet. Când camera TV este pornită, LED-ul indicator albastru luminează. În ecranul mic de pe televizorul dvs., puteți controla ce anume poate vedea interlocutorul dvs.

Pentru a anula sonorul microfonului în timp ce efectuați apelul, apăsați pe **· Mut**.

Pentru a opri camera, apăsați pe **· Cameră oprit**.

Pentru mărire și pentru încadrarea camerei, apăsați pe **\*** Zoom. Acum, puteți să apăsați pe **\* Micsorare** sau pe t Mărire. Puteți utiliza săgețile pentru încadrarea camerei. Când mărirea și încadrarea vă satisfac, apăsați pe **\* Setare zoom**.

Pentru a încheia un apel, selectați butonul Final apel și apăsați pe OK.

#### Efectuarea unui apel vocal

Puteti efectua un apel vocal fără semnal video, cu camera oprită.

Pentru a efectua un apel vocal fără semnal video, selectați contactul, apoi selectati butonul  $\bullet$  Apel vocal si apăsati pe OK.

Pentru a anula sonorul microfonului în timp ce efectuați apelul, apăsați pe **· Mut**.

Pentru a încheia apelul vocal, selectați butonul Final apel și apăsați pe **OK**.

În timpul unui apel vocal, aveți însă posibilitatea de a comuta la apelul video. Pentru a comuta la apelul video, apăsați pe t Cameră activ.

Un contact vă poate adăuga la un apel vocal cu mai mulți participanți. Nu puteți adăuga personal un participant suplimentar.

#### Cameră și microfon

Volumul microfonului este setat automat la valoarea sa ideală. Puteți testa camera cu microfonul încorporat, pentru a verifica dacă funcționează.

Apăsați pe  $\equiv$  LIST pentru a trece la bara de meniuri, selectați Setări în bara de meniuri, apoi selectați Test cameră.

### Apelarea posturilor telefonice fixe, respectiv mobile

Skype permite si apelarea posturilor telefonice fixe si a telefoanelor mobile. Pentru a apela posturi telefonice, trebuie să achiziționați un credit Skype, utilizând calculatorul. Puteți achizitiona un credit Skype sau un abonament Skype.

#### Apelarea unui post telefonic

1 - Selectați **în Apelare telefoane** în bara de meniuri. Puteți apăsa pe  $\equiv$  LIST pentru a trece la bara de meniuri. 2 - Introduceți numărul de telefon cu ajutorul butoanelor telecomenzii sau selectați numerele de la tastatura de pe ecran.

Pentru a introduce semnul + (plus), apăsați pe  $\blacksquare$  +. Pentru a introduce semnul \* (asterisc), apăsați pe Pentru a introduce semnul # (diez), apăsați pe  $\blacksquare$  #. Pentru a sterge o cifră, apăsați pe **\* Stergere**.

3 - Când ați introdus numărul complet, selectați butonul Apel și apăsați pe OK pentru a începe apelarea.

Pentru a anula sonorul microfonului în timp ce efectuați apelul, apăsați pe **\* Mut.** 

Pentru a încheia un apel telefonic, selectați butonul Final apel și apăsați pe OK.

#### Lista posturilor telefonice apelate recent

Dacă anterior ați mai apelat unele posturi telefonice prin intermediul Skype, puteți selecta un număr de telefon din lista situată în stânga paginii.

Pentru a sterge numărul de telefon selectat, apăsați pe  $\blacksquare$  \$t nr.

Pentru a adăuga acest număr de telefon la lista de contacte, apăsați pe **· Adăug. la contacte**.

Pentru a sterge toate numerele de telefon, apăsați pe  $\blacksquare$  St tot.

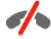

Fără apeluri de urgentă - Skype nu este un înlocuitor al telefonului și nu poate fi utilizat pentru apeluri de urgență.

### Primirea unui apel

Când sunteți conectat la Skype și vizionați un program TV, veți fi notificat cu privire la un apel primit prin intermediul unui mesaj afișat pe ecran. În notificare se precizează apelantul, iar dvs. puteți accepta sau refuza apelul.

Pentru a accepta apelul, selectați butonul Răspuns din notificare și apăsați pe OK.

Pentru a refuza, selectați butonul Refuză și apăsați pe OK.

De asemenea, solicitările de contacte noi vor fi afișate imediat.

#### Utilizarea Skype pe durata filmelor închiriate și a funcției Pauză TV

În timpul vizionării unui film închiriat de la un furnizor sau magazin video, sau în timp ce utilizați Pauză TV, acceptarea unui apel Skype va întrerupe filmul sau programul aflat în pauză. Pentru a relua vizionarea filmului închiriat, este necesar să reveniți la magazinul video sau la serviciul de transmisie. Unele magazine video și servicii nu permit repornirea filmului. Partea de program memorată cu funcția Pauză TV se va pierde.

#### Utilizarea Skype în timpul înregistrărilor

În timpul înregistrării unui program pe un hard disk USB, veți fi notificat în cazul primirii unui apel, notificarea continând și identitatea apelantului. Televizorul nu permite acceptarea unui apel Skype pe durata înregistrăni. Puteți răspunde cu ușurință la apel din pagina  $\Theta$  Recent, după încheierea înregistrării.

#### Notificări contact

În afara apelurilor normale, puteți primi notificări și atunci când contactele dvs. sunt online sau offline. Puteți dezactiva aceste notificări de contact în pagina  $\clubsuit$  Setări.

### Apeluri recente

 $\hat{a}$  pagina  $\Theta$  Recent, puteti vizualiza evenimentele Skype recente.

Cel mai recent eveniment Skype este afișat primul. Acesta indică identitatea contactului, tipul evenimentului (apel video sau apel telefonic), precum și ora la care s-a produs.

Ca și în pagina Contacte, puteți efectua un apel video, un apel vocal sau un apel telefonic către un contact selectat.

#### Istoric

Durata de păstrare a evenimentelor Skype în această listă de istoric este dependentă de numărul contactelor de care dispuneti și de intensitatea de utilizare a programului Skype. De asemenea, dacă vă conectați la un alt cont Skype pe acest televizor, istoricul recent va fi șters.

### Mesagerie vocală

Dacă primiți un apel pe Skype la care nu puteți răspunde, apelantul poate lăsa un mesaj vocal în sistemul de mesagene vocală Skype.

Pentru a lăsa un mesaj în sistemul de mesagerie vocală al unui contact, este necesar să configurati mesageria vocală Skype la calculatorul dvs.

Dacă nu ati configurat mesageria vocală pentru dvs., dar contactul care a sunat si-a configurat sistemul propriu de mesagerie vocală, persoana respectivă poate lăsa un mesaj vocal pentru dvs.

În pagina **e Mesagerie vocală**, puteti reda mesajele vocale care v-au fost lăsate. Dacă în apropierea pictogramei de mesagerie vocală din bara de meniuri este afișat un număr, înseamnă că aveti un mesaj vocal nou - e 1.

#### Redarea unui mesaj vocal

Pentru redarea unui mesaj vocal, selectați pictograma de mesagerie vocală **e din** bara de meniuri, selectati noul mesaj vocal din listă și apăsati pe OK. Puteti asculta noul mesaj vocal ori de câte ori doriți. Totuși, la părăsirea paginii e Mesagerie vocală, toate mesajele vocale redate vor fi sterse din listă.

Ca si în pagina Contacte, puteti efectua un apel video, un apel vocal sau un apel telefonic către un contact selectat.

### 6.5 Credit Skype

În Skype, puteți achiziționa un credit Skype sau un abonament Skype. Având la dispoziție un credit Skype sau un abonament Skype, puteti apela posturi telefonice fixe sau telefoane mobile prin intermediul televizorului.

#### Cumpără credit Skype

Pentru a achiziționa un credit Skype sau un abonament Skype, conectați-vă la Skype de la calculator. Creditul Skype achizitionat va fi disponibil la conectarea la Skype prin intermediul televizorului.

Volumul creditului sau informațiile privind abonamentul sunt afișate pe fiecare pagină atunci când efectuați un apel.

#### Credit Skype limitat

Veți fi notificat în cazul în care creditul este prea redus pentru a efectua un apel.

### 6.6 Setări Skype

### Conectare automată

Puteti seta Skype să execute automat conectarea la pomirea televizorului. Nu trebuie să introduceți numele Skype sau parola.

Navigati la bara de meniuri si selectati  $\bullet$  Setări pentru a deschide pagina Setări.

Selectati Conectare automată și apăsati pe OK pentru a bifa sau debifa.

### Notificări contact

Puteți primi sau bloca notificările de statut online ale contactelor dys. în timp ce urmăriti un program TV.

Navigați la bara de meniuri și selectați  $\clubsuit$  Setări pentru a deschide pagina Setări.

Selectati Notificări contact și apăsati pe OK pentru a bifa sau debifa.

### Statut online

Vă puteti modifica propriul statut online.

Navigați la bara de meniuri și selectați  $\clubsuit$  Setări pentru a deschide pagina Setări.

Selectați Statut online, apoi selectați statutul online pe care doriți să-l vizualizeze contactele dvs. atunci când sunteți online si apăsați pe OK.

### Volum ton de apel

Puteti regla volumul tonului de apel Skype.

Navigati la bara de meniuri și selectați **» Setări** pentru a deschide pagina Setări.

Selectați Vol. ton de apel și reglați volumul cu ajutorul săgeților sus și jos.

### Test cameră

Puteți testa funcționalitatea camerei și a microfonului Skype. De asemenea, puteți mări și încadra imaginea camerei astfel încât aceasta să cuprindă în câmpul vizual exact ceea ce doriți să vadă contactele dvs.

Navigați la bara de meniuri și selectați  $\clubsuit$  Setări pentru a deschide pagina Setări.

Selectați Test cameră. Va apărea imaginea surprinsă de cameră; iar atunci când vorbiți, volumul microfonului trebuie să indice nivelul vocii dvs.

#### Mărire și încadrare imagine

1 - Apăsați pe **\* Micșorare** sau pe **\* Mărire**.

2 - Cu imaginea mărită, puteți deplasa cadrul camerei în sus, în jos, la stânga sau la dreapta pentru a obține o încadrare exactă a imaginii. Pentru deplasare, utilizați butoanele cu săgeți de la telecomandă.

3 - Apăsați pe **\* Setare zoom** când ați terminat.

Volumul microfonului se reglează automat.

### Schimbare parolă

Vă puteți schimba parola Skype curentă și introduce o nouă parolă.

1 - Navigați la bara de meniuri și selectați  $\ddot{\ddot{\mathbf{w}}}$  Setări pentru a deschide pagina Setări.

2 - Selectati Schimbare parolă.

3 - Selectati câmpul text Parola curentă pentru a vă introduce parola.

4 - Selectati câmpul text Parolă nouă și introduceti o parolă nouă.

5 - Selectati câmpul text Repetare parolă nouă și introduceti din nou parola nouă.

6 - Apăsați pe OK pentru a trimite noua parolă în vederea confirmării.

### 6.7 Deconectare

Navigați la bara de meniuri și selectați **Setări** pentru a deschide pagina Setări.

Selectati Deconectare pentru a închide Skype la televizor.

### 6.8 Condiții de utilizare

Citiți Termenii de utilizare Skype la www.skype.com/go/tou

De asemenea, citiți Declarația de confidențialitate la www.skype.com/privacy

## 7 ocuri

### 7.1 Redare joc

Cu o consolă de jocuri conectată la televizor, puteți reda jocuri la televizor.

#### Începere joc

Porniți consola de jocuri și apăsați pe  $\bigcap$ , selectați pictograma setată pentru consola de jocuri (de ex., loc sau lucător) și apăsati pe OK pentru a vizualiza jocul.

#### Setare Joc ideală

La unele jocuri, care necesită viteză și precizie, configurați televizorul la setarea **Joc** ideală înainte de a începe jocul. În cazul în care consola de jocuri este adăugată ca dispozitiv de tip Joc în meniul Sursă (listă de conexiuni), televizorul este configurat automat la setarea **Joc** ideală.

Dacă tipul consolei de jocuri este setat la Jucător și se utilizează în cea mai mare parte a timpului ca player de discuri, lăsați tipul dispozitivului setat la Jucător.

Pentru configurarea manuală a televizorului la setarea ideală . . . 1 - Apăsați pe **fi**, selectați  $\bullet$  Setup (Configurare), apoi apăsati pe OK.

2 - Selectați Setări TV > Imagine > Joc sau calculator, apoi apăsați pe OK.

3 - Selectați Joc și apăsați pe OK.

4 - Apăsați pe  $\Delta$ , în mod repetat, dacă este necesar,pentru a închide meniul. Nu uitați să readuceți setarea pentru Joc sau calculator înapoi la Oprit când opriți redarea jocului.

În Asistență, apăsați pe **\* Listă** și căutați Consolă de jocuri, conectare pentru conectarea unei console de jocuri la televizor.

### 7.2 Jocuri cu doi jucători

In cazul unui joc cu mai mulți jucători și ecrane divizate, puteți seta televizorul să afișeze fiecare ecran sub forma unui ecran complet. Fiecare jucător vede numai partea proprie din joc, pe întreg ecranul. Televizorul utilizează tehnologia 3D pentru afişarea ecranelor.

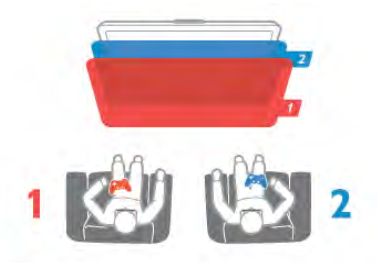

#### De ce aveți nevoie

Pentru a juca un joc cu doi jucători la acest televizor, aveți nevoie de 2 perechi de ochelari 3D activi - Philips PTA507 sau PTA517 (vânduți separat).

De asemenea, consola de jocuri trebuie conectată prin intermediul HDMI.

#### Începerea unui joc cu doi jucători

1 - Apăsați pe  $\bigoplus$  Sursă, selectați consola de jocuri și apăsați pe OK.

2 - Pe consola de jocuri, porniți jocul și selectați modul cu jucători multipli sau cu doi jucători. Selectați modul pentru vizionarea ecranului divizat.

3 - La televizor, apăsați pe *III OPTIONS*, selectați **in** Imagine și sunet, selectați Jocuri în 2 și apăsați pe  $OK^*$ . 4 Selectați formatul în care este afișat pe ecran jocul cu ecran divizat, Paralel sau Sus/jos și apăsați pe OK. Televizorul afișează cele 2 ecrane ca ecrane integrale. Pentru a viziona cele 2 ecrane diferite, puneți-vă ochelarii 3D. Pentru a comuta ochelarii astfel încât să priviți ecranul jucătorului 1 sau ecranul jucătorului 2, apăsați tasta de selecție Player 1/2 de pe ochelari.

#### În interiorul sau în exteriorul vizualiz!rii cu ecran divizat

În vizionarea cu ecran divizat pentru doi jucători, puteți comuta înainte și înapoi din ecranul divizat la vizualizare combinată, pentru a putea citi meniul jocului sau scorurile jocului. Pentru a comuta între vizualizări, apăsați pe butonul OK de pe telecomanda televizorului.

#### Oprirea unui joc cu doi jucători

Pentru a opri vizualizarea ecranului divizat pentru doi jucători, apăsați pe  $\bigcap$  și selectați o altă activitate.

\* Dacă opțiunea Jocuri în 2 nu este disponibilă în meniu, apăsați pe butonul 3D de la telecomandă, selectați 2D și apăsați pe OK.

## 8 Specificațiile televizoarelor

### 8.1 Protecția mediului

### Economisirea energiei

Economisirea energiei reunește setările TV care contribuie la protectia mediului.

Când vizionați canale TV, apăsați pe tasta **\* pentru** a deschide Setări ecologice. Setările active sunt marcate cu semnul  $\left[\mathbf{H}\right]\left[\mathbf{H}\right]$ .

Apăsați din nou pe **\* pentru** a închide.

#### Economie de energie

Această opțiune de imagine inteligentă setează imaginea, împreună cu Ambilight, la varianta cea mai eficientă, ideală din punct de vedere energetic. Pentru a porni, selectați Econ. energie din Setări eco și apăsati OK.

Pentru a opri Econ, energie, selectati altă setare Smart picture.

#### Dezactivare ecran

Dacă doar ascultați muzică, puteți dezactiva ecranul televizorului pentru a economisi energie. Selectați Dezactivare ecran și apăsați pe OK. Pentru a activa din nou ecranul, apăsați pe orice buton de la telecomandă.

#### Senzor de lumină

Pentru a economisi energie, senzorul încorporat de lumină ambiantă reduce luminozitatea ecranului televizorului atunci când lumina ambiantă își diminuează intensitatea. Senzorul de lumină încorporat, alături de tehnologia Ambilight, reglează automat imaginea în funcție de condițiile de iluminare ale camerei. Pentru a activa senzorul, selectați Senzor de lumină și apăsați pe OK. Pentru a dezactiva senzorul, apăsați din nou pe OK.

#### Oprire cronometru

Dacă nu apăsați pe un buton de la telecomandă în interval de 4 ore sau dacă televizorul nu primește semnal timp de 10 minute, televizorul se oprește automat, pentru economisirea energiei. Selectați Oprire cronometru.

Dacă utilizați televizorul ca monitor sau utilizați un receptor digital pentru a viziona un program TV (un Set-top box - STB) și nu utilizați telecomanda televizorului, dezactivați oprirea automată

În afara acestor setări ecologice, televizorul dispune și de reglaje ecologice în ceea ce privește consumul de putere.

#### Consum redus în regim standby

Circuitele de înaltă clasă și foarte avansate reduc consumul de energie al televizorului la un nivel extrem de scăzut, fără a se pierde funcționalitatea constantă în standby.

#### Gestionarea consumului de energie

Gestionarea avansată a consumului de energie a acestui televizor asigură cea mai eficientă utilizare a energiei acestuia. Puteți verifica modul în care setările dvs. personalizate pentru televizor, nivelul de luminozitate al imaginilor de pe ecran și condițiile de lumină ambientală determină consumul relativ de energie.

Pentru a controla consumul relativ de energie, apăsați pe  $\bigcap$ Setup (Configurare) > Vizualizare demonstrații > Control activ și apăsați pe OK. Selectați o setare pentru a verifica valorile corespunzătoare.

### Eticheta energetică europeană

Eticheta energetică europeană vă informează asupra clasei de eficientă energetică a acestui produs. Cu cât clasa de eficientă energetică a produsului este mai ecologică, energia consumată de acesta este mai redusă.

Pe etichetă, găsiți clasa de eficiență energetică, consumul de curent mediu al acestui produs când este în uz și consumul de curent mediu pentru 1 an. De asemenea, puteți găsi valorile de consum electric al acestui produs pe site-ul Web Philips pentru tara dys. la

www.philips.com/TV

### **Casare**

#### Casarea produsului și a bateriilor uzate

Produsul dvs. este proiectat și fabricat din materiale și componente de înaltă calitate, care pot fi reciclate și reutilizate.

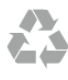

Când acest simbol în formă de pubelă tăiată este atașat la un produs, înseamnă că produsul este acoperit de Directiva Europeană 2002/96/CE.

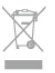

Vă rugăm să vă informați cu privire la sistemul de colectare separată pentru produse electrice și electronice.

Actionați conform reglementărilor locale și nu aruncați produsele vechi împreună cu gunoiul menajer uzual. Scoaterea din uz corectă a produselor vechi ajută la prevenirea consecințelor cu potențial negativ asupra mediului și sănătății umane.

Produsul dumneavoastră conține baterii asupra cărora se aplică Directiva Europeană 2006/66/CE, ce nu pot fi evacuate împreună cu gunoiul menajer.

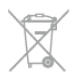

Vă rugăm să vă informați cu privire la reglementările locale referitoare la colectarea separată a bateriilor, întrucât scoaterea din uz corectă ajută la prevenirea consecințelor cu potențial negativ asupra mediului și sănătății umane.

### 8.2 Alimentare

Specificațiile produsului pot fi modificate fără preaviz. Pentru mai multe detalii privind specificațiile acestui produs, consultați www.philips.com/support

#### **Alimentare**

- Sursă de alimentare de la rețea: 220 240 V c.a. +/-10%
- Temperatură ambiantă: de la 5 °C la 35 °C
- Consum de energie în standby: < 0,1 W

• Funcții pentru economisirea energiei: Senzor de lumină, mod Eco, Dezactivare sonor imagine (pentru radio), Cronometru deconectare automată, meniu Setări ecologice.

#### Clasă de etichetare energetică

- $-46$ PFL9707: clasă  $A$
- 60PFL9607: clasă A

Clasa de putere menționată pe placa de tip a produsului reprezintă consumul de energie pentru acest produs în timpul utilizării casnice normale (IEC 62087 Ed.2). Puterea nominală maximă, menționată între paranteze, este utilizată pentru siguranța electrică (IEC 60065 Ed. 7.2).

### $\overline{R}$ Receptie

- Intrare antenă: 75 ohmi, coaxial (IEC75)
- Benzi pentru tuner: Hyperband, S-Channel, UHF, VHF
- DVB: DVB-T (terestru, antenă) COFDM 2K/8K, DVB-T2: numai pentru tipuri de televizoare '. . . T/12', DVB-C (cablu)
- **OAM** • Redare video analogică: NTSC, SECAM, PAL
- Redare video digitală : MPEG2 SD/HD (ISO/IEC 13818-2);
- MPEG4 SD/HD (ISO/IEC 14496-10)
- Redare audio digitală (ISO/IEC 13818-3)
- Consultați țările selectate pe plăcuța cu date tehnice a televizorului

## 8.4 Afisaj

### Tip

- Tip de afișaj: LED Pro full HD
- Dimensiune diagonală ecran:
- 46PFL9707: 117 cm/46 inch
- 60PFL9607: 152 cm/60 inch
- Rezoluție panou:  $1920 \times 1080p$
- 3D: 3D Max Clarity 1000, ecran complet pentru jocuri în doi, reglarea adâncimii 3D, conversie 2D - 3D
- Raport lungime/lățime: 16:9
- Luminozitate: 450 cd/m2
- Raport de luminanță de vârf. 65%
- Contrast dinamic al ecranului
- 46PFL9707 : 150.000.000 : 1
- 60PFL9607 : 15.000.000 : 1
- Îmbunătățire imagine: Perfect Pixel HD Engine, Perfect
- Motion Rate 1200 Hz, microreglare luminozitate premium

### Rezoluții de afișare

#### Formate video

Rezolutie - Rată de reîmprospătare

- 480i 60 Hz
- $480p 60 Hz$
- $576i 50 Hz$
- 576p 50 Hz
- 720p 50 Hz, 60 Hz
- 1080i 50 Hz, 60 Hz
- 1080p 24 Hz, 25 Hz, 30 Hz
- 1080p 50 Hz, 60 Hz

#### Formate pentru calculator

- Rezoluții (printre altele)
- $640 \times 480p 60$  Hz
- $800 \times 600p 60 Hz$
- 1024  $\times$  768p 60 Hz
- $1280 \times 768p 60$  Hz
- 1360  $\times$  765p 60 Hz
- 1360  $\times$  768p 60 Hz
- 1280  $\times$  1024p 60 Hz
- 1920 x 1080i 60 Hz  $\cdot$  1920  $\times$  1080p — 60 Hz
- 

## Sunet

8.5

- $\cdot$  Putere de iesire (RMS): 40 W (2  $\times$  20 W) la 30%THD
- · Îmbunătățire sunet: echilibrare automată a volumului, Clear
- Sound, Incredible Surround
- Tipuri boxe: Incintă suport Soundstage

### 8.6 Multimedia

#### Conexiuni

- USB 2,0
- LAN Ethemet RJ-45 • Wi-Fi 802.11b/g/n (încorporat)

- Sisteme de fișiere USB acceptate
- FAT 16, FAT 32, NTFS

#### Formate de redare

• Containere: 3GP, AVCHD, AVI, DivX®, MPEG-PS, MPEG-TS, MPEG-4, Matroska (MKV), Quicktime (MOV), Windows Media (ASF/WMV/WMA)

• Codecuri video: DivX®, MPEG-1, MPEG-2, MPEG-4 Part 2, MPEG-4 Part 10 AVC (H264), VC-1, WMV9

• Codecuri audio: AAC, HE-AAC (v1/v2), AMR-NB, Dolby Digital, Dolby Digital Plus, MPEG-1/2/2.5 Layer I/II/III (include MP3), WMA (v2 până la v9.2), WMA Pro (v9/v10)

- Subtitluri:
- Formate: subtitluri SAMI, SubRip (SRT), SubViewer, DivX®

– Codificări caractere: UTF-8, Europa Centrală și de Est (Windows-1250), Chirilice (Windows-1251), Greacă (Windows-1253), Europa de Vest (Windows-1252)

- Codecuri de imagine: JPEG
- $\bullet$  Limitări:

– Rata totală de biți maximă acceptată pentru un fișier media este de 30 Mbps.

– Rata de biți video maximă acceptată pentru un fișier media este de 20 Mbps.

– MPEG-4 AVC (H.264) este acceptat până la High Profile  $@$ L4.1.

– VC-1 este acceptat până la Advanced Profile @ L3.

#### DivX®

În Asistență, apăsați pe **\* Listă** și căutați DivX® VOD pentru mai multe informatii.

#### Software pentru server media SimplyShare acceptat (DMS)

- PC Microsoft Windows XP, Vista sau Windows 7
- PacketVideo Twonky Media
- PacketVideo TwonkyManager
- Microsoft Windows Media Player
- Mac OS X
- PacketVideo TwonkyServer
- PacketVideo TwonkyManager
- Dispozitive mobile
- Philips MyRemote iOS, Android

– Este posibil ca interoperabilitatea și performanțele să varieze, în funcție de caracteristicile dispozitivului mobil și de programul software utilizat.

#### Reglementări ESD

Acest aparat întrunește criteriile de performanță A pentru ESD. În cazul în care aparatul nu repomește în modul SimplyShare din cauza unei descărcări electrostatice, este necesară intervenția utilizatorului.

### $\overline{87}$ **Conectivitate**

#### În spatele televizorului

- Scart (adaptor inclus): Audio S/D, intrare CVBS, RGB
- YPbPr: Y Pb Pr (adaptor inclus), Audio S/D
- VGA (D-sub 15), intrare audio (mini-jack stereo 3,5 mm)
- Intrare audio (DVI la HDMI/VGA) (mini-jack stereo 3,5 mm)
- 3 intrări HDMI cu ARC (3D)
- USB
- $\bullet$  Retea LAN (R|45)

#### Parte laterală televizor

- 2 intrări HDMI laterale cu ARC (3D)
- $\cdot$  2x USB
- leșire audio S/D afișare sincronizată (optică)
- Slot interfață comună (CAM)
- Cască (mini-jack stereo 3.5 mm)

### 8.8 Dimensiuni și greutăți

#### 46PFL9707

Lungime 1070 mm Înăltime 650 mm

Lătime 40 mm Greutate ±18 kg .. cu suport TV Înălțime 715 mm Lătime 240 mm Greutate  $\pm 22$  kg

#### 60PFL9607

Lungime 1380 mm Înălțime 825 mm Lățime 40 mm Greutate ±25 kg . . . cu suport TV Înăltime 890 mm Lățime 240 mm Greutate ±29 kg

UMv 3104 327 0075.3 - 120926

## 9 Software televizor

### 9.1 Versiune software

Pentru a vizualiza versiunea curentă a software-ului TV, apăsați pe **f**, selectați  $\clubsuit$  Setup (Configurare) și apăsați pe OK. Selectați Setări software și apăsați pe OK. Selectati Informatii despre progr. curent si consultati Versiune: . . .

### $\overline{92}$ Actualizare software

### Actualizare software de pe Internet

Dacă televizorul este conectat la Internet, este posibil să primiți un mesaj de la TP Vision pentru a actualiza software-ul televizorului. Aveti nevoie de o conexiune de Internet de mare viteză (bandă largă).

Dacă primiti acest mesaj, vă recomandăm să efectuati actualizarea. Selectati Actualizare. Urmati instructiunile de pe ecran.

De asemenea, puteți căuta personal actualizări noi. Pentru a căuta o actualizare, apăsați pe **î**, selectați  $\bullet$  Setup (Configurare) și apăsați pe OK.

Selectați Actualizare software și apăsați pe OK. Urmați instrucțiunile de pe ecran.

După ce s-a încheiat actualizarea, televizorul se oprește și repomeste din nou, în mod automat. A steptati repornirea automată a televizorului. Nu utilizați comutatorul de pomire  $\bigcirc$ al televizorului.

### Actualizare software de pe USB

Poate fi necesară actualizarea software-ului televizorului. Aveti nevoie de un calculator cu o conexiune de Internet de mare viteză și un dispozitiv de memorie USB pentru a încărca software-ul pe televizor. Utilizati un dispozitiv de memorie USB cu spațiu liber de 256 MB. Asigurați-vă că protecția la scriere este dezactivată.

#### 1 Începeți actualizarea pe televizor

Pentru a începe actualizarea software, apăsați pe  $\bigcap$ , selectați Setup (Configurare) și apăsați pe OK. Selectați Actualizare software > USB și apăsați pe OK.

#### 2 - Identificați televizorul.

Inserați dispozitivul de memorie USB pe partea laterală a televizorului, selectați Pornire și apăsați OK. Pe dispozitivul de memorie USB va fi scris un fișier de identificare.

#### 3 Descărcați software-ul pentru televizor

Introduceti dispozitivul de memorie USB în calculator. Pe dispozitivul de memorie USB, localizați fișierul update.htm și dați dublu clic pe acesta. Dați clic pe Trimitere ID. Dacă noul software este disponibil, descărcați fișierul .zip. După descărcare, decomprimați fișierul și copiați fișierul autorun.upg pe dispozitivul de memorie USB. Nu plasați acest fișier într-un folder.

#### 4 Actualizați software-ul pentru televizor

Inserați din nou dispozitivul de memorie USB în televizor. Actualizarea pomește automat. Televizorul se oprește automat timp de 10 secunde și apoi pomește din nou. Vă rugăm asteptati.

#### Nu . . .

- utilizati telecomanda
- scoateți dispozitivul de memorie USB din televizor

Dacă o are loc o pană de curent în timpul actualizării, nu scoateți dispozitivul de memorie USB din televizor. Când alimentarea cu energie electrică revine, actualizarea va continua.

La sfârșitul actualizării, pe ecran apare mesajul Operație reușită. Scoateti dispozitivul de memorie USB și apăsați pe butonul  $\bigcirc$ de la telecomandă.

#### Nu ...

- apăsati pe (<sup>I</sup>) de două ori
- utilizati comutatorul  $\bigcup$  de la televizor

Televizorul se oprește automat (timp de 10 secunde) și apoi pornește din nou. Așteptați.

Software-ul televizorului a fost actualizat. Puteți utiliza televizorul din nou.

Pentru a împiedica o actualizare accidentală a software-ului televizorului, ștergeți fișierul autorun.upg de pe dispozitivul de memorie USB.

### 9.3 Software open source

Acest televizor conține software open source. Prin prezenta, TP Vision Netherlands B.V. se oferă să livreze la cerere o copie a codului sursă complet corespunzător pentru acele pachetele de software open source cu drepturi de autor utilizate în cadrul acestui produs, pentru care această ofertă este solicitată prin licentele respective.

Această ofertă este valabilă maximum trei ani de la achizitia produsului pentru oricine primește aceste informații. Pentru a obtine codul sursă, contactați open.source@philips.com Dacă preferați să nu utilizați e-mail-ul sau dacă nu primiți confirmarea de primire într-o săptămână de la trimiterea e-mailului la această adresă, scrieti în limba engleză la adresa . . .

#### Echipa Open Source

TP Vision Netherlands B.V. High Tech Campus 5 5656 AE Eindhoven Olanda

## 9.4 Licență open source

## 10 Suport

## $10.1$ Înregistrare

Înregistrați-vă televizorul și bucurați-vă de o serie de beneficii printre care asistență integrală (inclusiv materiale pentru descărcare), acces privilegiat la informații despre produse noi, oferte și reduceri exclusive, ocazia de a câștiga premii și chiar de a participa la sondaje speciale despre noile lansări.

Vizitati www.philips.com/welcome

#### 10.2

## Utilizarea opțiunilor de asistență și căutare

Acest televizor oferă asistență pe ecran.

Puteți găsi informațiile căutate în lista de subiecte sau citiți conținutul de Asistență sub forma unei cărți împărțite pe capitole.

#### Deschideti Asistentă

Apăsați pe  $\bigcap$  pentru a deschide meniul Home. Selectati **?** Asistentă și apăsati pe OK.

Pentru a vizualiza o listă de subiecte în ordine alfabetică. selectati fila  $\equiv$  Listă în bara de meniuri. Pentru a citi continutul de Asistentă sub forma unei cărti, selectați **D** Carte în bara de meniuri.

Înainte de a executa instrucțiunile de Asistență, închideți Asistență.

Pentru a închide Asistență, apăsați pe  $\blacktriangle$  sau pe  $\blacktriangle$ .

La majoritatea setărilor și a opțiunilor din meniuri, puteți să apăsați pe **\*** (tasta albastră) pentru a citi unele informații despre setarea sau optiunea selectată.

Dacă informațiile despre setare sau opțiune sunt disponibile, puteți să apăsați din nou pe **\*\*** (tasta albastră) pentru a deschide pagina relevantă din sistemul de Asistență.

Pentru unele activități, precum Teletext, tastele colorate au anumite funcții și nu pot deschide sistemul de Asistență.

#### Asistență pentru televizor pe tabletă, smartphone sau calculator

Puteți descărca sistemul de asistență pentru televizor pentru a-I citi pe smartphone, tabletă sau calculator.

Pentru a efectua mai usor succesiuni extinse de instructiuni, puteți tipări pagina de Asistență relevantă de la calculator. Pentru a descărca Asistență (manualul utilizatorului), vizitați www.philips.com/support

### 10.3 Asistență online

Pentru a rezolva eventualele probleme legate de televizorul Philips, puteți consulta asistența noastră online. Puteți selecta limba dvs. și introduce numărul modelului pentru televizorul dvs.

#### Vizitati www.philips.com/support.

Puteți găsi pe acest site de asistență numărul de telefon de contact pentru țara dvs., precum și răspunsuri la Întrebări frecvente (FAQ). În anumite țări, puteți discuta online cu unul din colaboratorii noștri și adresa întrebările dvs. direct sau prin e-mail.

Puteți descărca software nou pentru televizor sau manualul pentru a-l citi pe calculator. Puteți trimite prin e-mail o anumită întrebare sau, în unele țări, discuta online cu unul dintre colaboratorii noștri.

### $\overline{104}$ Asistență pentru clienți

Pentru asistență, puteți apela linia telefonică de asistență pentru clienți din țara dvs. Puteți găsi numărul de telefon în documentația tipărită care însoțește televizorul. Sau consultați site-ul nostru Web www.philips.com/support

#### Modelul și numărul de serie al televizorului

Este posibil să vi se solicite să precizați numărul modelului și numărul de serie ale televizorului. Puteți găsi aceste numere pe eticheta de pe ambalaj ori pe eticheta cu tipul televizorului, de pe spatele televizorului, sau din partea inferioară a acestuia.

## 11 Drepturi de autor și licente

### 11.1 HDMI

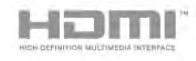

#### **HDMI®**

Termenii HDMI si HDMI High-Definition Multimedia Interface, precum și sigla HDMI, sunt mărci comerciale sau mărci comerciale înregistrate ale HDMI Licensing LLC în Statele Unite și în alte țări.

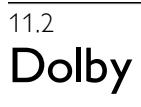

**DE DOLBY** DIGITAL PLUS **PHLSE** 

#### Dolby®

Produs sub licenta Dolby Laboratories. Dolby si simbolul D dublu sunt mărci comerciale ale Dolby Laboratories.

### 11.3 Skype

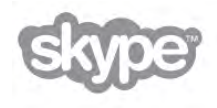

Skype™ este marcă comercială a Skype™ Limited sau a companiilor sale afiliate.

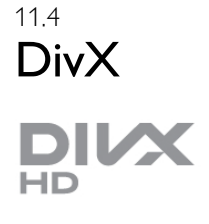

DESPRE VIDEO DIVX: DivX® este un format video digital creat de DivX, LLC, o filială a Rovi Corporation. Acesta este un dispozitiv DivX Certified® oficial, care redă conținut video DivX. Vizitați divx.com pentru mai multe informații și instrumente software pentru a vă converti fișierele în clipuri video DivX.

DESPRE DIVX VIDEO-ON-DEMAND: Acest dispozitiv DivX Certified® trebuie să fie înregistrat pentru a reda filme DivX Video-on-Demand (VOD) achizitionate.

Pentru a obține codul de înregistrare, localizați secțiunea DivX VOD în meniul de configurare a dispozitivului. Vizitați vod.divx.com pentru mai multe informații despre finalizarea înregistrării.

## 11.5 Microsoft

#### Windows Media

Windows Media este fie o marcă comercială înregistrată, fie o marcă comercială a Microsoft Corporation în Statele Unite si/sau în alte țăn.

#### Microsoft PlayReady

Proprietarii de conținut utilizează tehnologia de accesare a conținutului Microsoft PlayReady™ pentru a-și proteja proprietatea intelectuală, inclusiv continutul protejat prin drepturi de autor.

Acest dispozitiv utilizează tehnologia PlayReady pentru accesarea continutului protejat PlayReady si/sau a continutului protejat WMDRM. Dacă dispozitivul nu aplică în mod corespunzător restricțiile privind utilizarea conținutului, deținătorii conținutului pot solicita Microsoft să anuleze capacitatea dispozitivului de a consuma conținut protejat PlayReady. Anularea nu trebuie să afecteze conținutul neprotejat sau conținutul protejat de alte tehnologii de acces la conținut. Deținătorii de conținut pot solicita efectuarea unui upgrade la PlayReady pentru a permite accesul la conținutul respectiv. Dacă refuzați efectuarea unui upgrade, nu veți putea accesa continut care necesită upgrade-ul respectiv.

### 11.6 Alte mărci comerciale

Toate celelalte mărci comerciale înregistrate și neînregistrate apartin proprietarilor lor.

# Index

### 3

3D, 2D în 3D 44 3D, avertisment pentru sănătate 44 3D, curățarea ochelarilor 44 3D, experiență 44 3D, vizionare optimă 44

### A

Acces universal 40 Activ și oprit 21 Actualizare automată canale 28 Adâncime 3D 44 Ambilight, configurare 39 Ambilight, dinamic 39 Ambilight, mod 39 Ambilight, oprire televizor 40 Ambilight, pornire sau oprire 39 Ambilight, poziționare 39 Ambilight, poziționare televizor 6 Aplicatia MyRemote, Control 54 Aplicația MyRemote, descărcare 53 Aplicația MyRemote, Ghid TV 54 Aplicatia MyRemote, JointSpace 52 Aplicația MyRemote, meniu 53 Aplicația MyRemote, rețea 52 Aplicatia MyRemote, SimplyShare 53 Aplicația MyRemote, versiuni 51 Aplicația MyRemote, Wi-Fi smart screen 54 Aplicație Internet 46 Aplicație, blocare 46 Aplicație, căutare 46 Aplicație, feedback 46 Aplicatie, galerie 47 Aplicație, recomandată 46 Asistența online 67 Asistență, pentru o tabletă 67 Asistență, utilizare 67 Audio limb. 35

#### B

Balans 38 Benzi negre 31 Blocare canal 27 Boxe/Cască 41

#### C

Calibrarea ISF, imagine 38 Calibrarea ISF® 38 Calitate recepție 31 CAM - Modul de acces condiționat 12 CAM, instalare 12 Cameră foto, conectare 17 Canal radio 25 Canal, favorit 27 Canal, redenumire 26 Canal, reordonare 27 Canal, schimbare 25 Canale, actualizare 28 Canale, reinstalare 28 Casare 62 Ceas 36

Ceasul televizorului 36  $Cl+ 12$ Cod de blocare pentru copii 27 Comentariu audio 40 Comutare automată subtitrare 12 Conexiune antenă 7 Conexiune de antenă, sugestii 9 Conexiune HDMI, sugestii 9 Conexiune SCART, sugestii 10 Conexiune VGA, sugestii 11 Conexiune YPbPr, sugestii 10 Conexiuni, listă 34 Consolă de jocuri, conectare 14 Consum de energie 62 Control activ 19 Control parental 27 Copiere listă canale 29 Copiere listă canale, copiere 29 Copiere listă canale, încărcare 29 Culoare Ambilight 40 Culoare perete 40

### D

Dimensiune pas frecvență 30 Distanța de vizionare 6 DivX<sup>®</sup> VOD 49 DMR - Digital Media Renderer 9 DVB 29 DVB, setări 30 DVI, conectare 10

### E

EasyLink 11 EasyLink, conexiuni 10 EasyLink, setări 11 Economisirea energiei 62 Ecran, oprire 49 Efecte audio 41 ESD 64 Eticheta energetică europeană 62

### F

Filme de închiriat 47 Fișiere cu muzică, redare 49 Fişiere video, redare 49 Format audio preferat 38 Formate de redare 63 Fotografii, prezentare 48 Frecvență rețea 30

### G

Gamma 37 Ghid de conectivitate 9 Ghid TV 33 Ghid TV, informații 34

### H

Hard disk USB, informații 15 Hard disk USB, instalare 15 HbbTV 33 HDCP, protecție la copiere 10

### I

leșire audio - optică 10 Instalare manual ! 31

J Joc sau calculator, calculator 18 Joc sau calculator, joc 61 Joc, doi jucători 61 loc, redare 61

### L

Legătură Pixel Plus 11 Limba originală 36 Limbă, meniuri 36 Liste de canale 26 Listă canale, Nou 28 Listă de programe 33 Locație magazin 37 Lumină Lounge 40

#### M

Magazin video 47 Margini ecran 37 Memento, program 33 Memorie Internet, ștergere 9 Meniu Home 45 Meniu Sursă 34 Mesaj actualizare canal 28 Mod Frecvență rețea 30 Mod Rată simbol 30 Mono/Stereo 38 Montare pe perete 6 Moth eye 20 Mouse USB 16 Mouse, conectare 16

#### N

Nume rețea TV 9

### $\Omega$

Ochelari 3D PTA507, utilizare 42 Ochelari 3D PTA508, utilizare 43 Ochelari 3D, tip 42 Oprire cronometru 62 Opțiuni, pe un canal 25

#### P

Pentru pers. cu deficiențe de auz 40 Pictogramă dispozitiv 34 Pointer, despre 23 Pointer, utilizare 24 Pomire rapidă 21 Poziționare TV 39 Priză de alimentare 7 Procesor de imagine Perfect Pixel HD 37

### R

Rate simbol predefinite 30 Rată simbol 30 Reinstalare televizor 28 Rețea, cu fir 9 Rețea, DHCP 8 Rețea, IP static 8 Rețea, parolă 8 Rețea, setări 9 Rețea, wireless 7 Router de rețea 7

#### S

Scanare frecvențe 30 Senzor de lumină 62 Senzor în infraroșu 24 Setări ecologice 62 Setări fabrică 28 Setări imagine 36 Setări rapide imagine 18 Setări sunet 38 Sincronizare semnal audio cu semnal video 13 Sincronizarea semnalelor audio și video 13 Sistem Home Theatre, multicanal 14 Sistem Home Theatre, uniformizare volum 14 Skype 56 Skype, apel vocal 58, 58 Skype, apelare posturi telefonice 58 Skype, blocare contact 58 Skype, conectare 56 Skype, conectare automată 59 Skype, cont nou 56 Skype, contacte 57 Skype, credit 59 Skype, deconectare 60 Skype, eveniment 59 Skype, fără sonor 58 Skype, istoric 59 Skype, mesagerie vocală 59 Skype, notificări 60 Skype, primire apeluri 59 Skype, schimbare parolă 60 Skype, statut online 57 Skype, test cameră 60 Skype, ton de apel 60 Slot pentru interfața comună 12 Smart TV, cod PIN 45 Smart TV, prima pagină 46 Smart TV, înregistrare 45 Software open source 65 Software server media 9 Software, actualizare de pe Internet 65 Software, actualizare de pe USB 65 Software, versiune curentă 65 Soluție de curățare pentru ecran 20 Standby 21 Stare 26 Stil imagine 37 Stil sunet 38 Streaming video 47 Subtitrări 35 Subtitrări, pauză TV 50 Subtitrări, înregistrare 51 Suport televizor, boxe 6

### T

Tastatura USB 16 Tastatură, conectare 16 Telecomandă cu tastatură 22 Telecomandă, Azerty 23 Telecomandă, baterii 24 Telecomandă, sincronizare 24 Telecomandă, Taste 22 Teletext, configurare 32 Teletext, ecran dual 32 Teletext, opțiuni 32 Teletext, vedere T.O.P. 32 Teletext, înghețare 32

Televiziune interactivă 33 Televiziune la cerere 48 Text 31 Text Digital 32 Timer Sleep 36 Ton taste 41 TV online 47

#### U

Unitate flash USB, conectare 16

#### V

VESA 6 Vizionare TV 25 Volum căști 38 Volum mixt 41 Vorbire 41

#### W

Wi-Fi smart screen, Channel bar (Bara de canale) 55 Wi-Fi smart screen, Tool bar (Bara cu instrumente) 55 Wi-Fi smart screen, Vizionare TV 55 WPS - Configurare protejată Wi-Fi 8 WPS, cod PIN 8 WWW. 46

#### Î

Înregistrare 50 înregistrări, meniul Home 51 Întreținerea ecranului 20 Întârziere standby 21

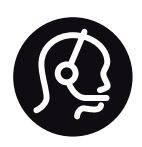

## Contact information

Argentina 0800 444 7749 Buenos Aires 0810 444 7787

België / Belgique  $070$  700 035 (0.15 $\varepsilon$ /min.)

Bosna i Hercegovina 033 941 251 (Lokalni poziv)

**Brazil** 0800 701 0245 Sao Paulo 2938 0245

**Бълария** 02 4916 273 (Национален номер)

Česká republika 228880895 (Místní tarif)

Danmark 3525 8314

Deutchland 0180 501 04 69 (0,14€/Min.)

Ελλάδα 2111983028 (Εθνική κλήση)

España 902 88 10 83 (0,10 $\in$  + 0,08 $\in$ /min.)

 $F<sub>st</sub>onia$ 6683061 (Kohalikud kõned)

France 01 57 32 40 50 (local)

Hrvatska 01 777 66 01 (Lokalni poziv)

**Italia** 0245 28 70 14 (chiamata nazionale)

Ireland 0818 210 140 (national call)

Northern Ireland 0844 338 04 88 (5p/min BT landline)

Казакстан 8 10 800 2000 00 04 (free)

l atvia 6616 3263 (Vietējais tarifs)

Lithuania 8 5 214 0293 (Vietinais tarifais)

Luxembourg / Luxemburg 2487 1100 (Nationale Ruf / appel national)

Magyarország 06 1 700 8151 (Belföldi hívás)

Nederland 0900 202 08 71 (0,10€/min.)

Norge  $22971914$ 

Österreich 0820 40 11 33 (0,145€/Min.)

Polska 22 397 15 04 (Połączenie lokalne)

Portugal 707 78 02 25 (0,12€/min. - Móvel  $0,30 \in \text{/min.}$ 

Romānä 031 6300042 (Tarif local)

Россия 8-800-22 00004 (бесплатно)

Suisse / Schweiz / Svizzera 0848 000 291 (0,081 CHF/Min.)

Србија 011 321 6840 (Lokalni poziv)

Slovakia 2 332 154 93 (Vnútroštátny hovor)

Slovenija 1 888 83 12 (Lokalni klic)

Suomi 09 88 62 50 40

Sverige 08 5792 9096 (lokalsamtal)

ประเทศไทย (Thailand) 02 652 7650

Türkiye 444 8445

United Kingdom 0844 338 04 88 (5p/min BT landline)

Україна 0-800-500-480 (безкоштовно)

www.philips.com/support

Non-contractual images / Images non contractuelles / Außervertragliche Bilder

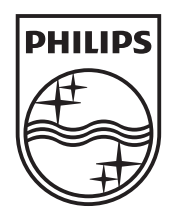

Specifications are subject to change without notice. Philips and the Philips' shield emblem are registered trademarks of Koninklijke Philips Electronics N.V. and are used under license from Koninklijke Philips Electronics N.V. All registered and unregistered trademarks are property of their respective owners. 2012 © TP Vision Netherlands B.V. All rights reserved.

www.philips.com